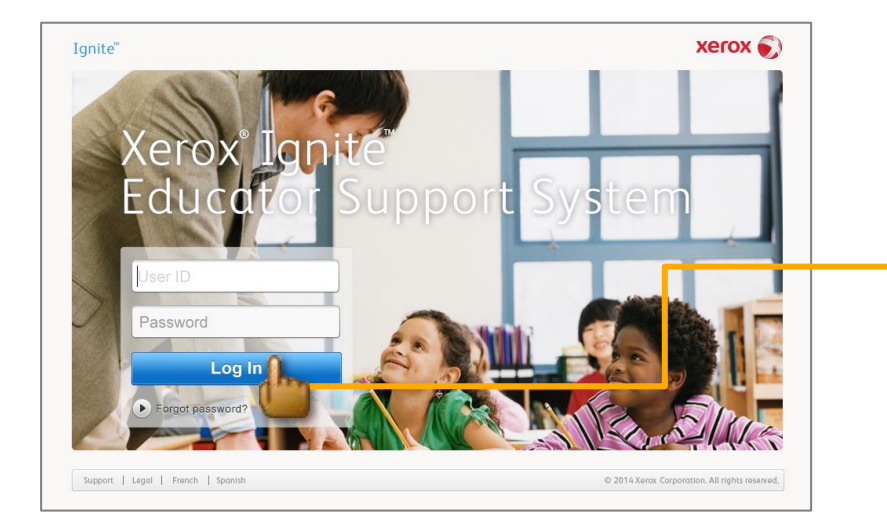

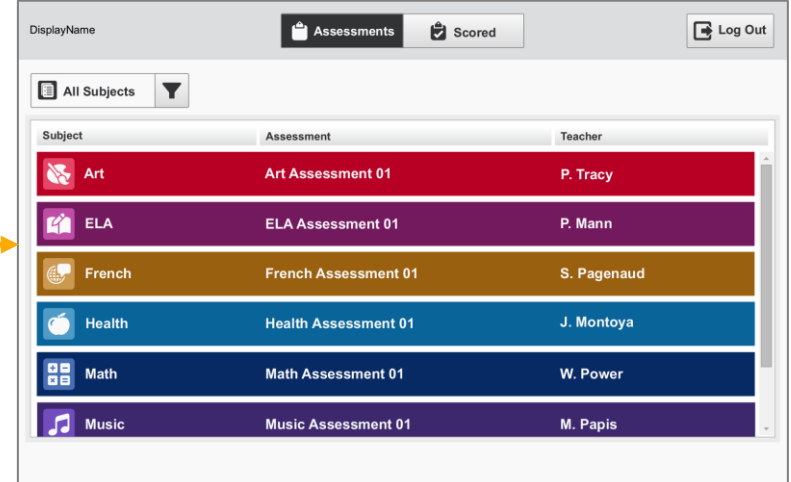

## SP.005 > Defaults > Assessments

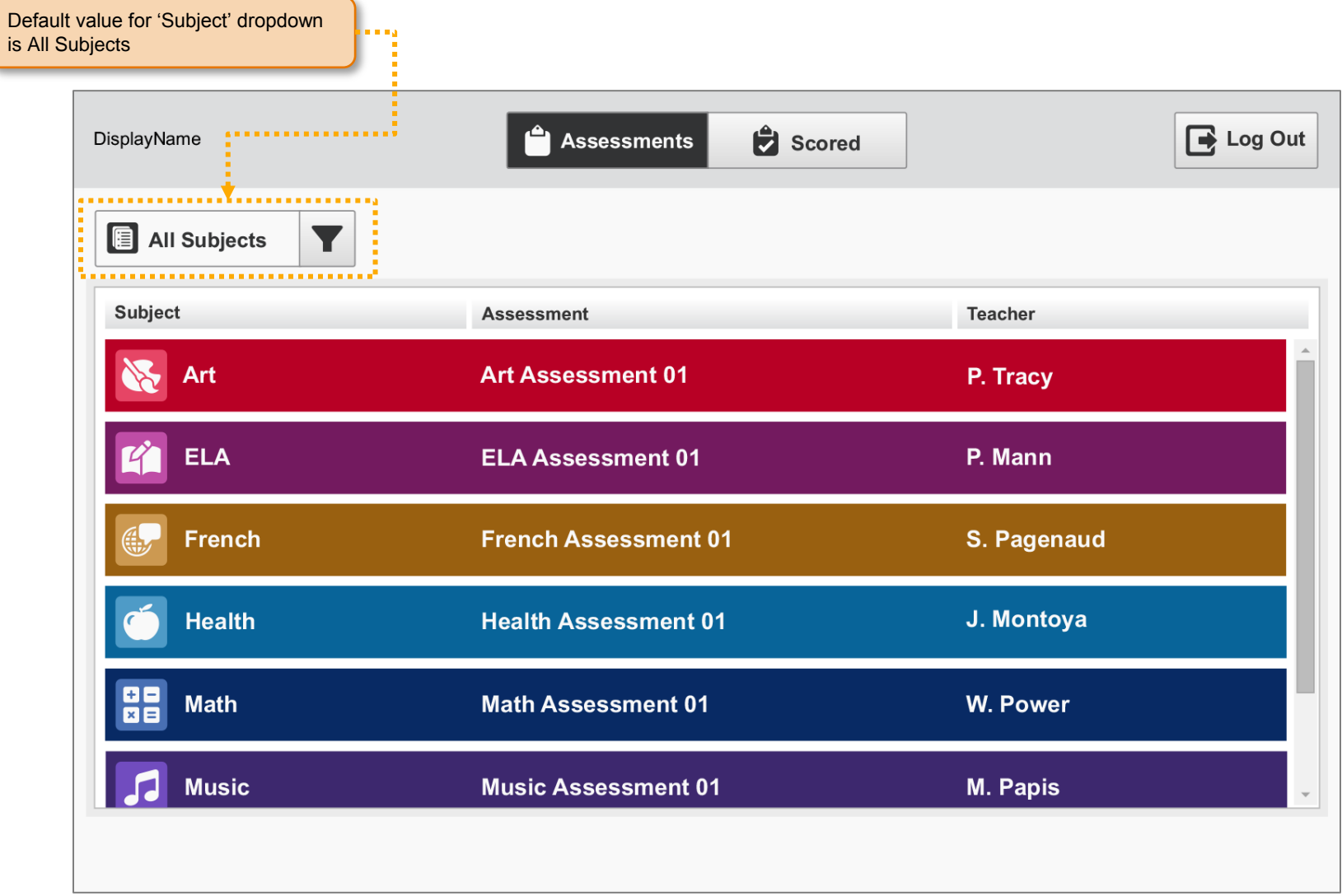

### SP.006 > Workflow > Assessments > Subject List

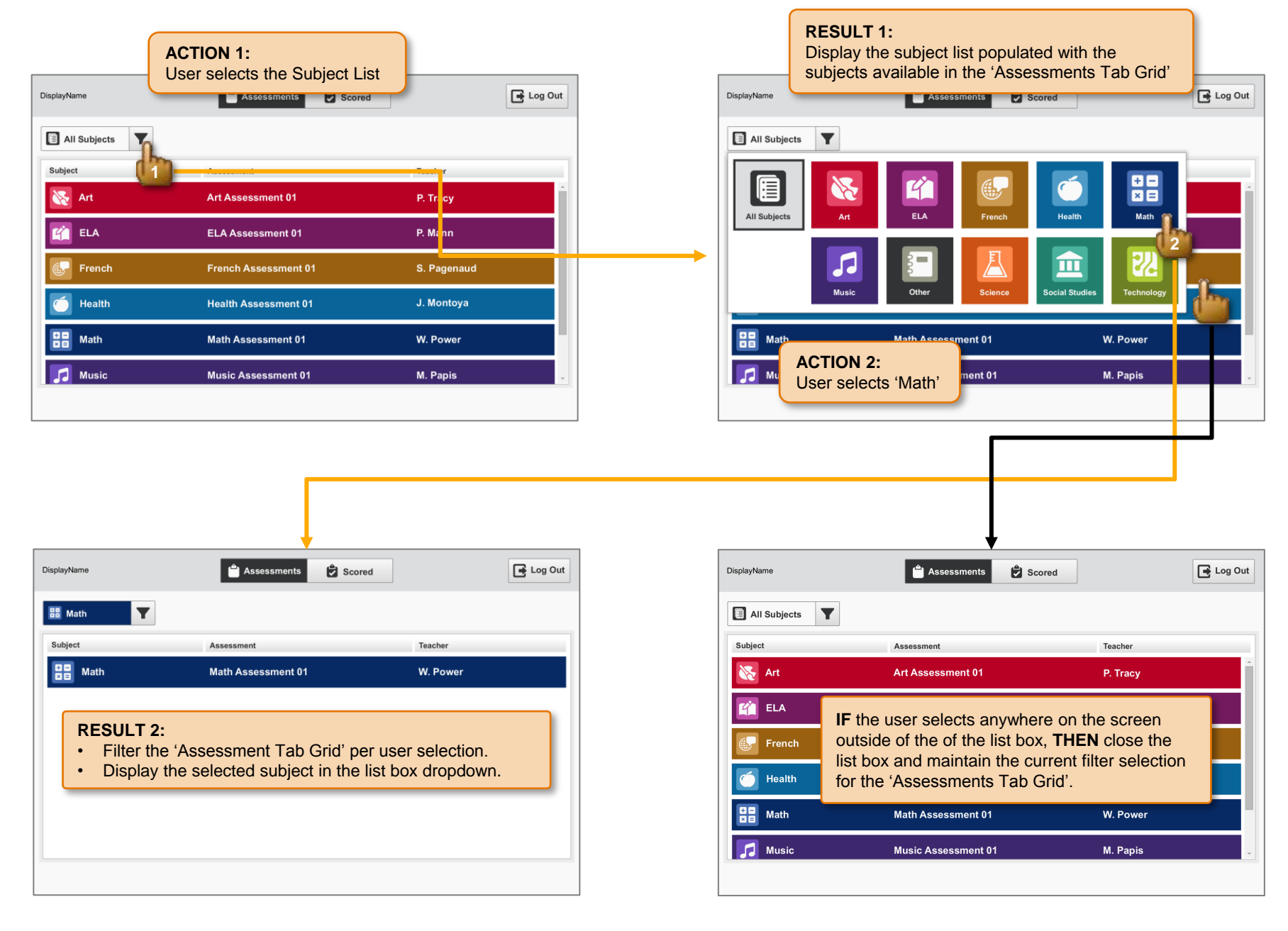

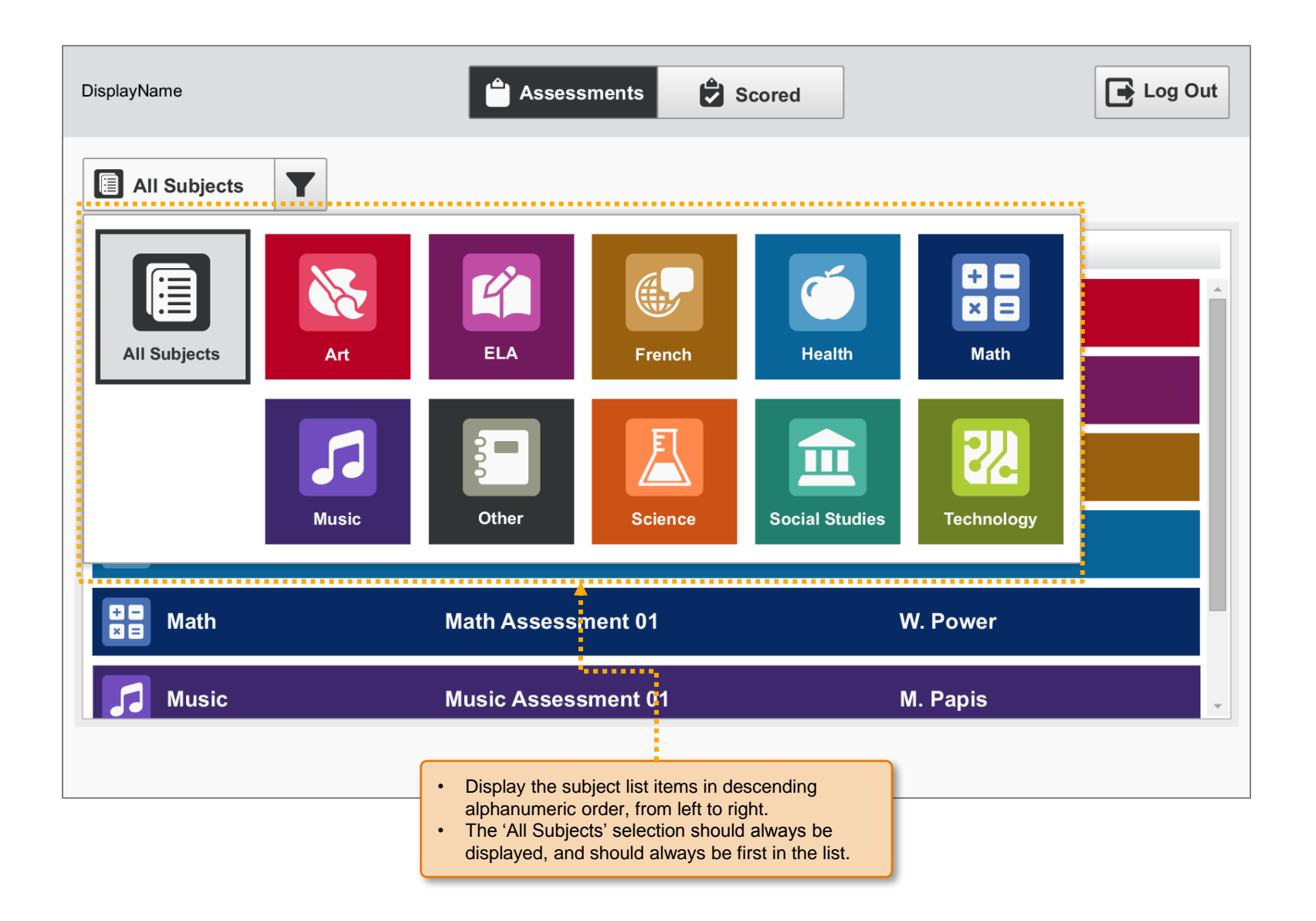

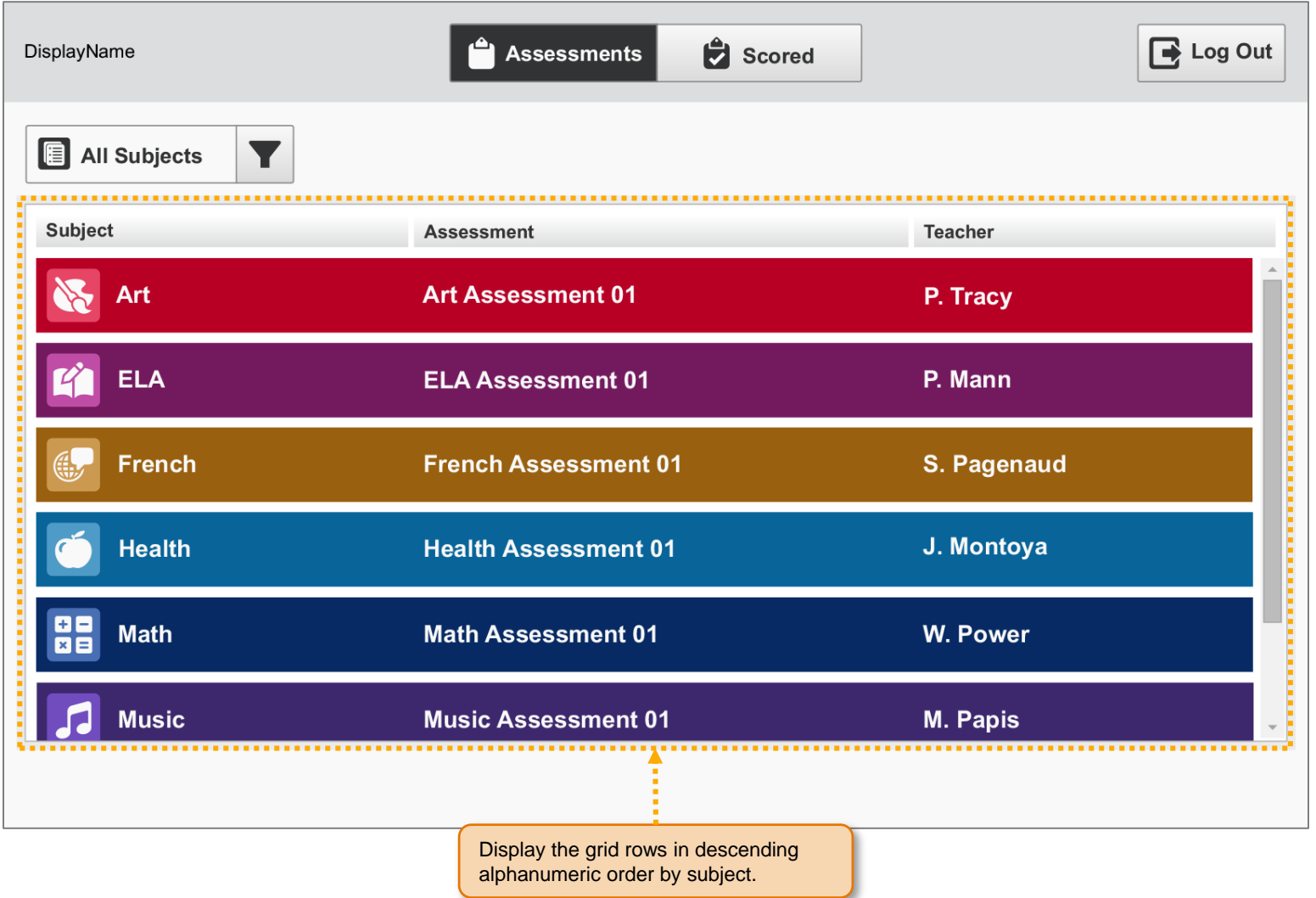

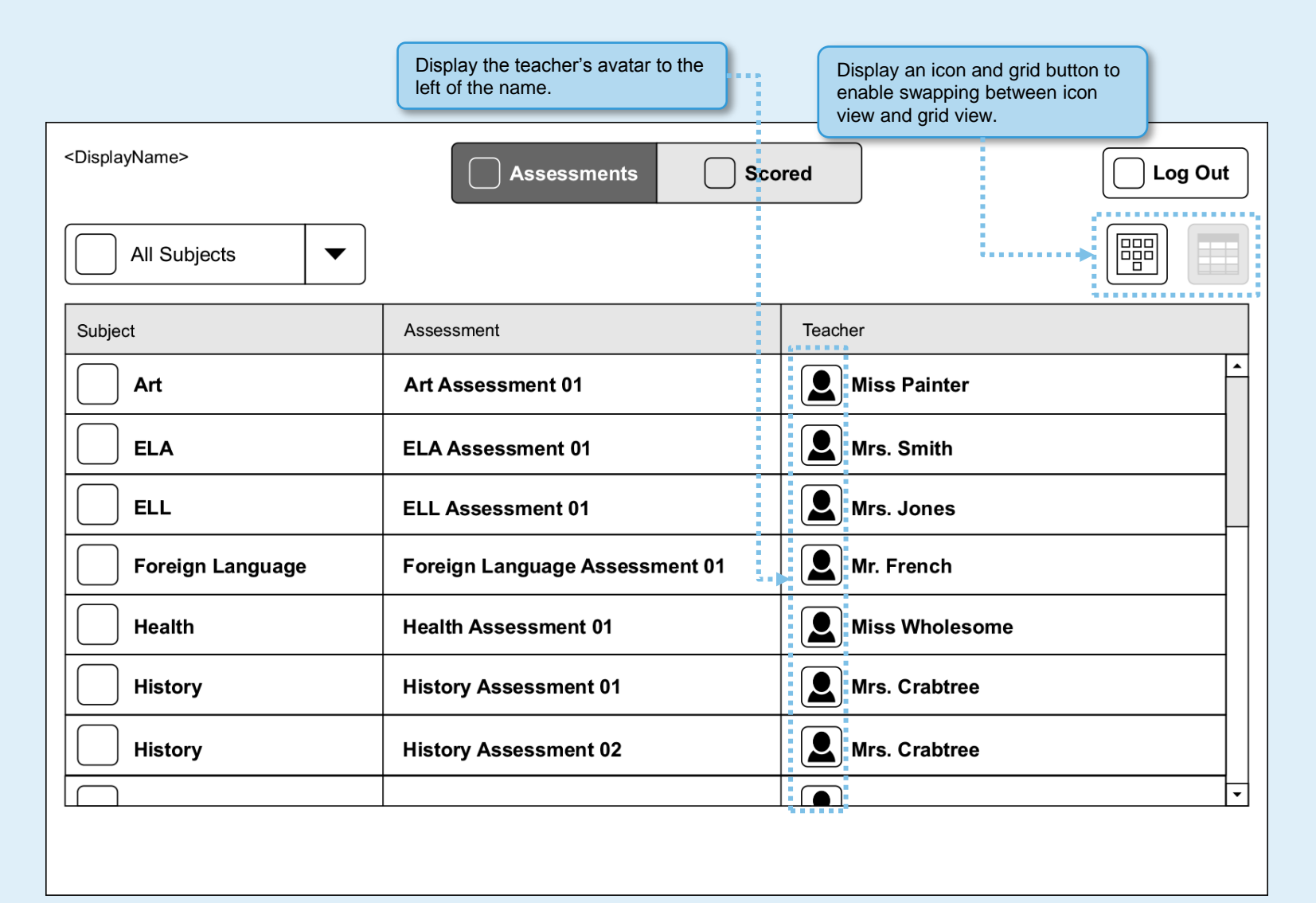

#### SP.011 > Future > Assessments > Icon View

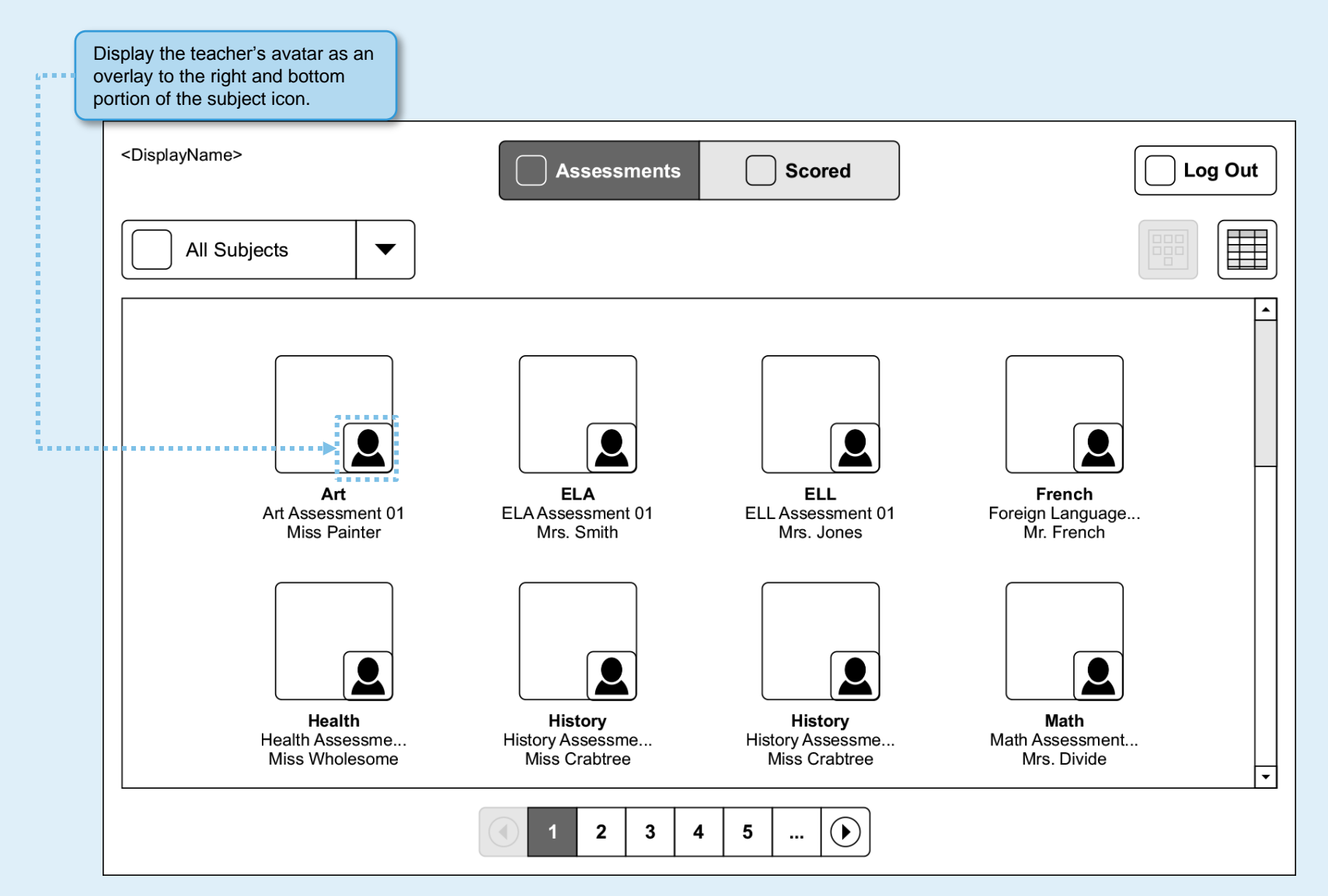

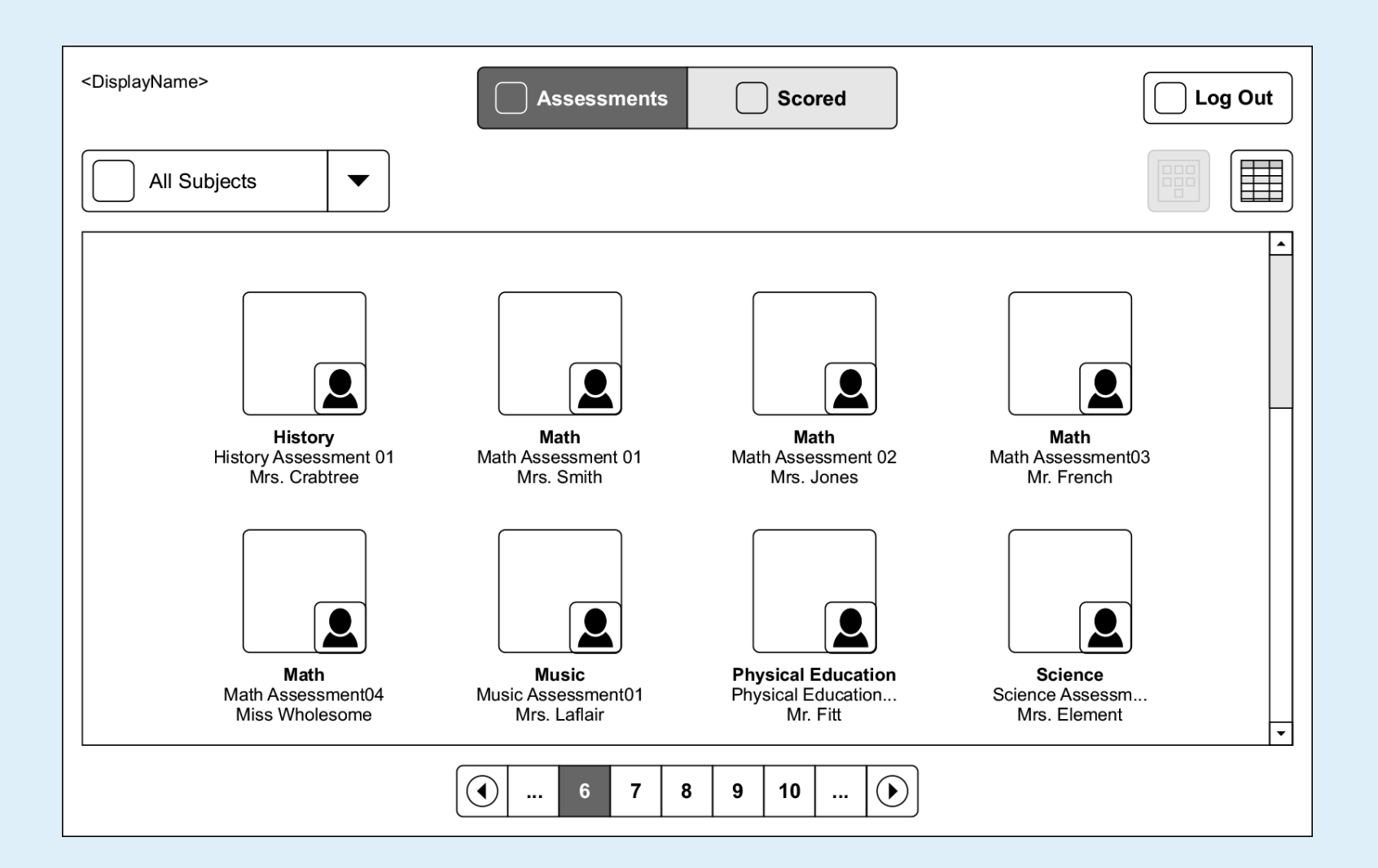

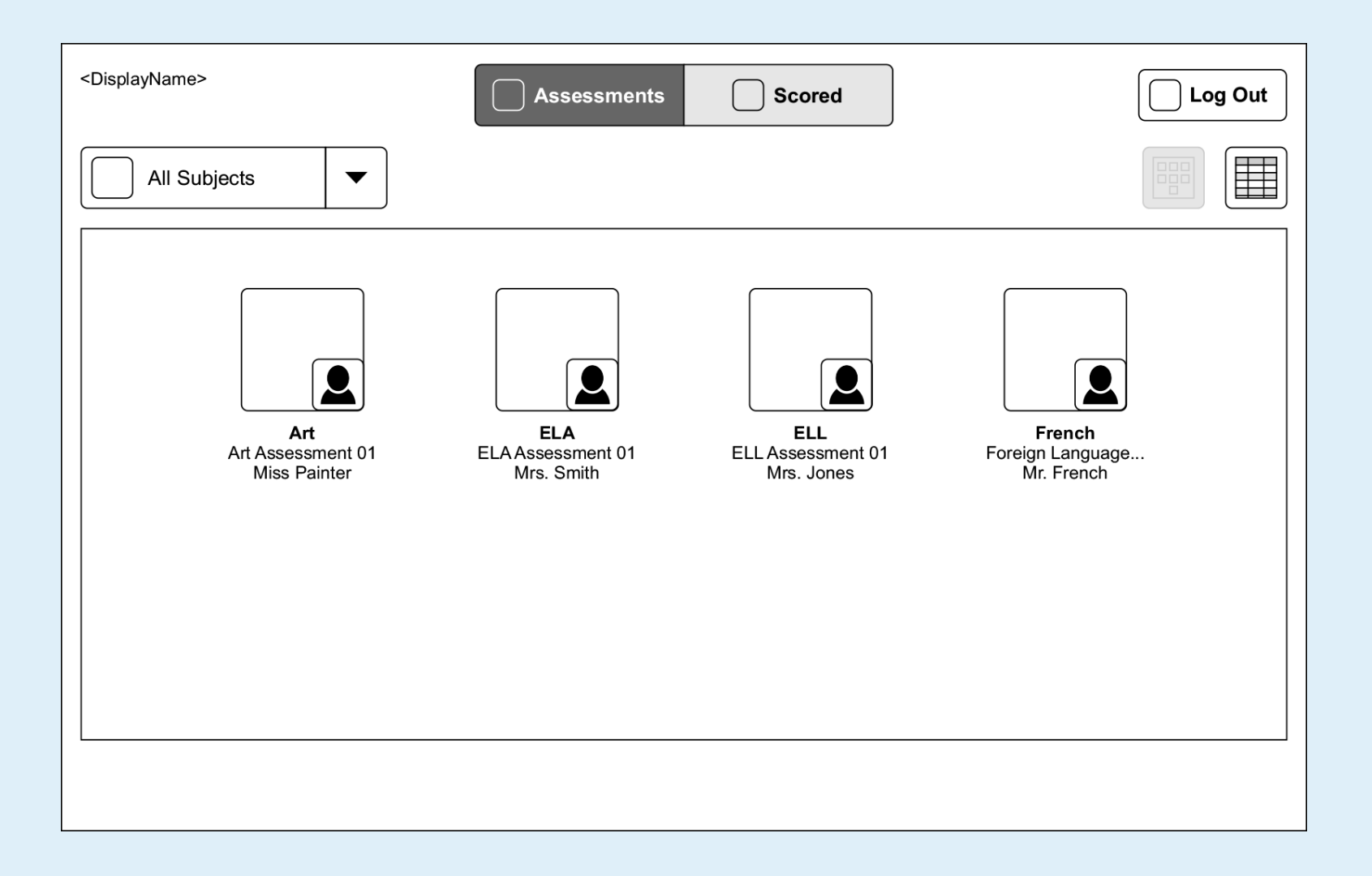

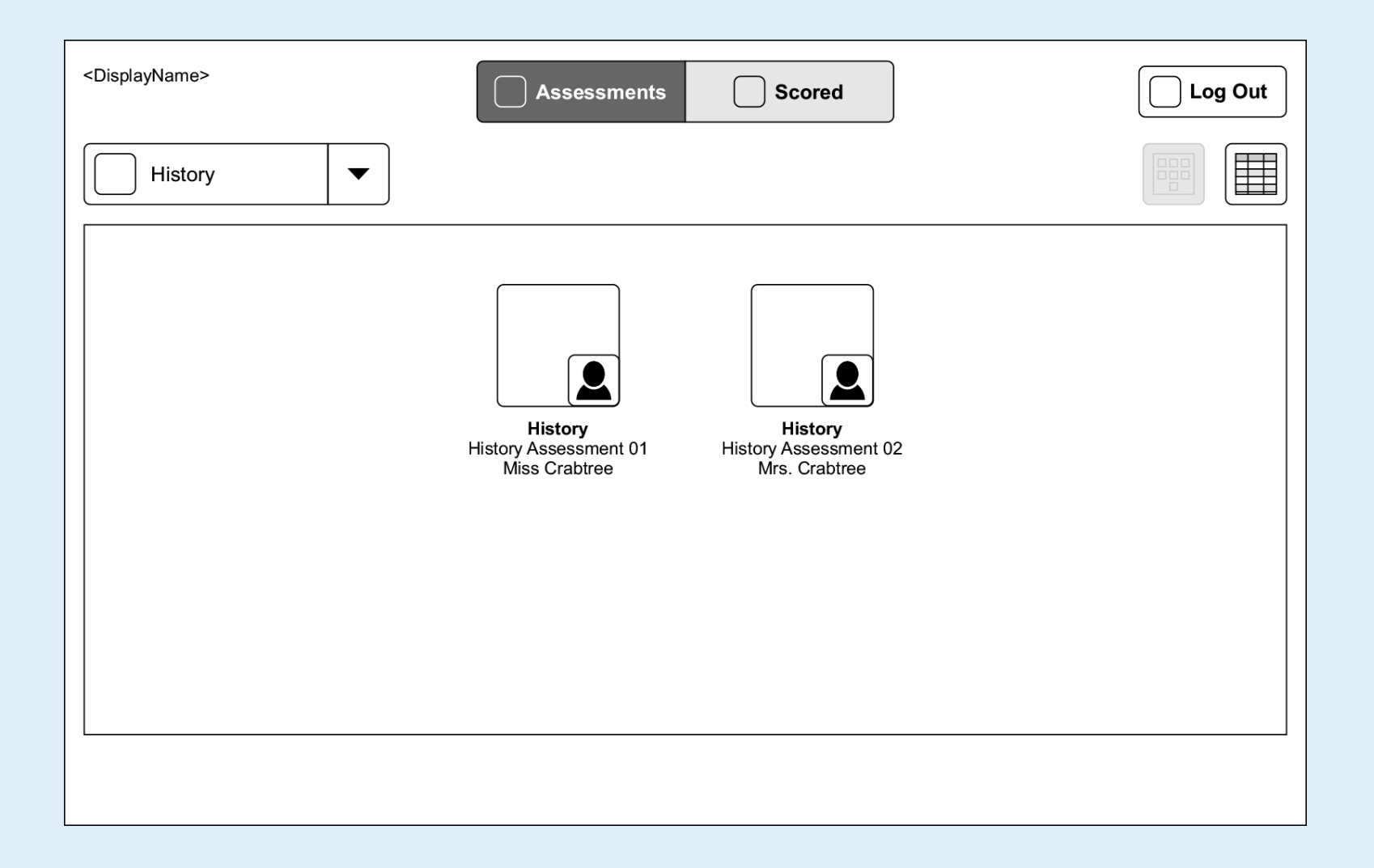

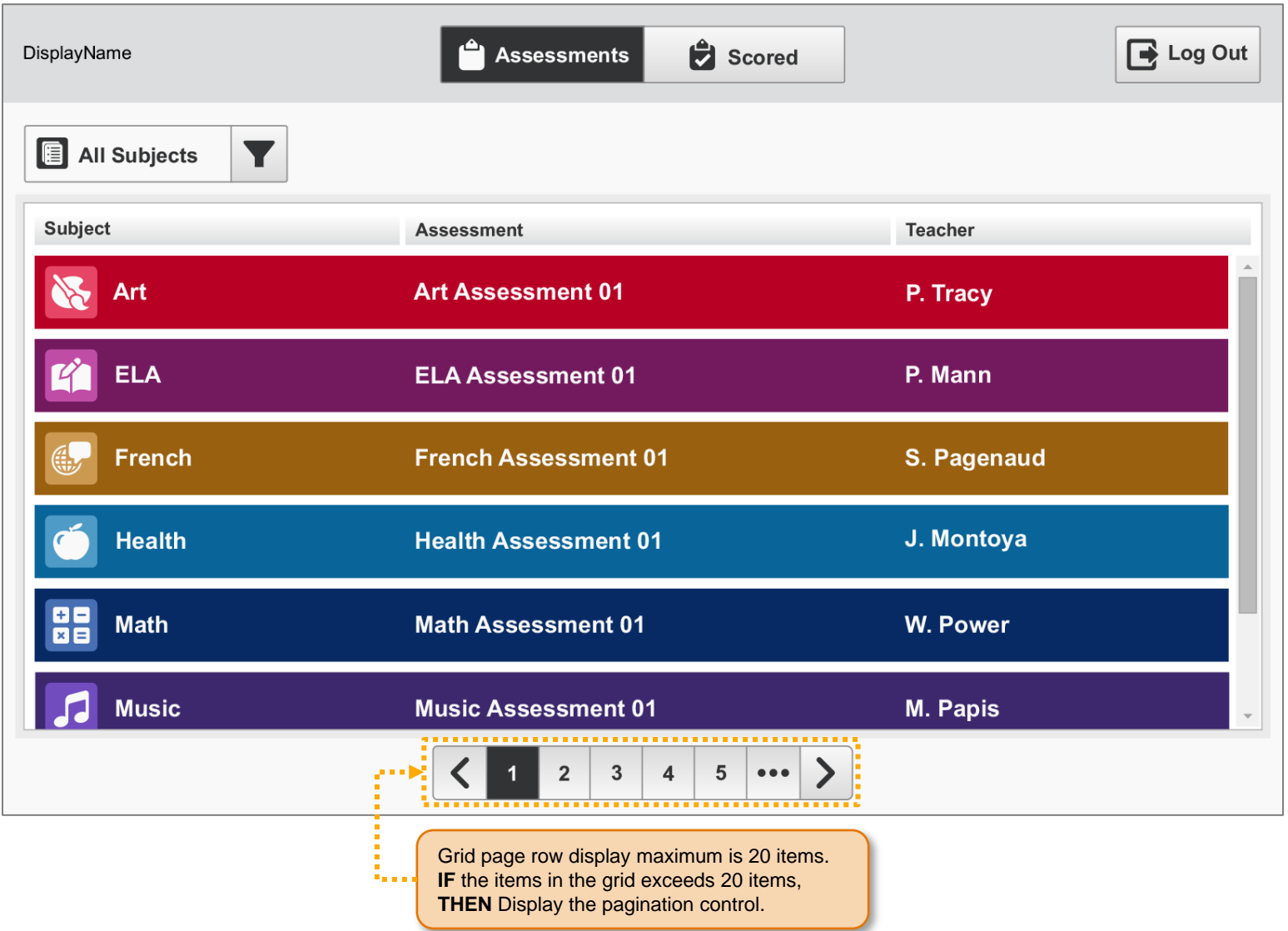

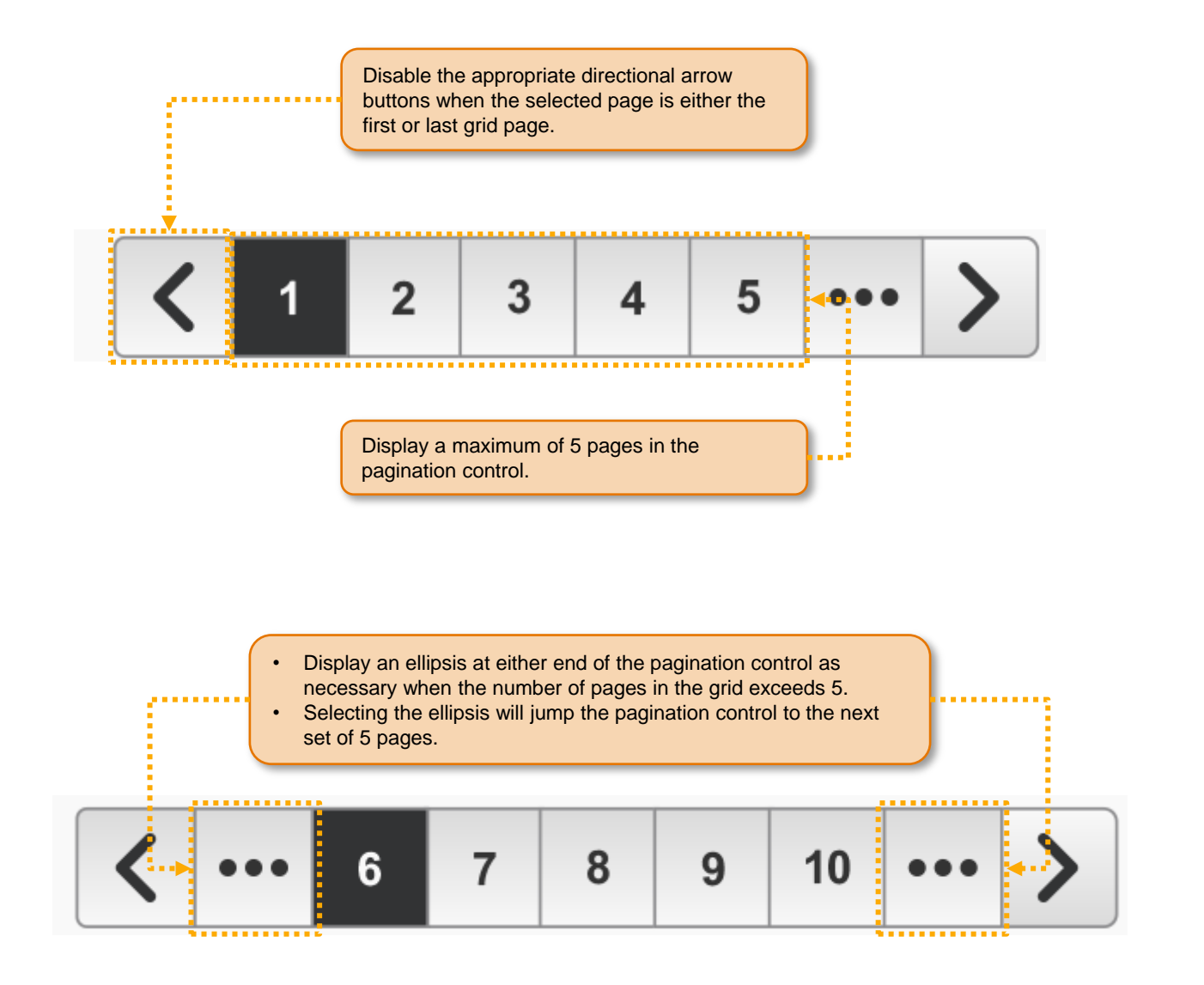

#### SP.017 > Access > Assessment Details

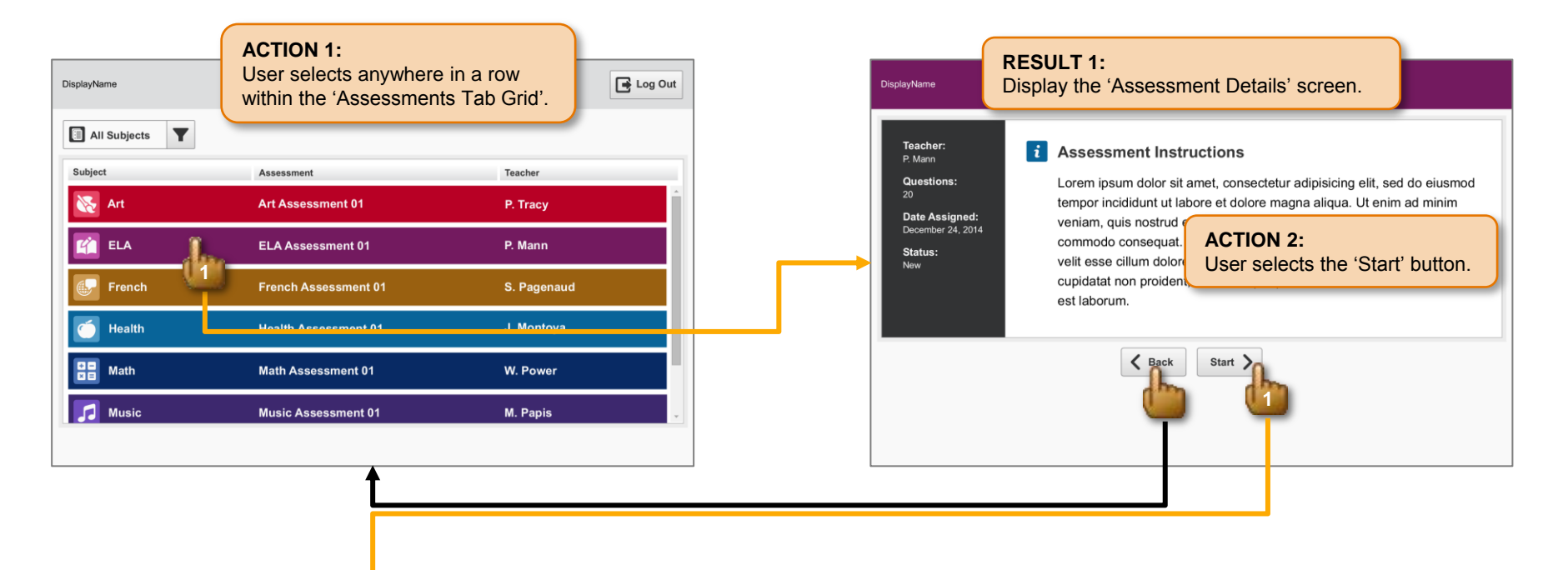

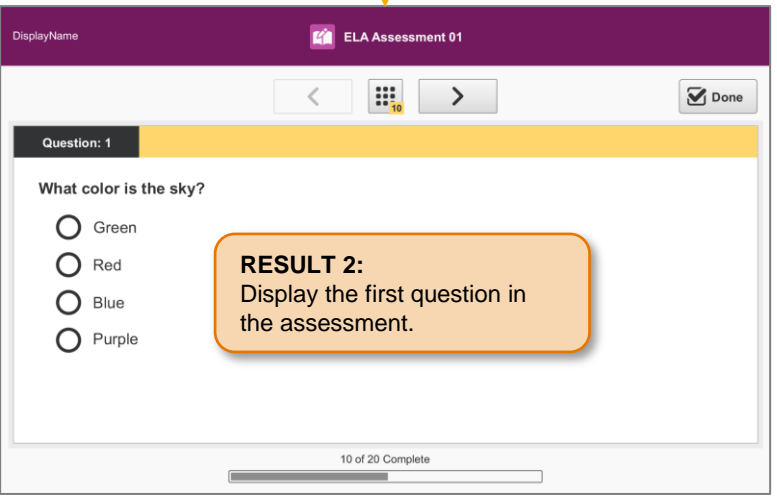

#### SP.018 > Detail > Assessment Details

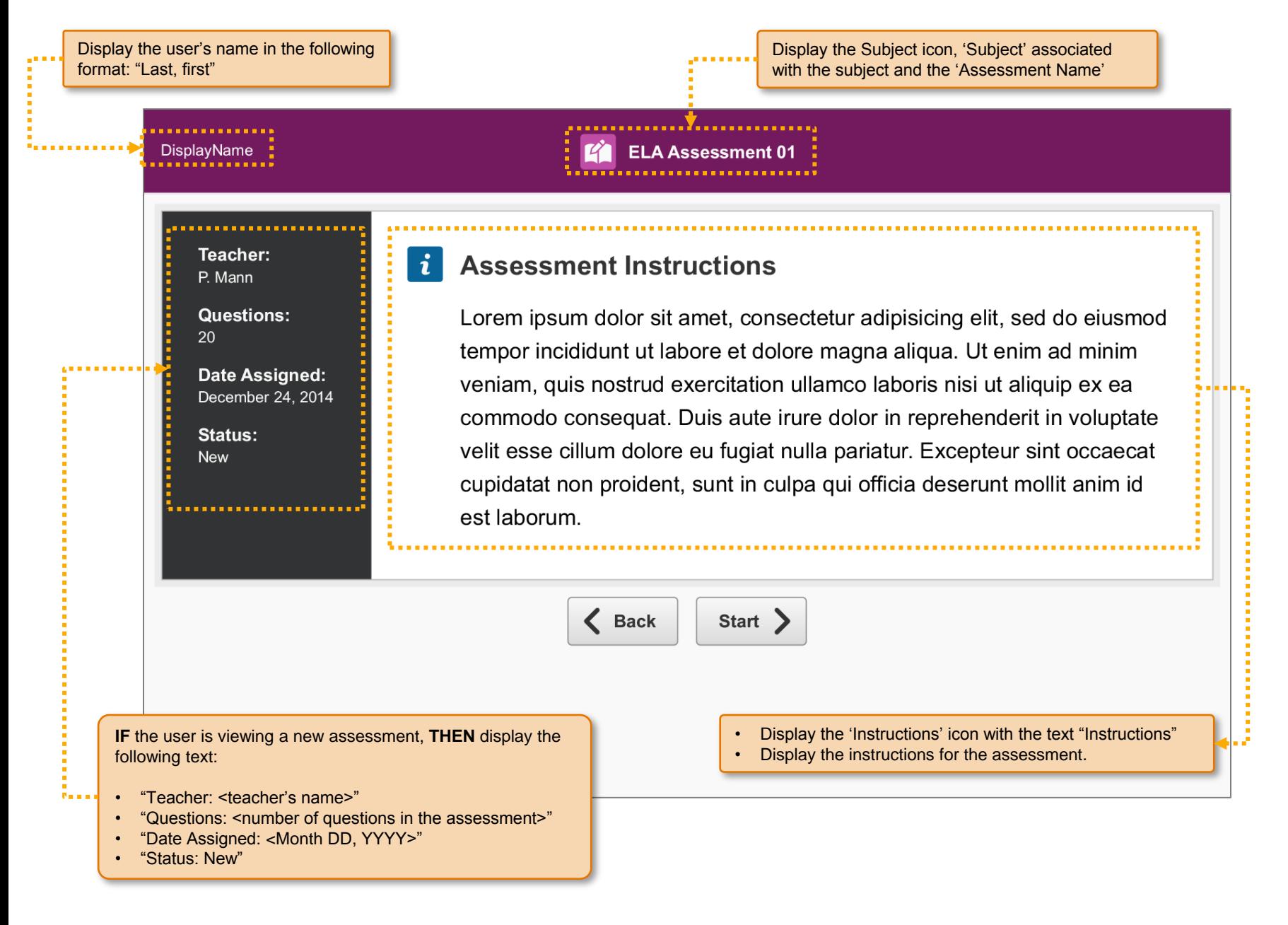

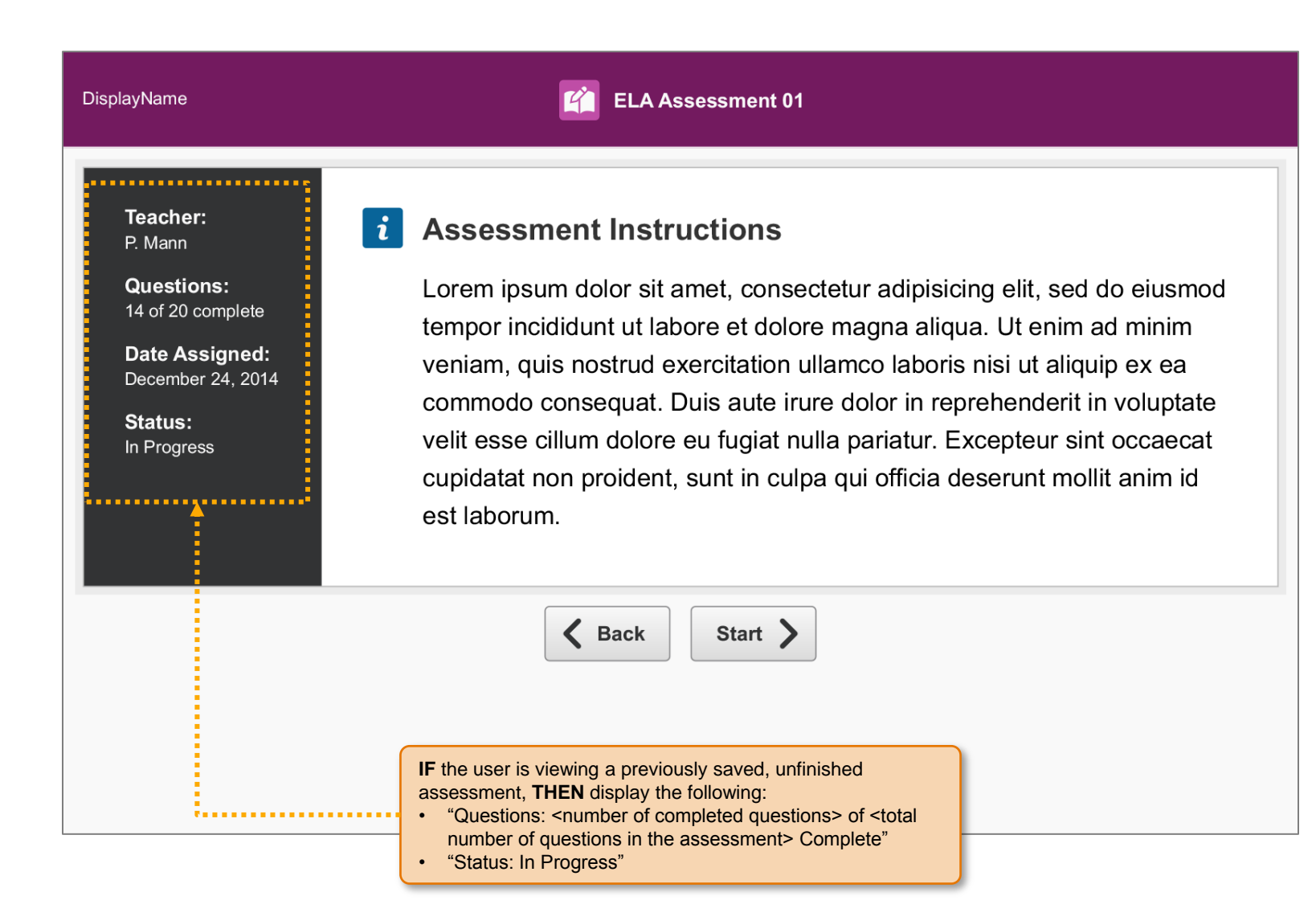

#### SP.020 > Detail > Assessment Details > Scroll Bar

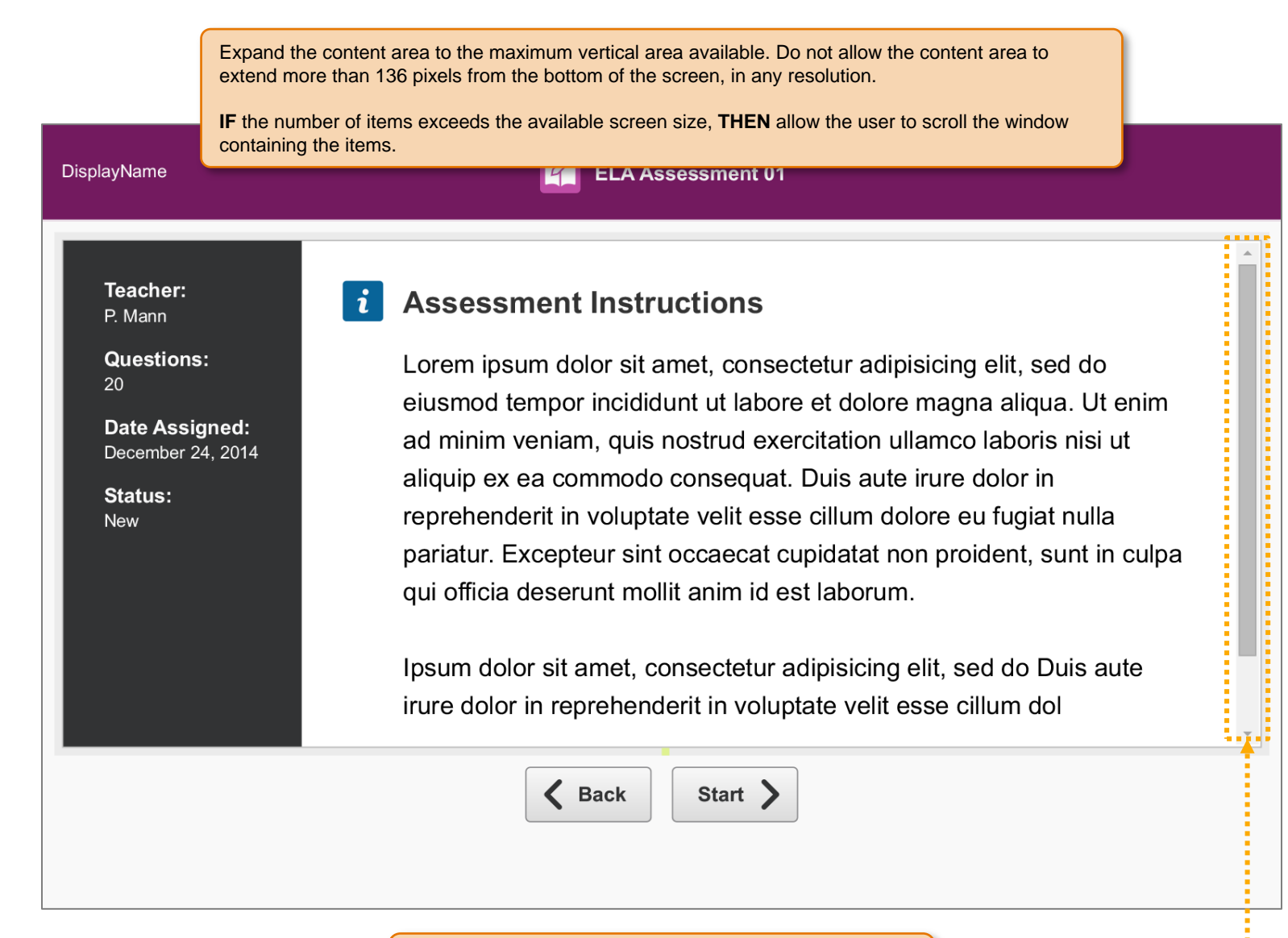

Display a scroll bar for the content area when the content exceeds the available area.

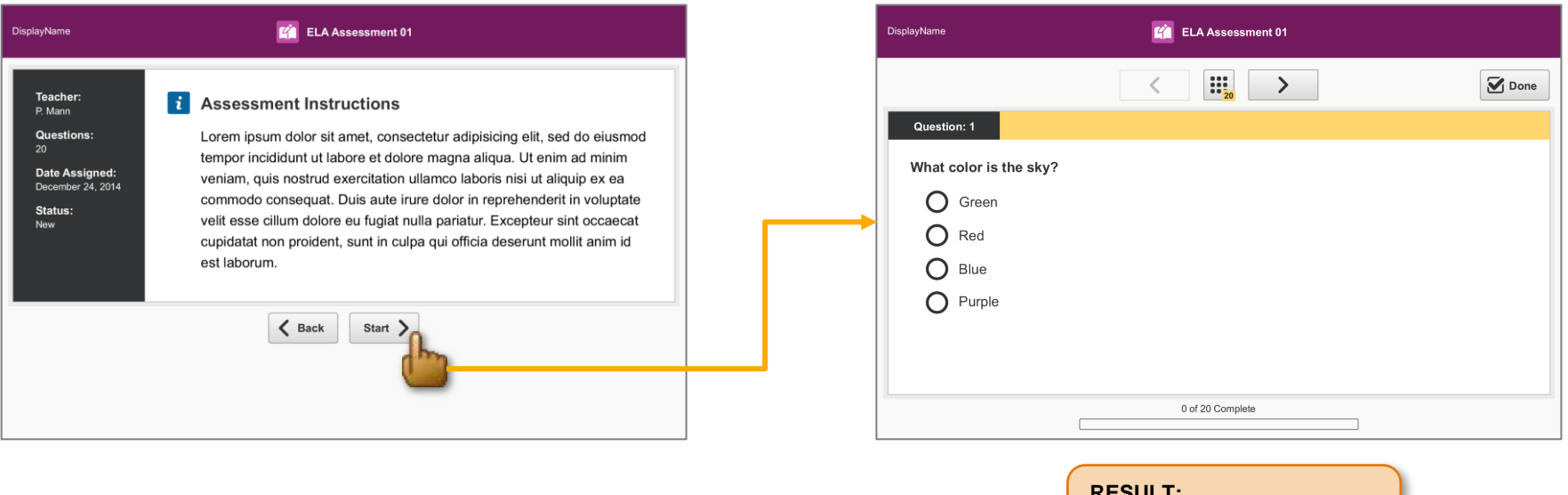

**RESULT:** Display the first question in the assessment.

**ACTION:** User selects the 'Start' button.

## SP.022 > Details > Assessment > Header

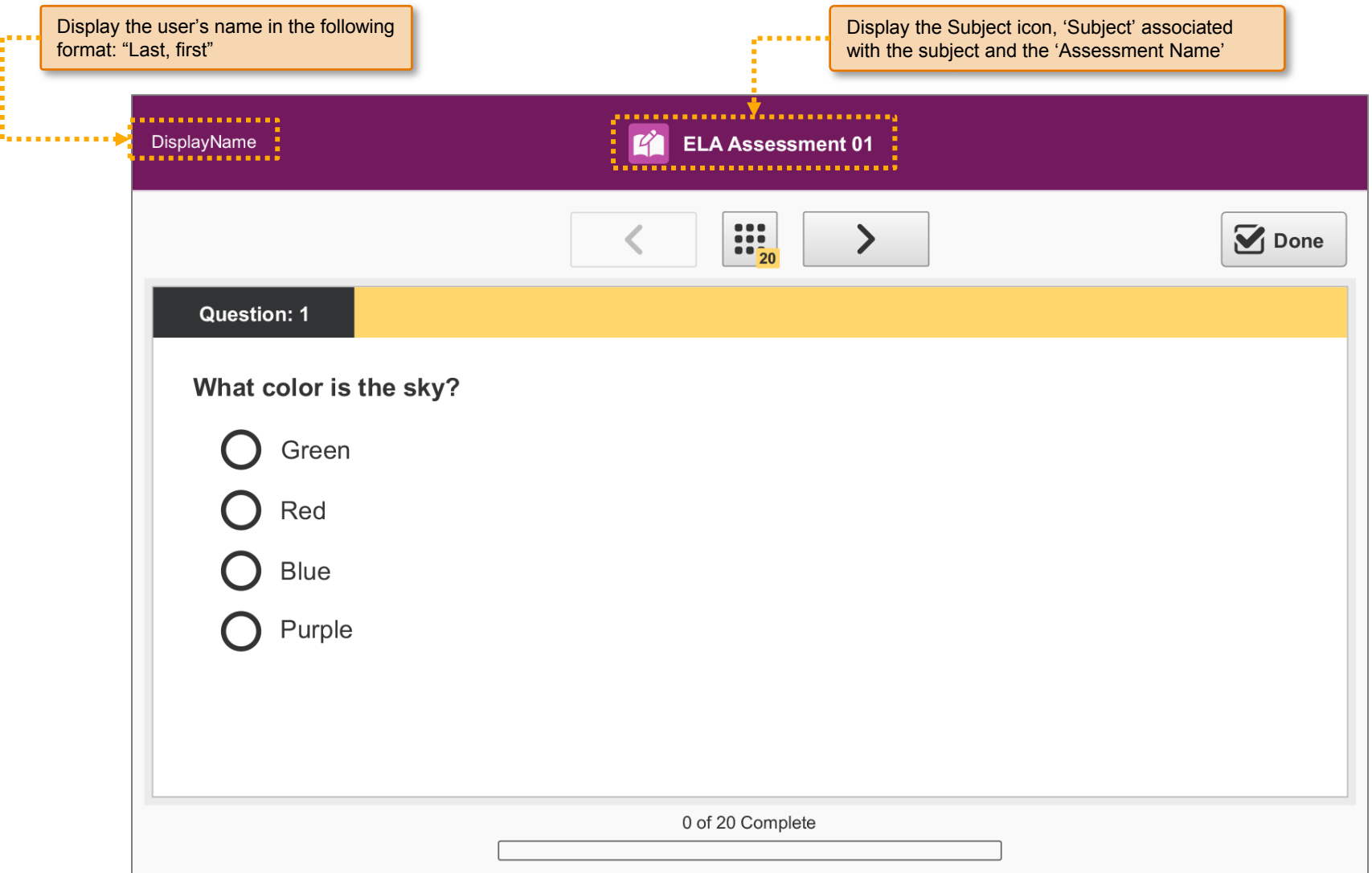

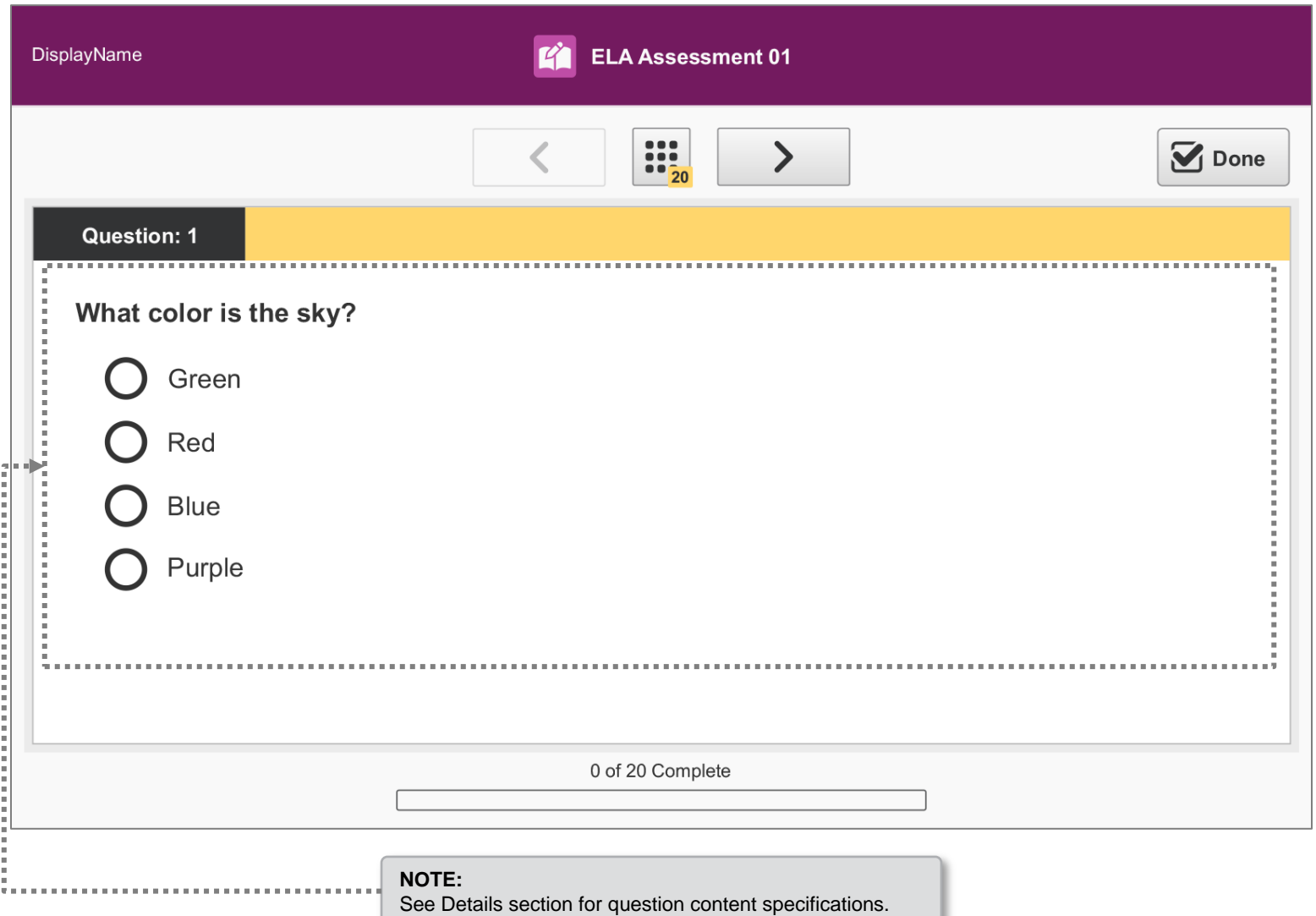

### SP.024 > Details > Assessment > Unanswered Question

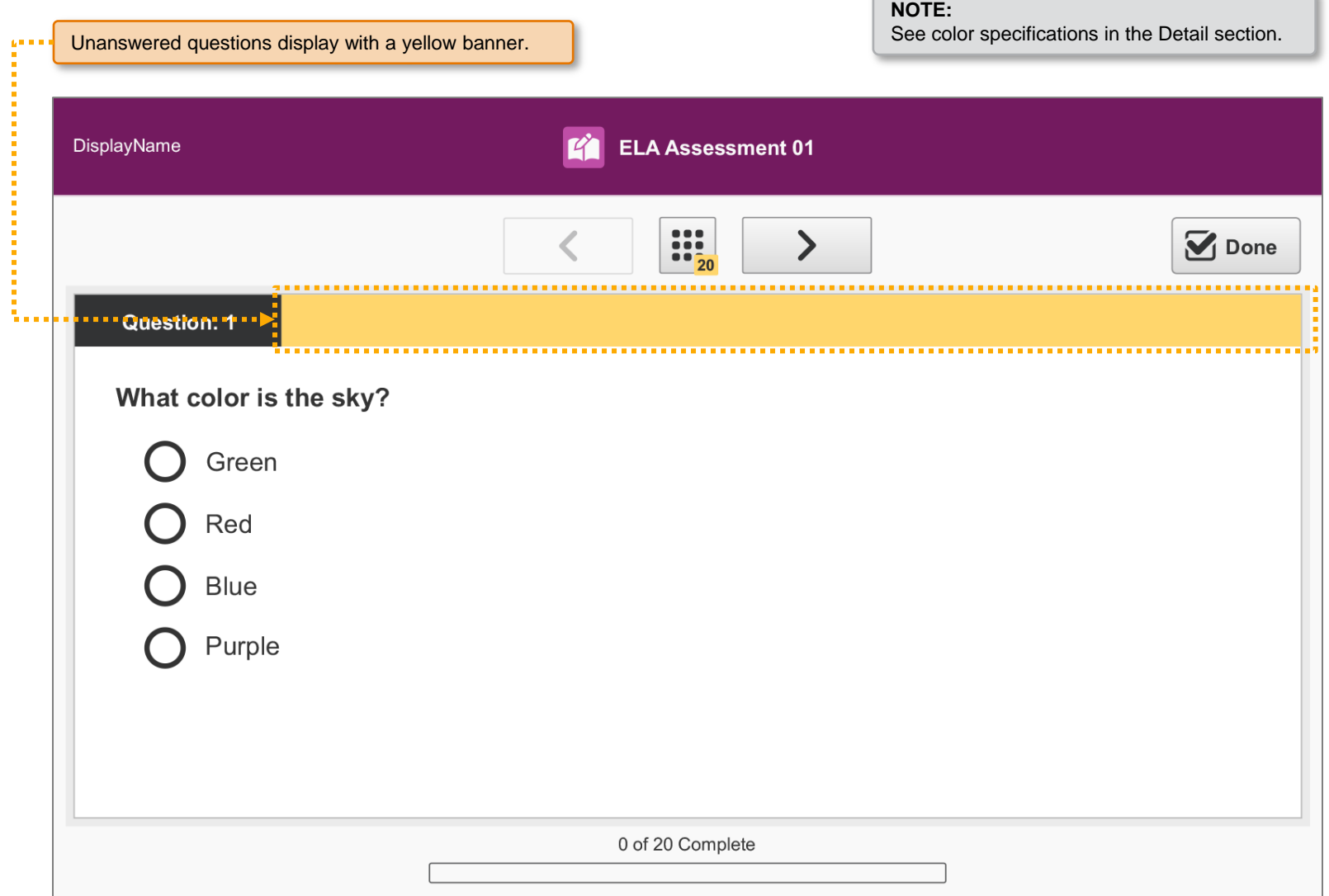

<u> The Communication of the Communication of the Communication of the Communication of the Communication of the Communication of the Communication of the Communication of the Communication of the Communication of the Commun</u>

## SP.025 > Details > Assessment > Answered Question

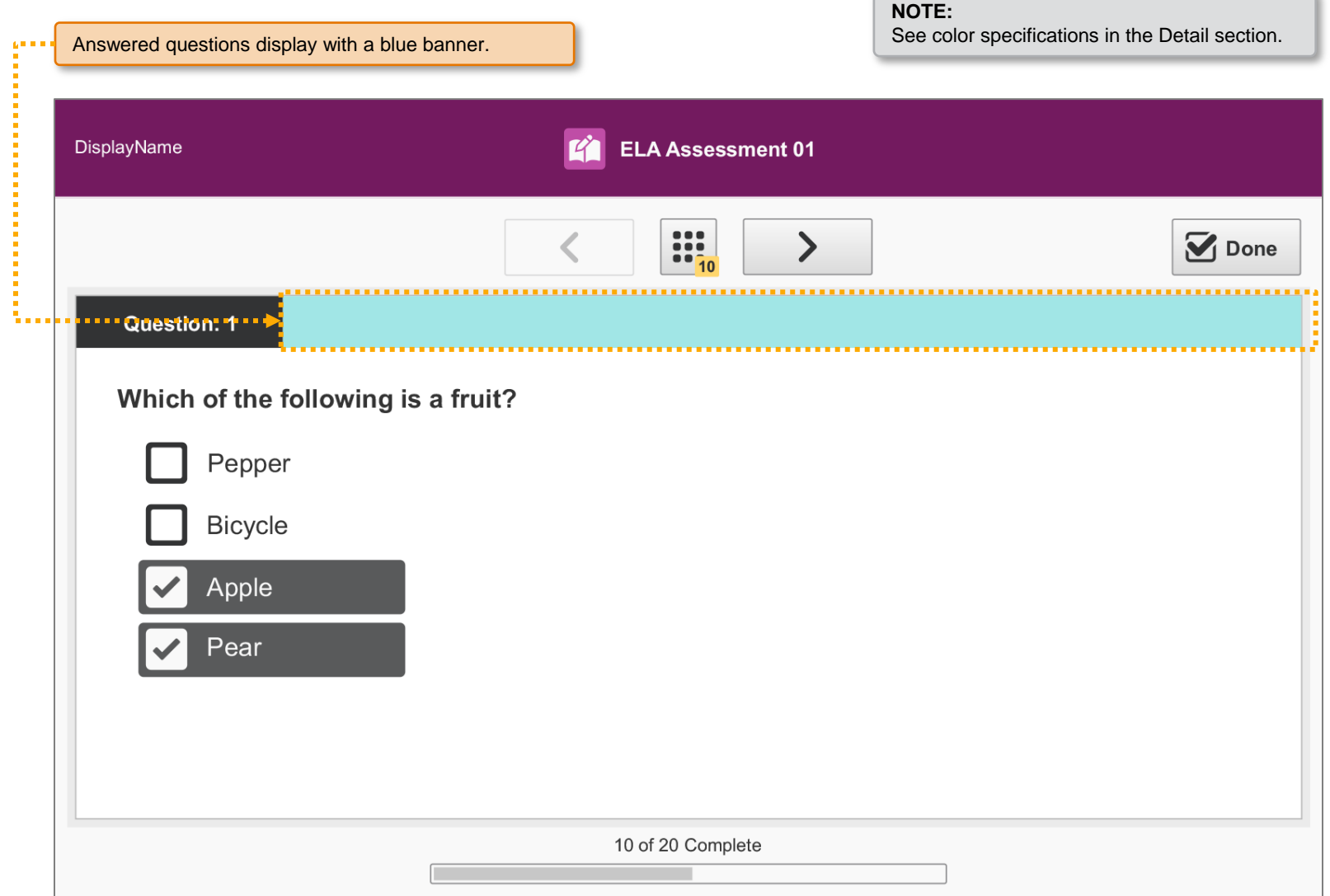

<u> Andreas Andreas Andreas Andreas Andreas Andreas Andreas Andreas Andreas Andreas Andreas Andreas Andreas Andreas Andreas Andreas Andreas Andreas Andreas Andreas Andreas Andreas Andreas Andreas Andreas Andreas Andreas Andr</u>

# SP.026 > Details > Assessment > Navigation Controls

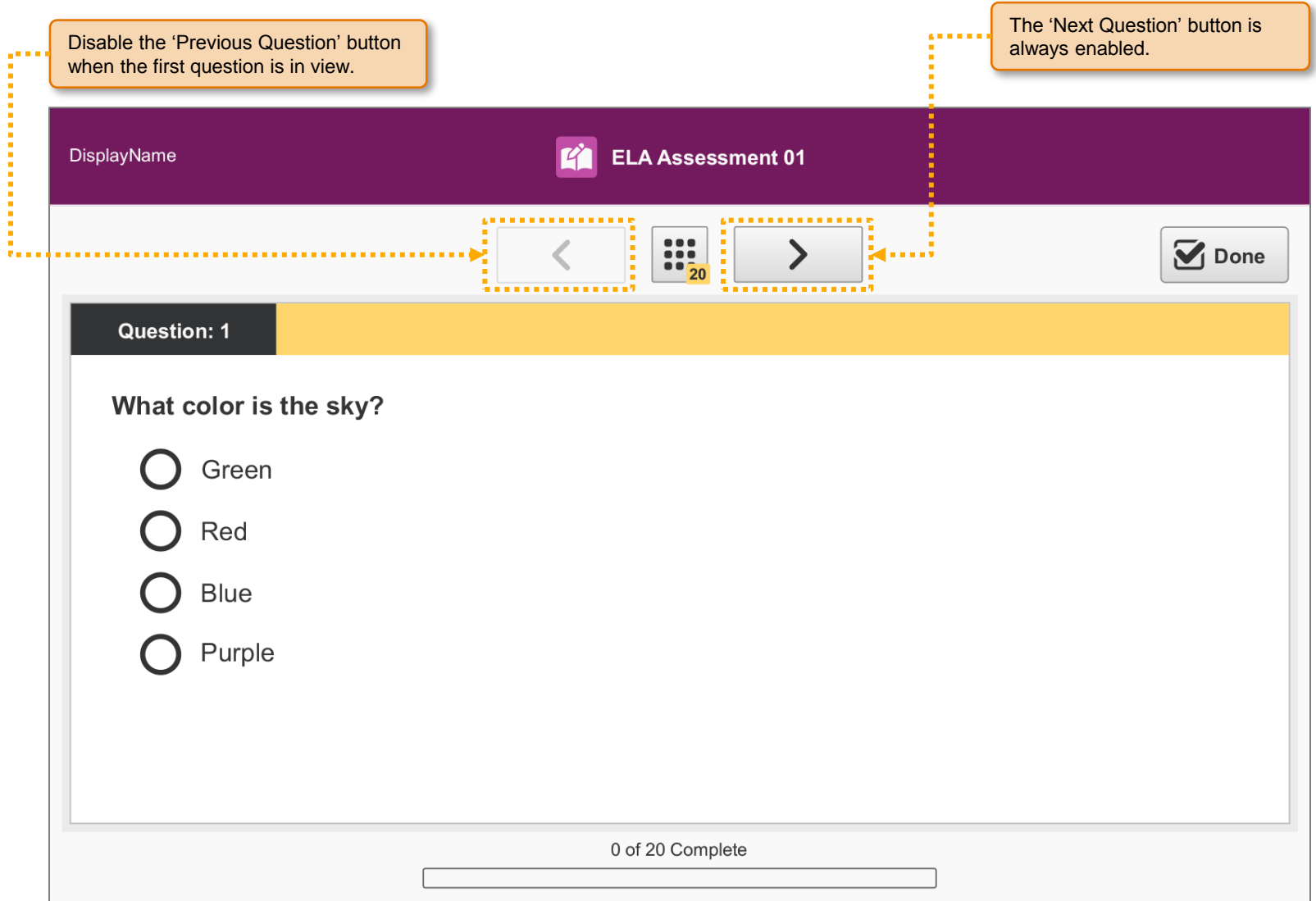

### SP.027 > Workflow > Assessment > Next / Previous Buttons

#### **CONDITIONS:**

User has not answered any questions

#### **RESULT 1:**

Display the next question in the assessment.

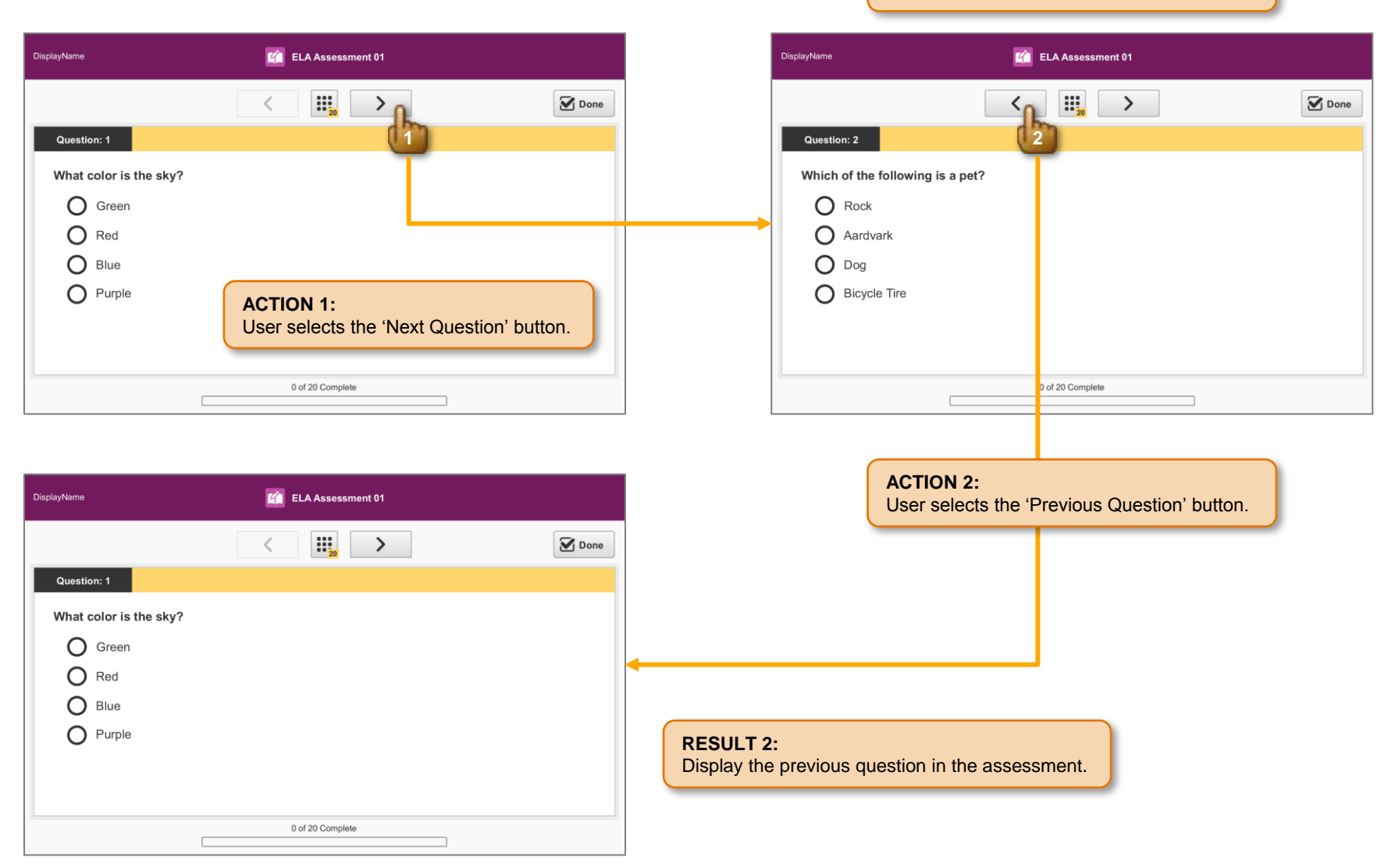

# SP.028 > Details > Assessment > Navigation Controls

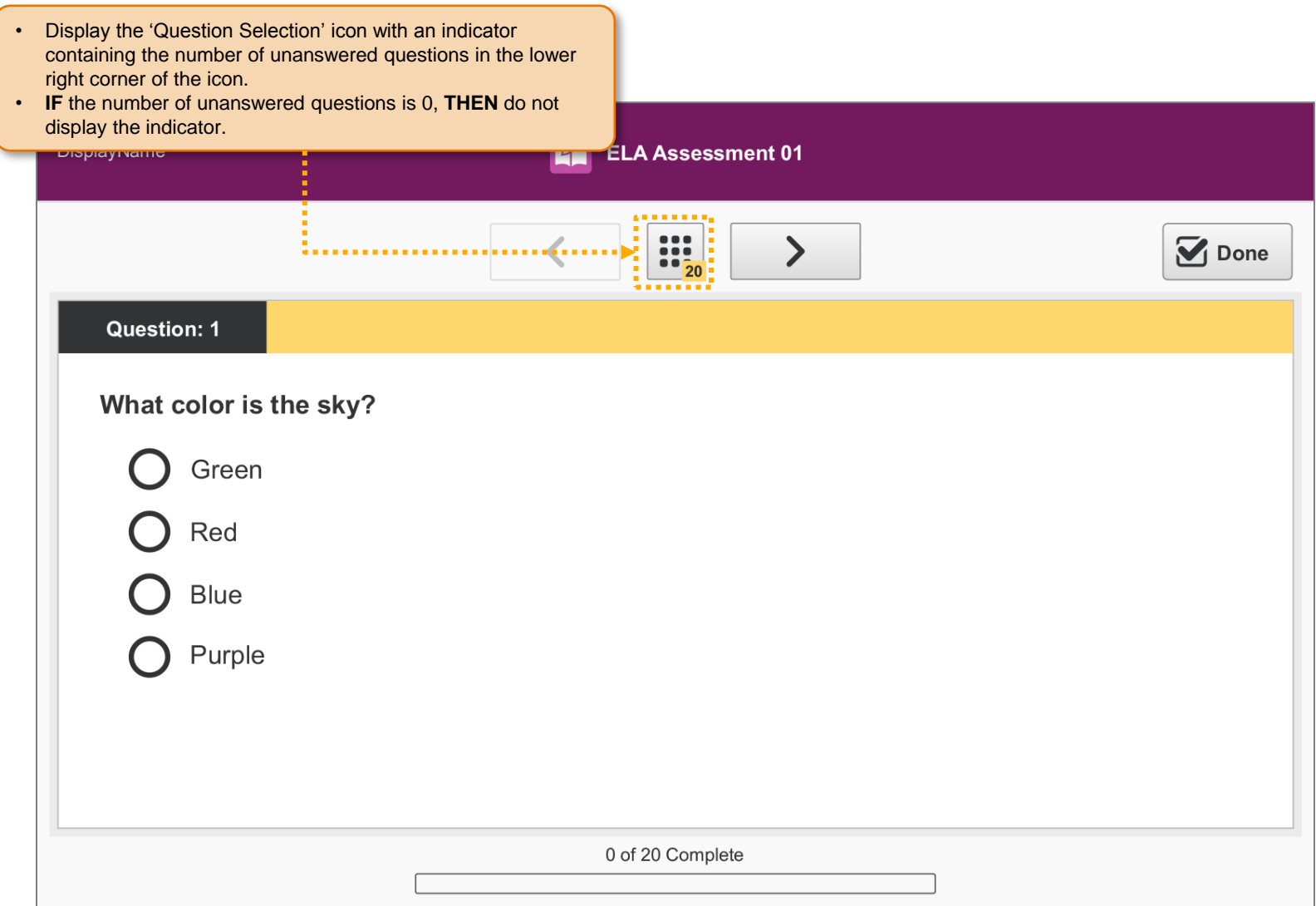

# SP.029 > Workflow > Assessment > Question Selection Icon

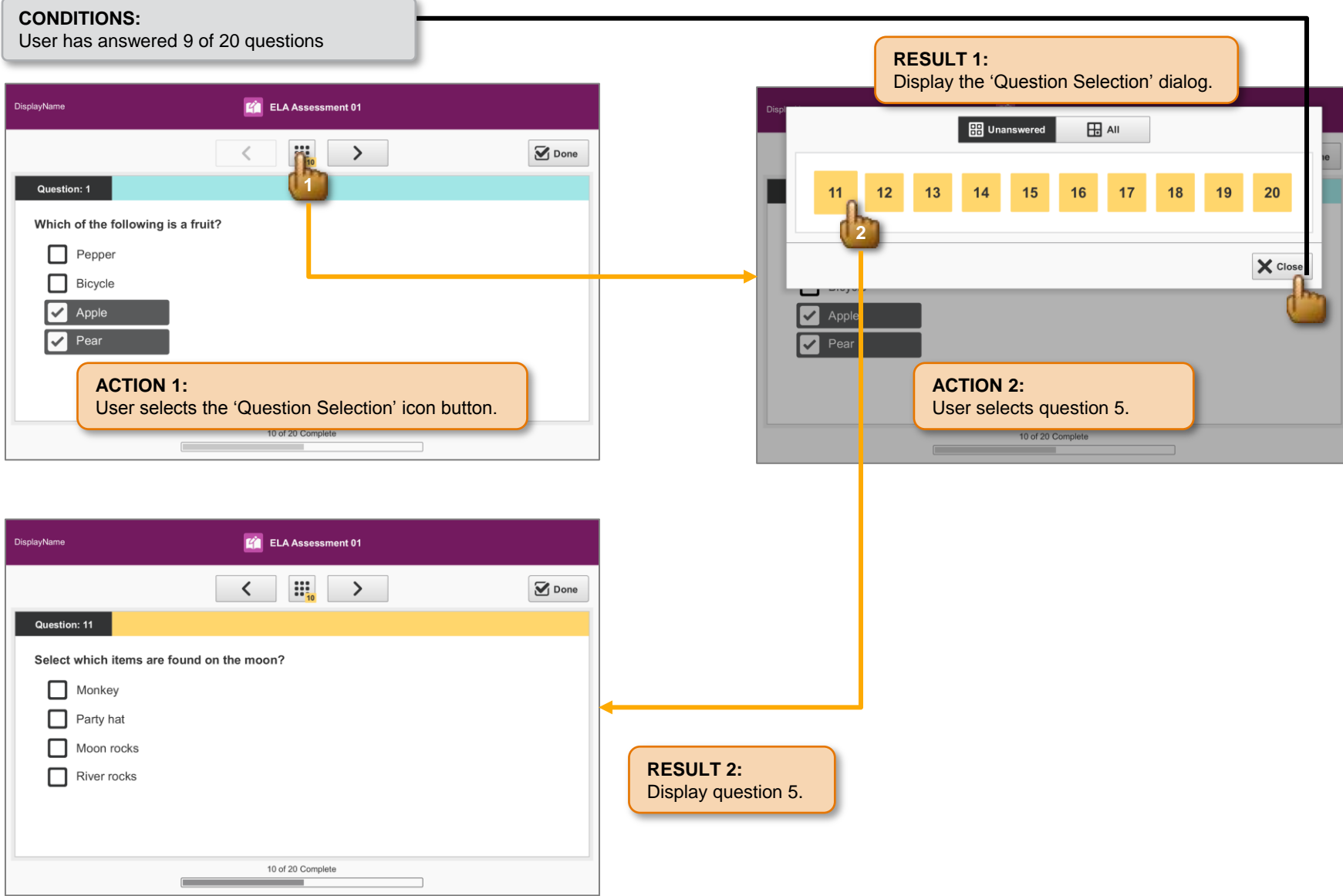

# SP.030 > Detail > Assessment > Question Selection Dialog > Default

#### **CONDITIONS:**

User has unanswered questions

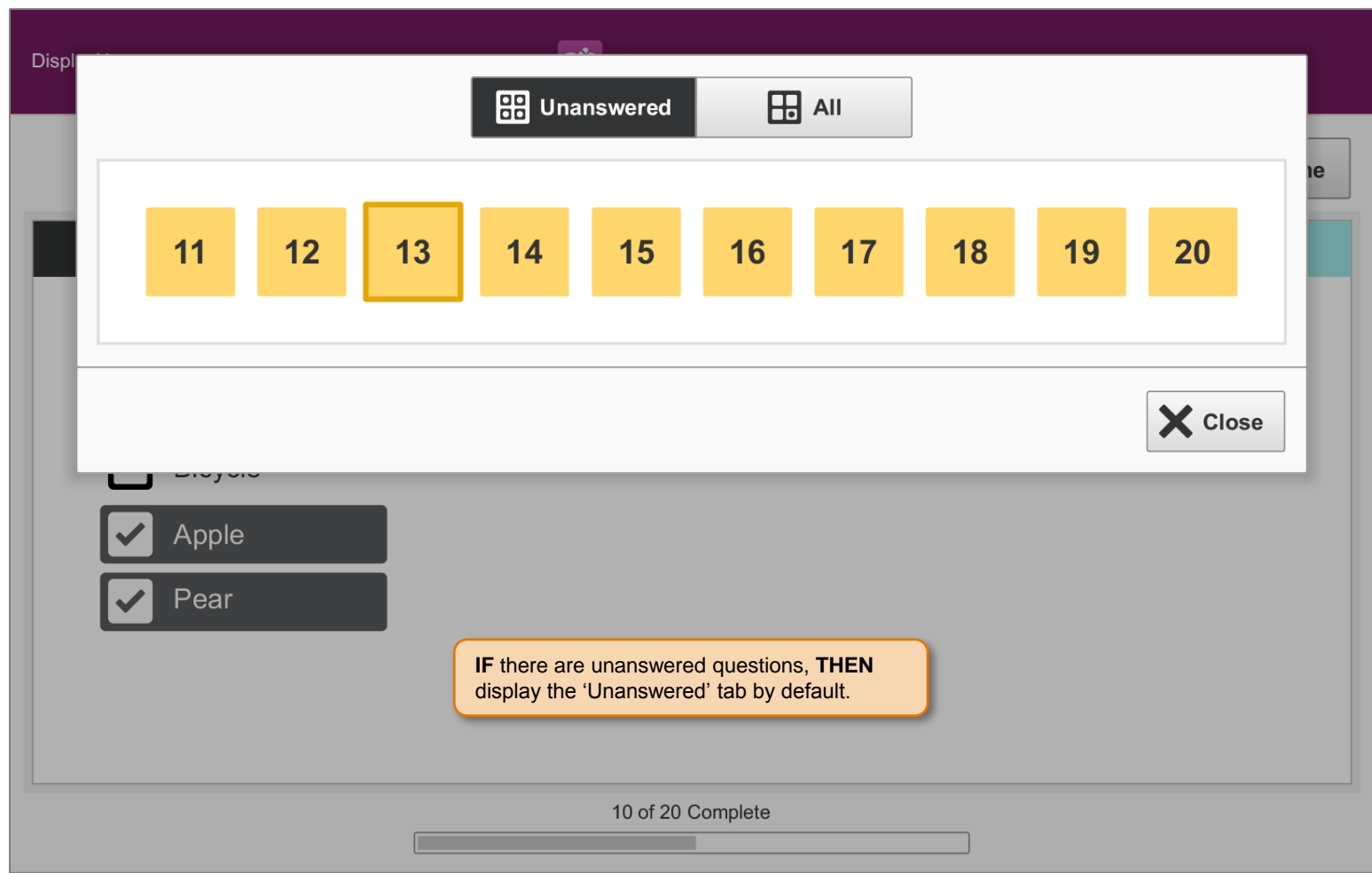

### SP.031 > Detail > Assessment > Question Selection Dialog

#### **CONDITIONS:**

User has answered 9 of 20 questions

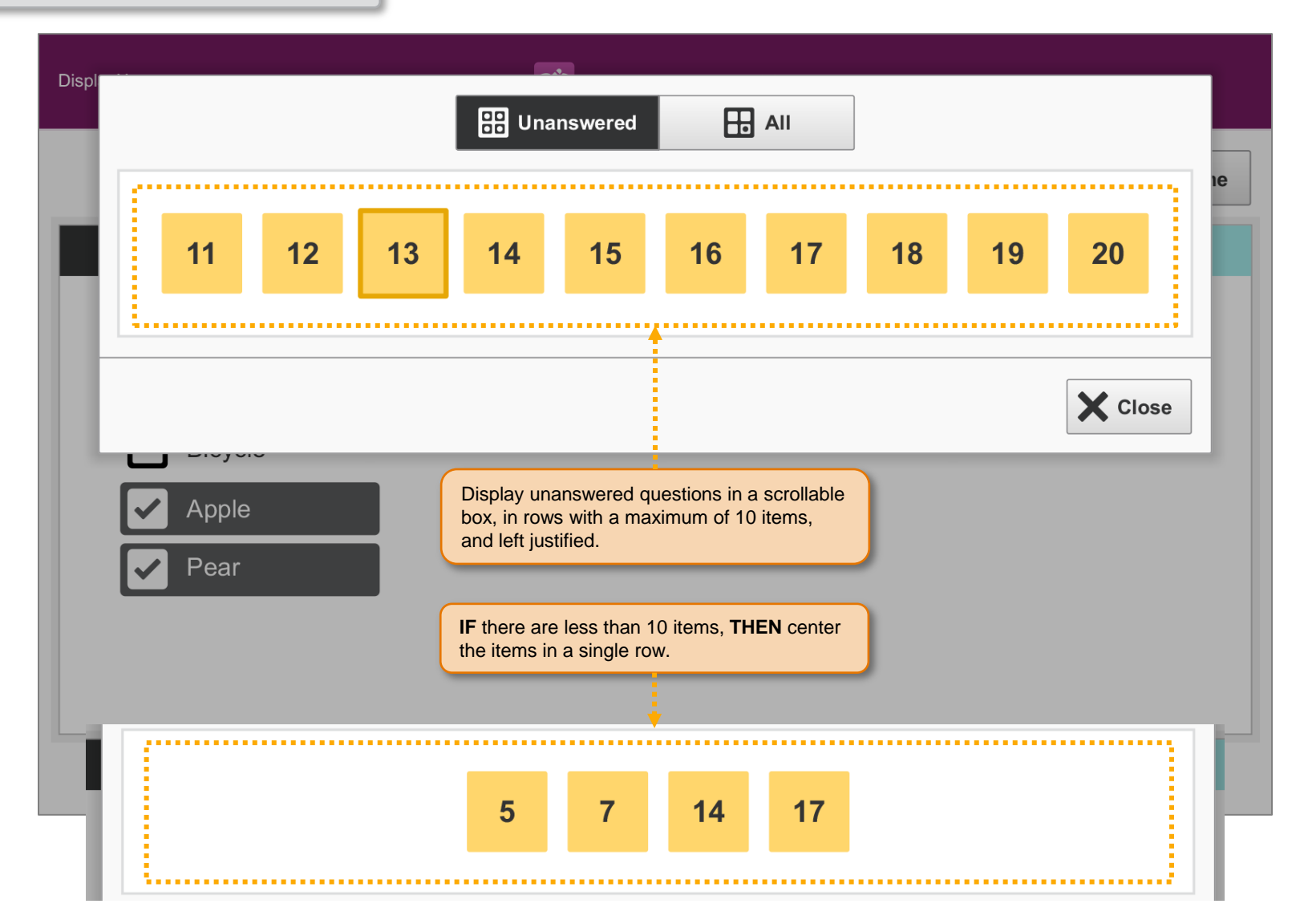

### SP.032 > Workflow > Assessment > Question Selection Dialog > All Tab

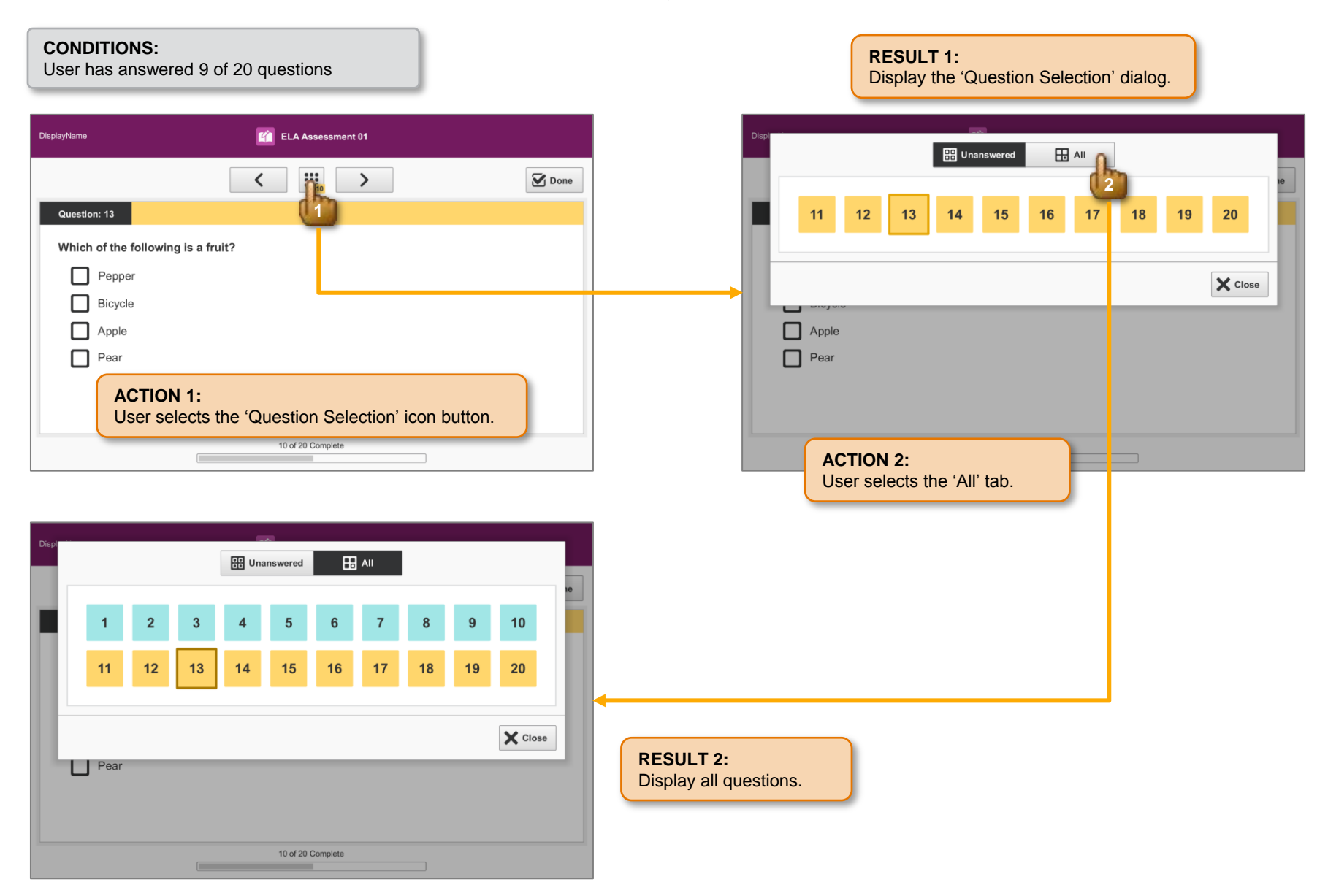

## SP.033 > Detail > Assessment > Question Selection Dialog

#### **CONDITIONS:**

User has answered 10 of 50 questions

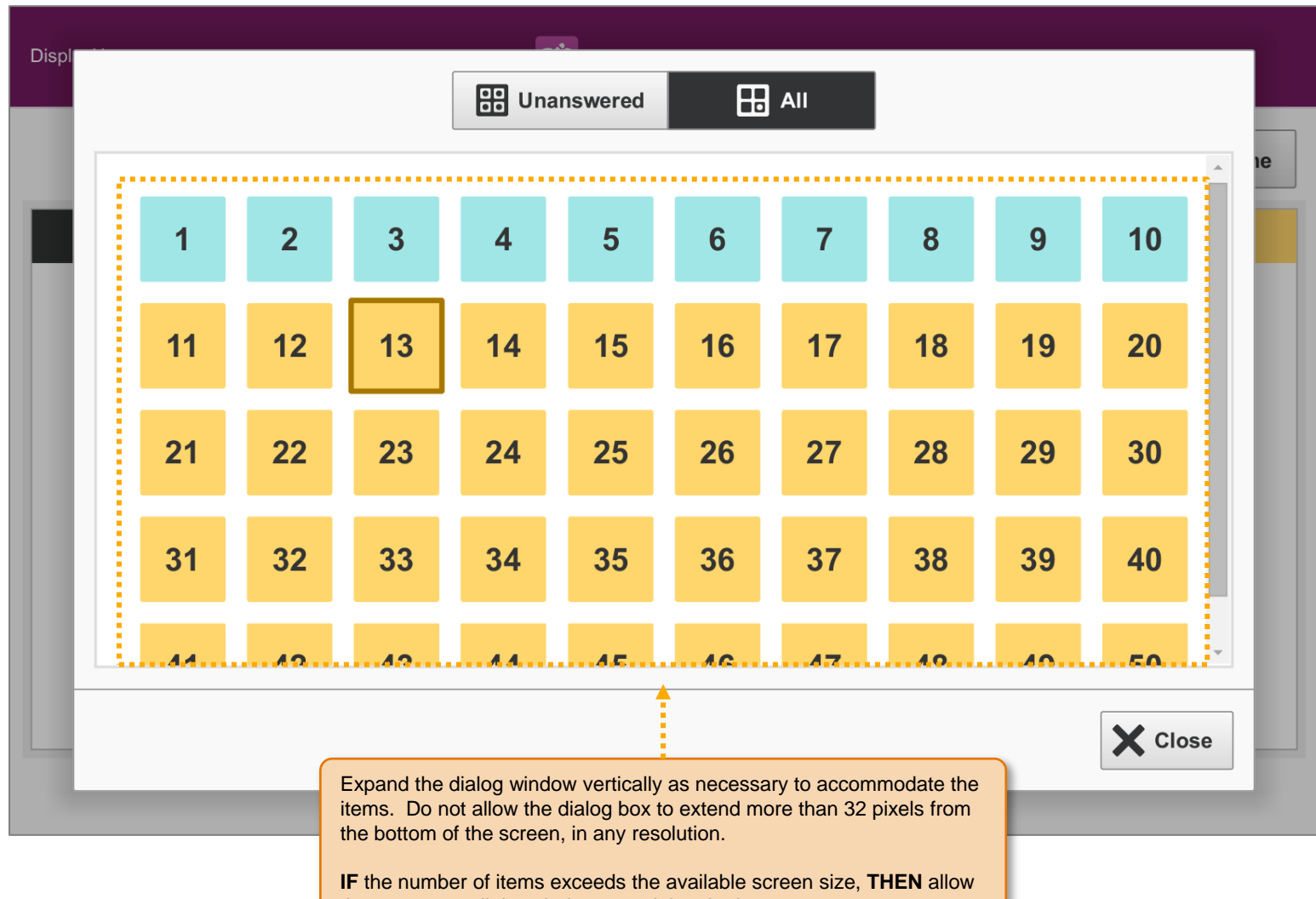

# SP.034 > Detail > Assessment > Question Selection Dialog > Default > All Tab

#### **CONDITIONS:**

User has answered all questions

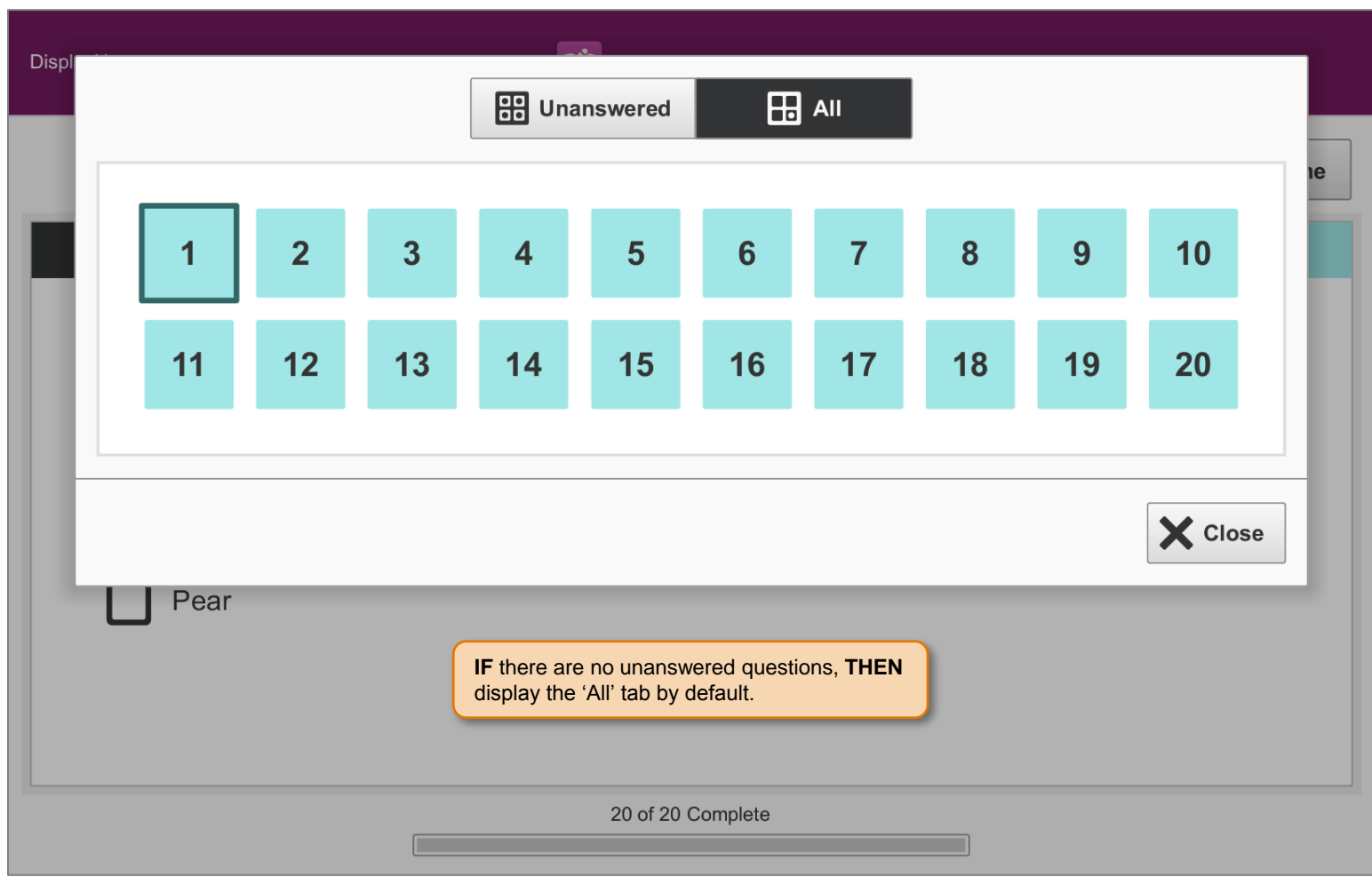

# SP.035 > Detail > Assessment > Question Selection Dialog > Default > Unanswered Tab

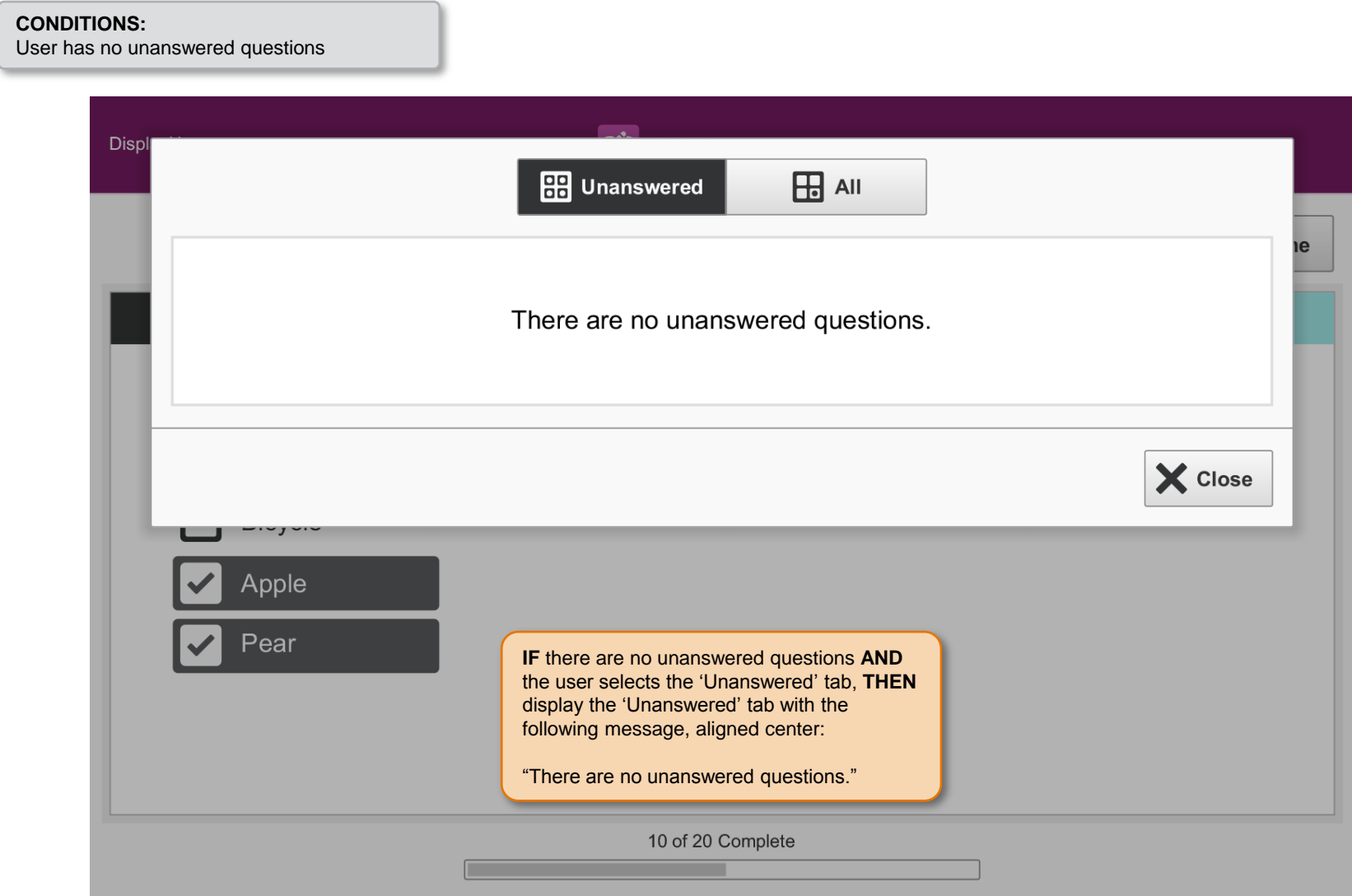

#### SP.036 > Detail > Assessment > Question Selection Dialog > Identification

#### **NOTE:**

See color specifications in the Detail section.

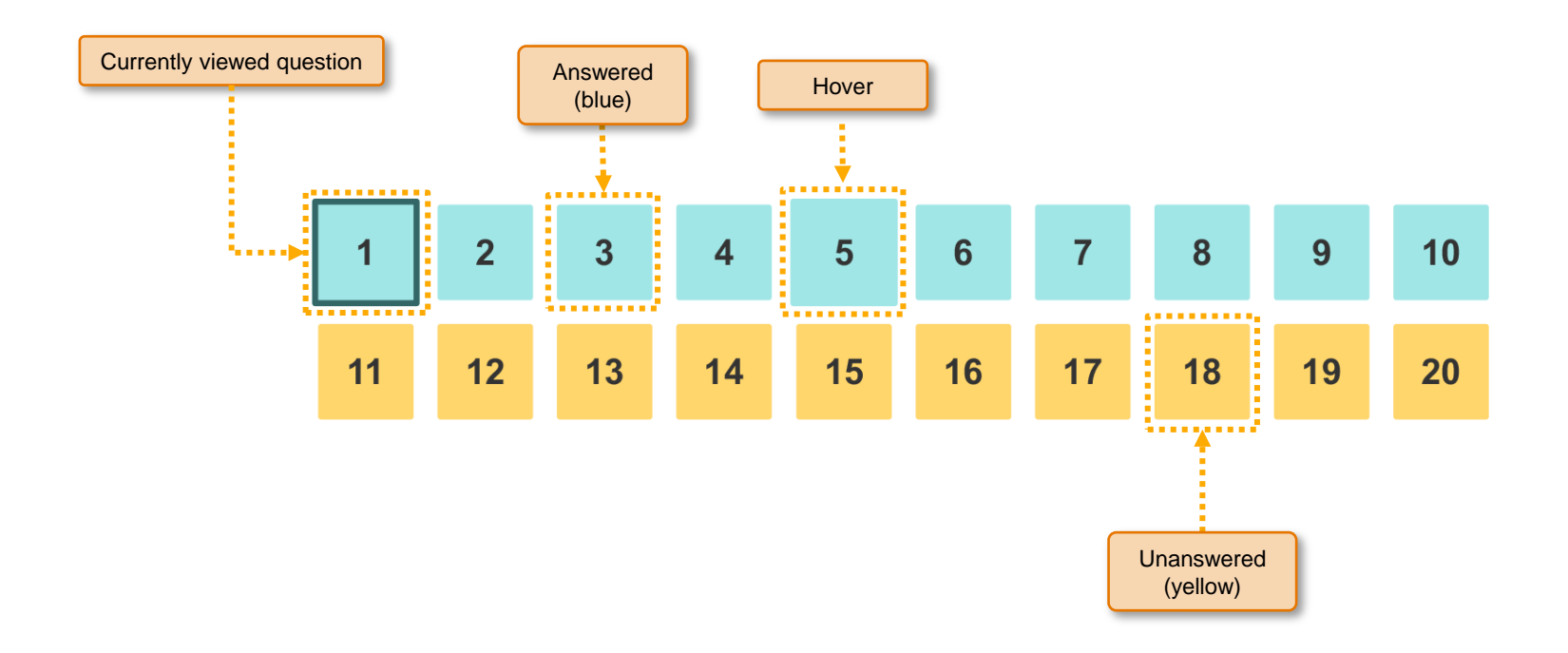

# SP.037 > Future > Assessment > Question Selection For Older Students

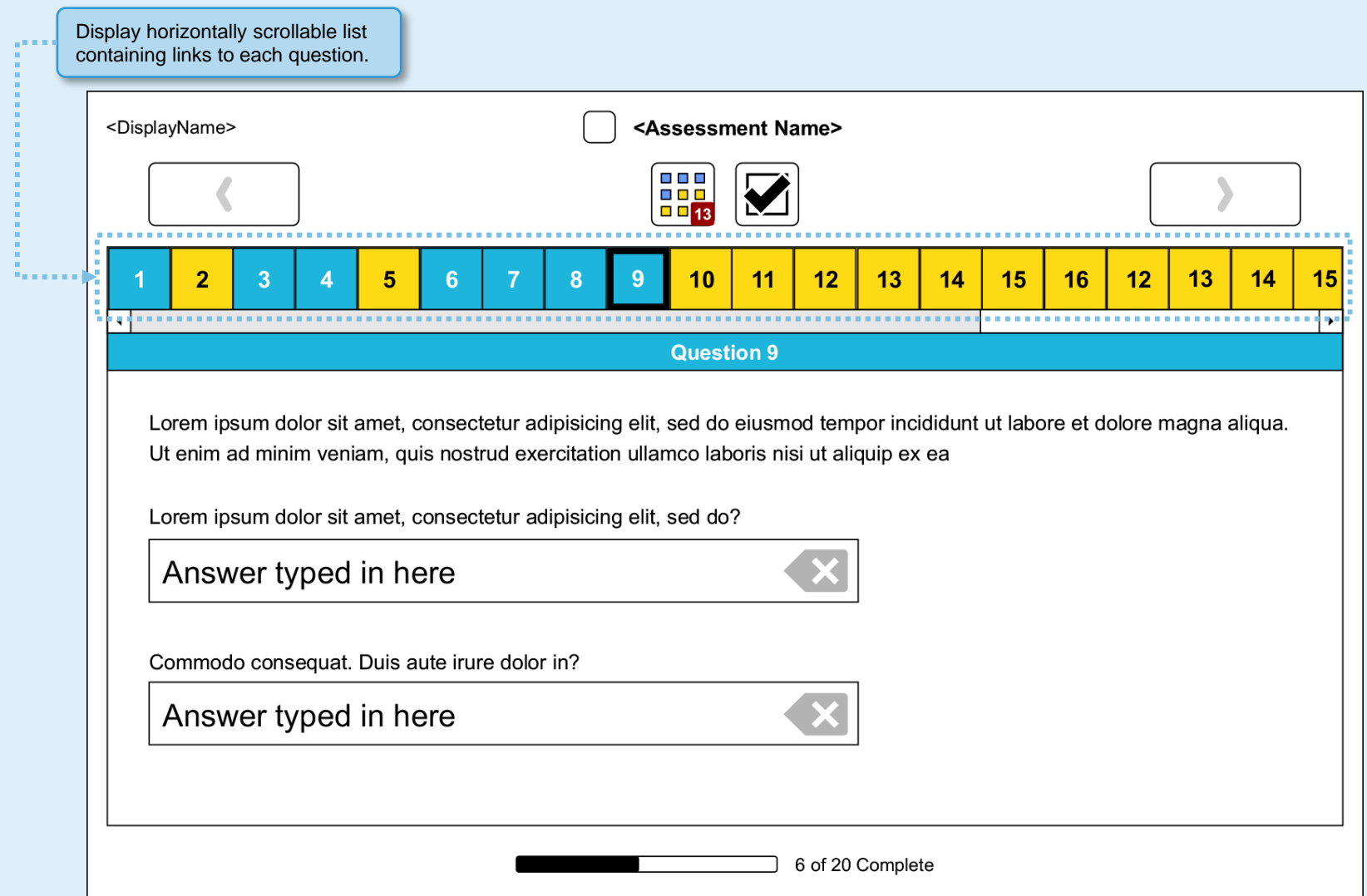

# SP.038 > Future > Assessment > Question Selection For Older Students

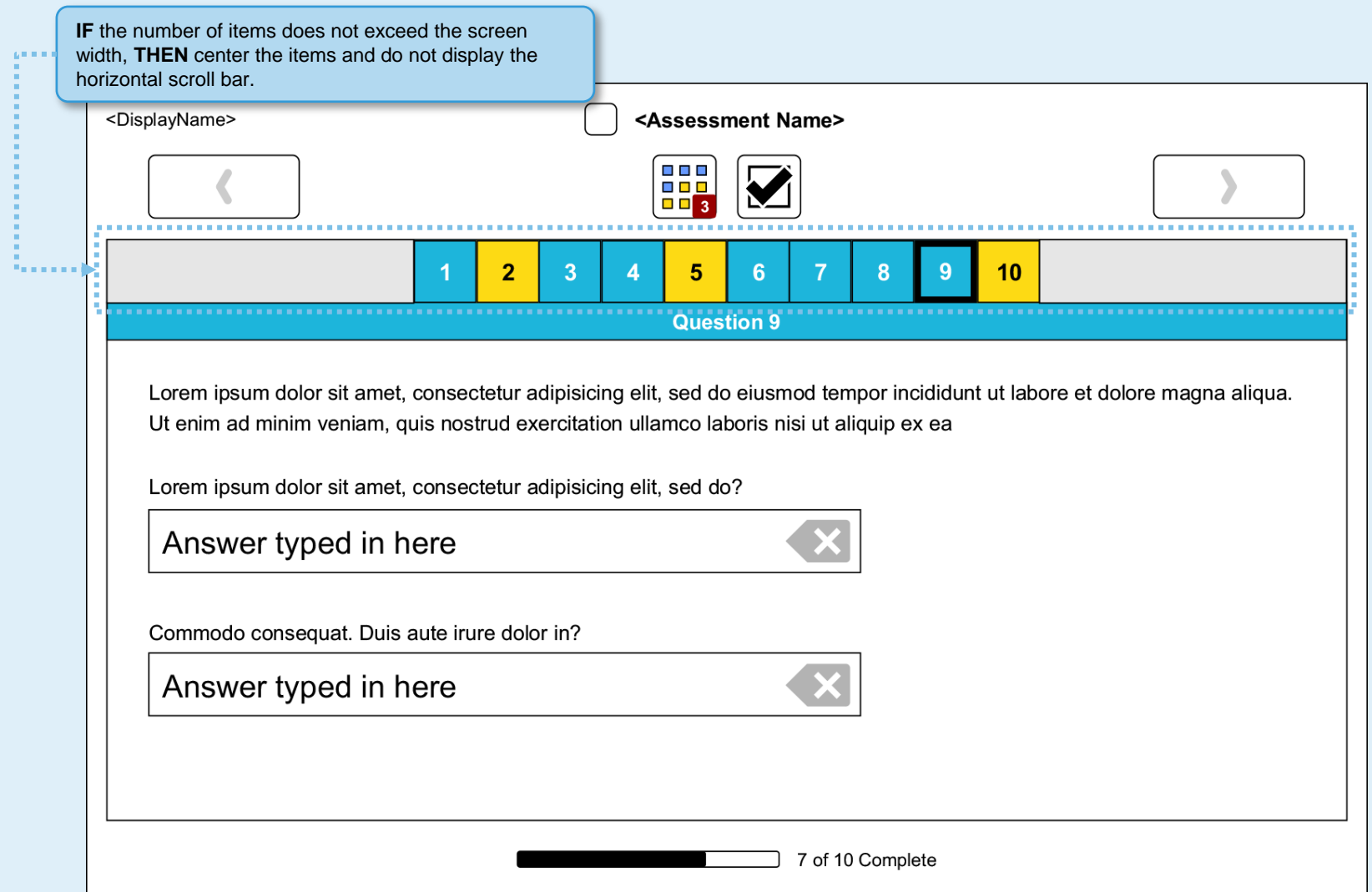

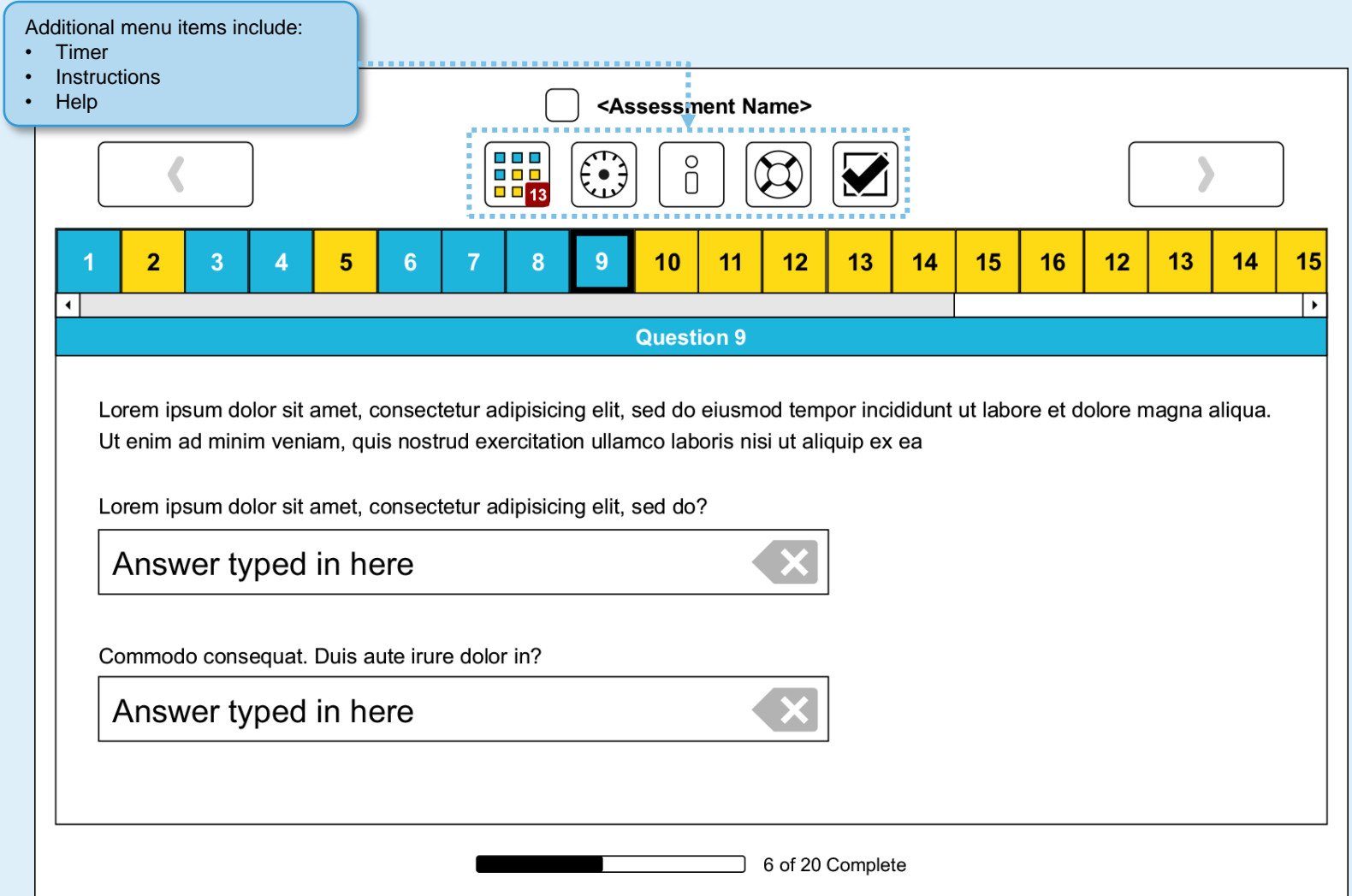

# SP.040 > Future > Assessment > Additional Icon Secondary Menu Items

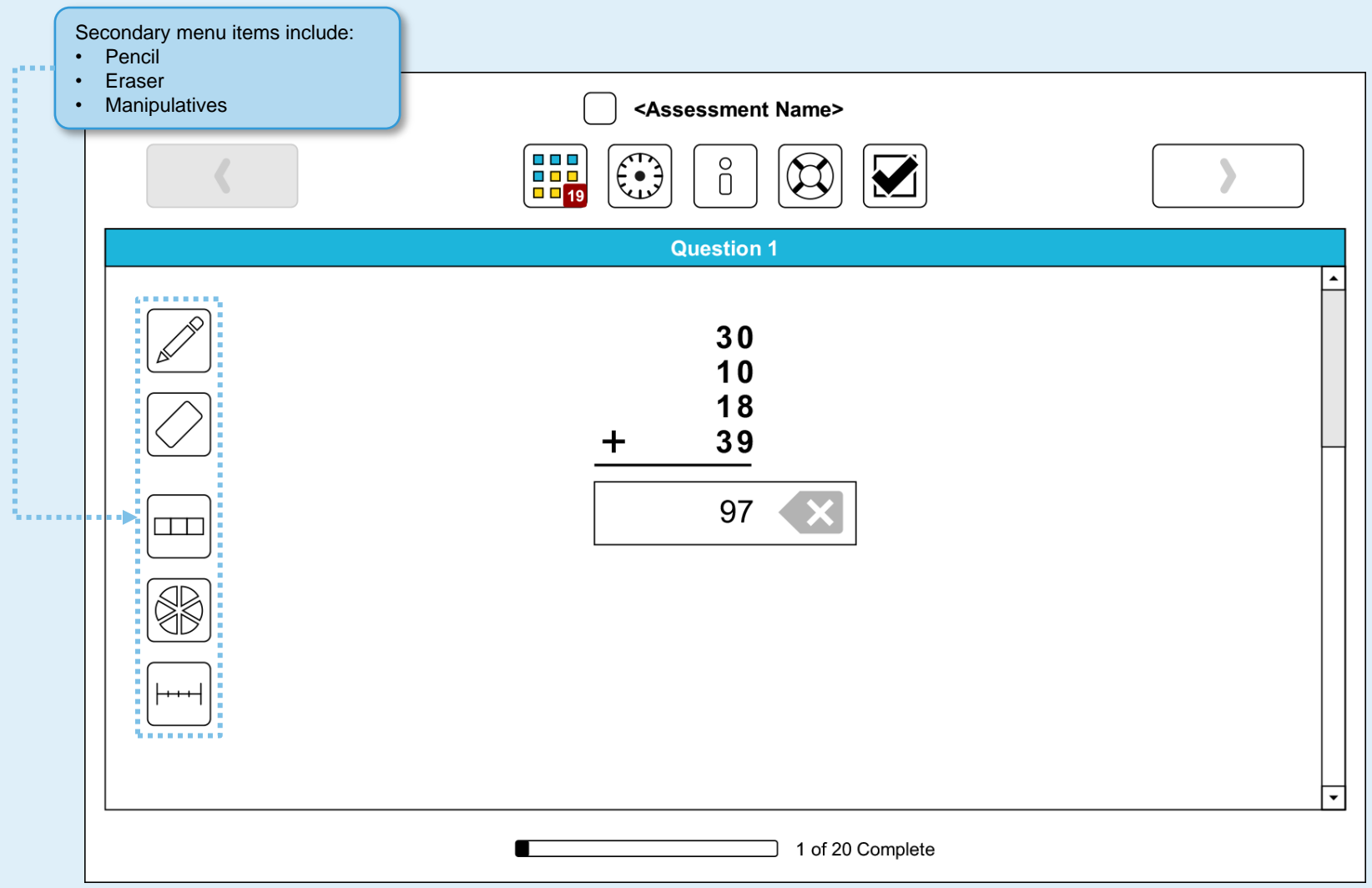
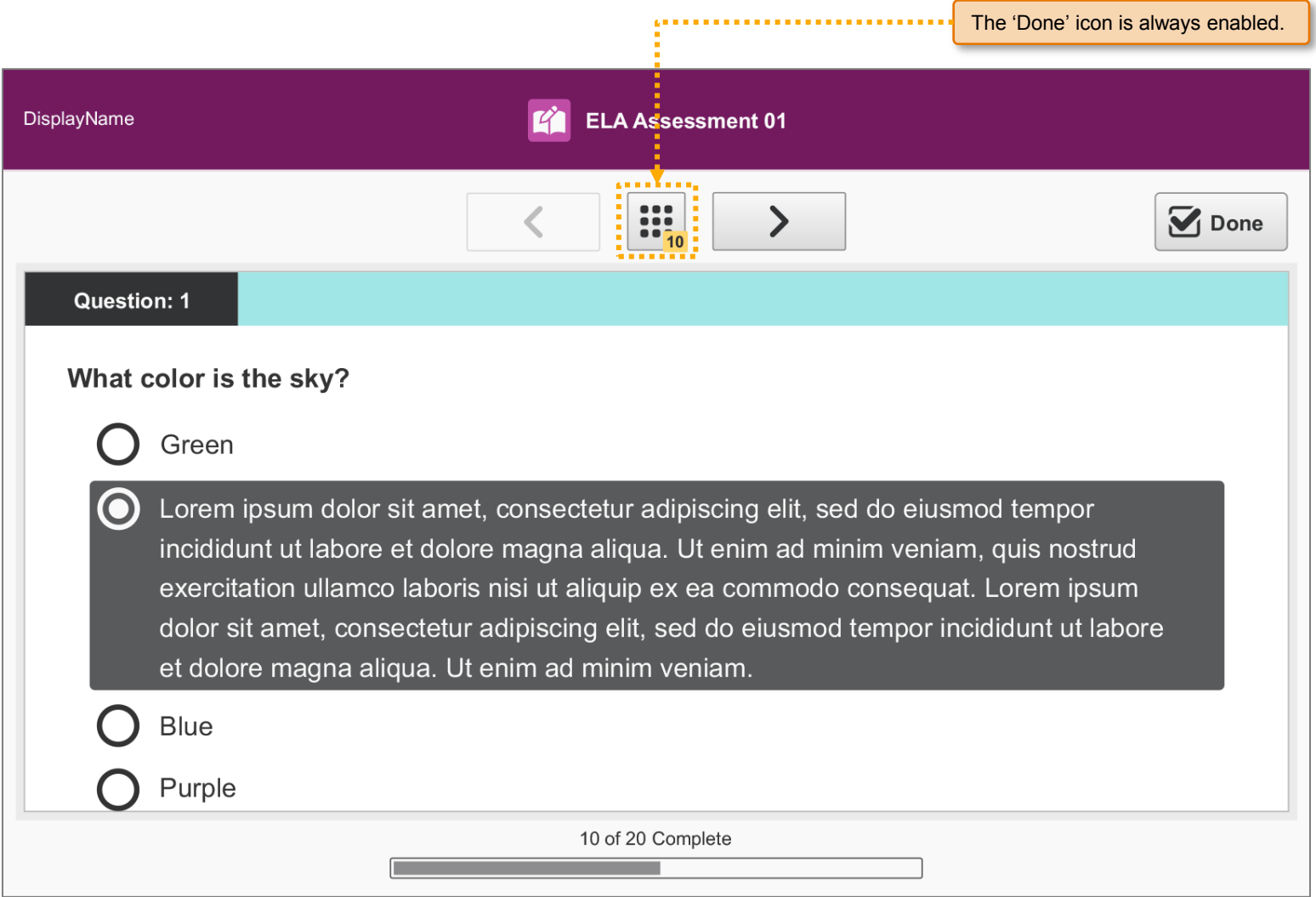

## SP.042 > Workflow > Assessment > Done and Last Question Dialog > Done Button

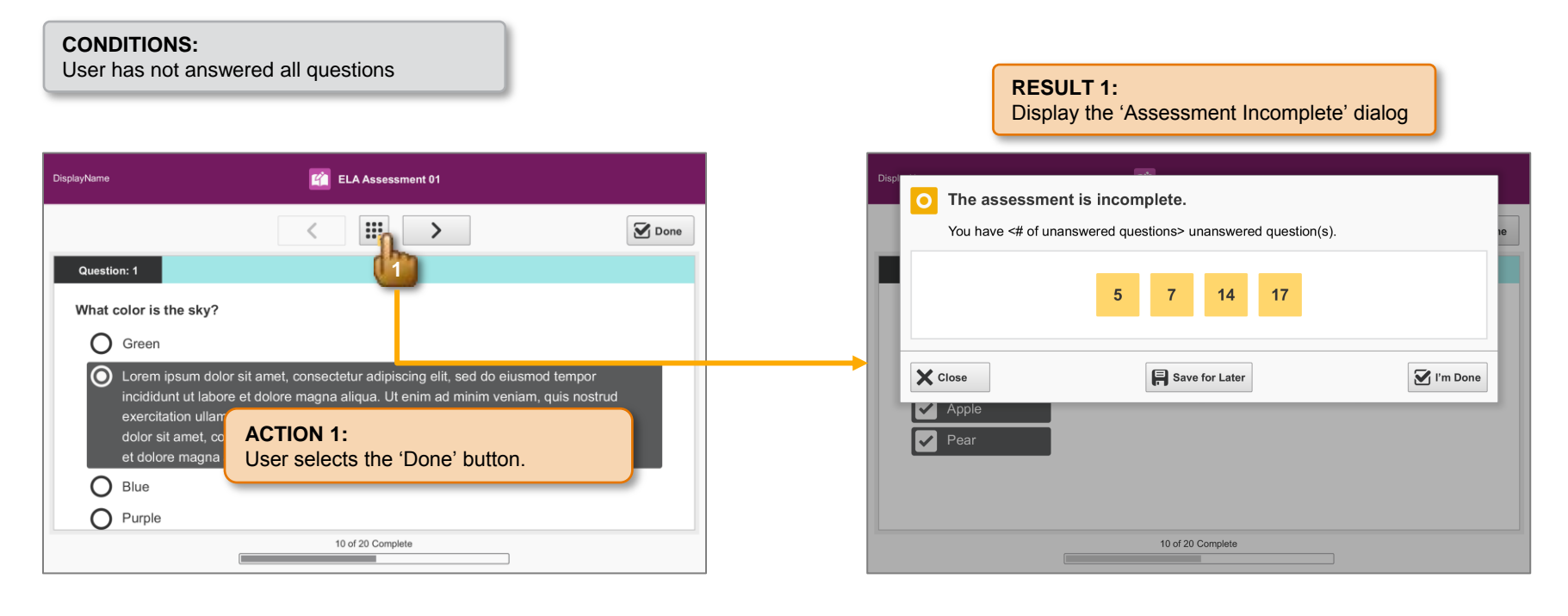

### SP.043 > Workflow > Assessment > Done and Last Question Dialog > Next Button / Last Question

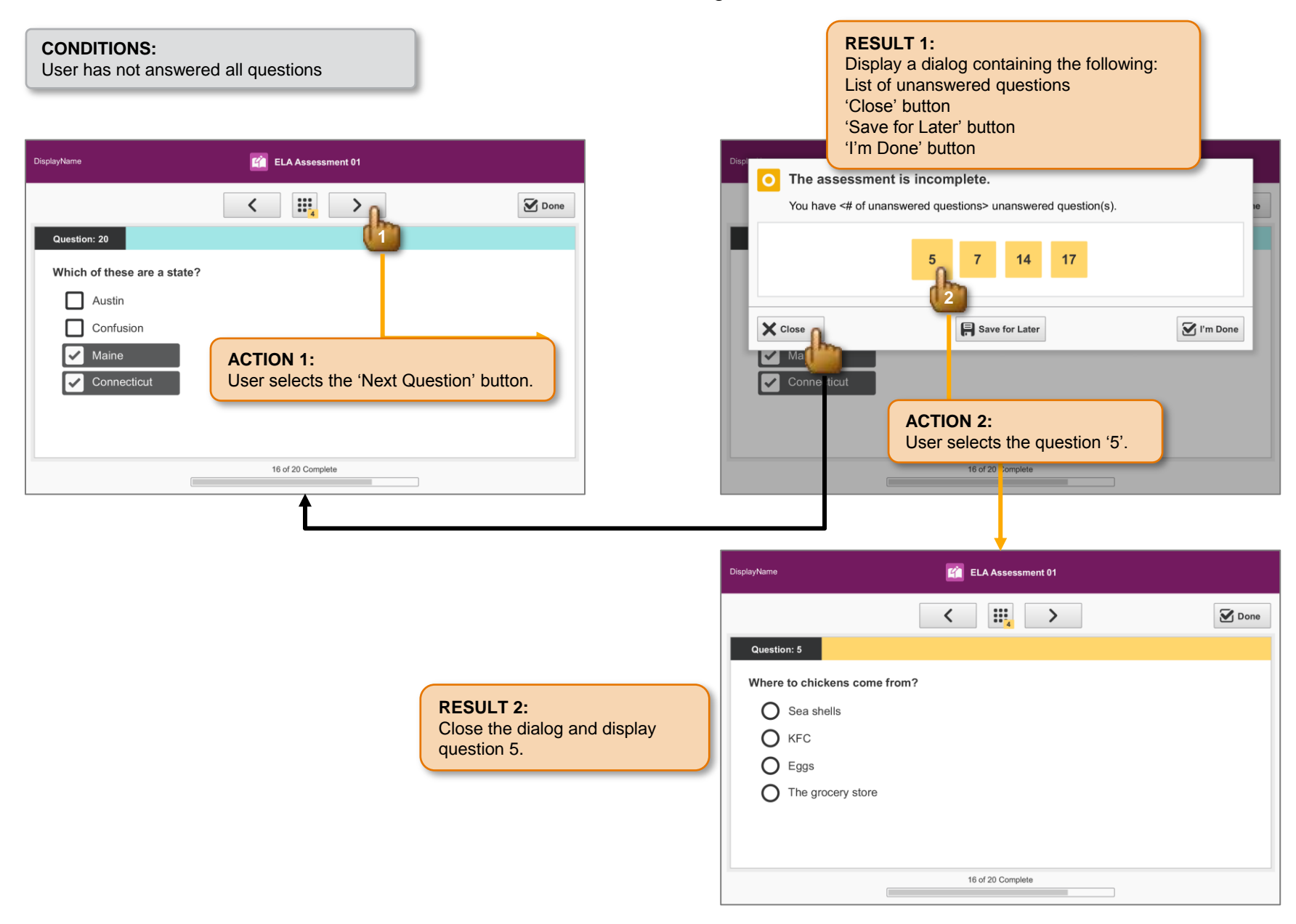

# SP.044 > Workflow > Assessment > Done and Last Question Dialog > Save For Later

#### **CONDITIONS:**

User has not answered all questions

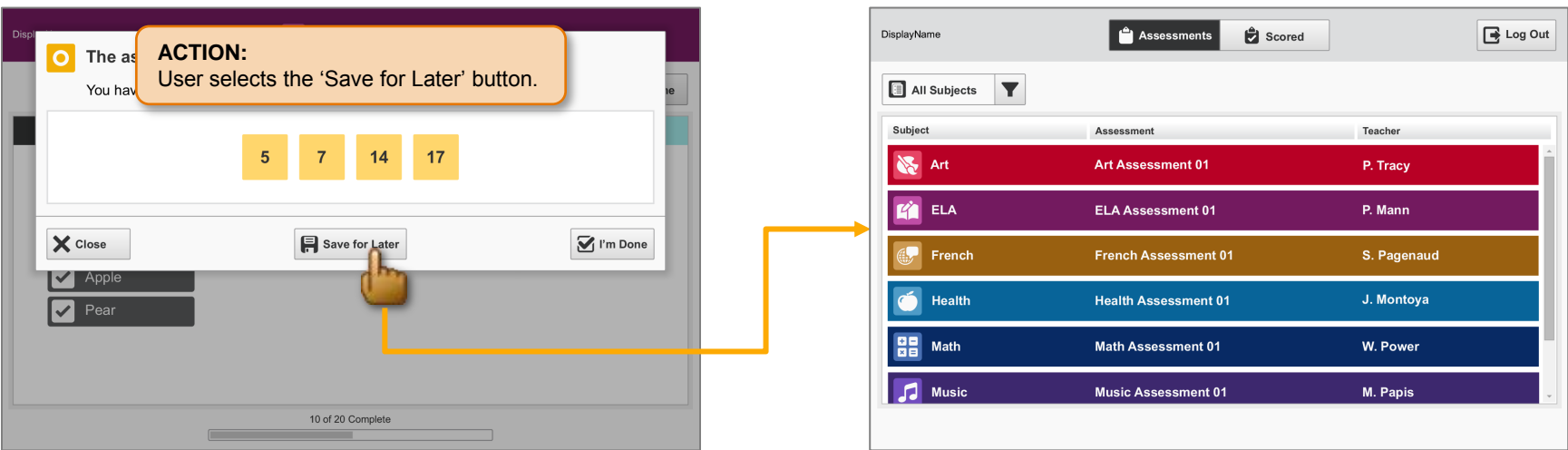

#### **RESULT:**

Save the incomplete assessment and display the 'Assessment Tab'.

The saved assessment remains accessible in the grid.

# SP.045 > Workflow > Assessment > Done and Last Question Dialog > I'm Done

#### **CONDITIONS:**

User has not answered all questions

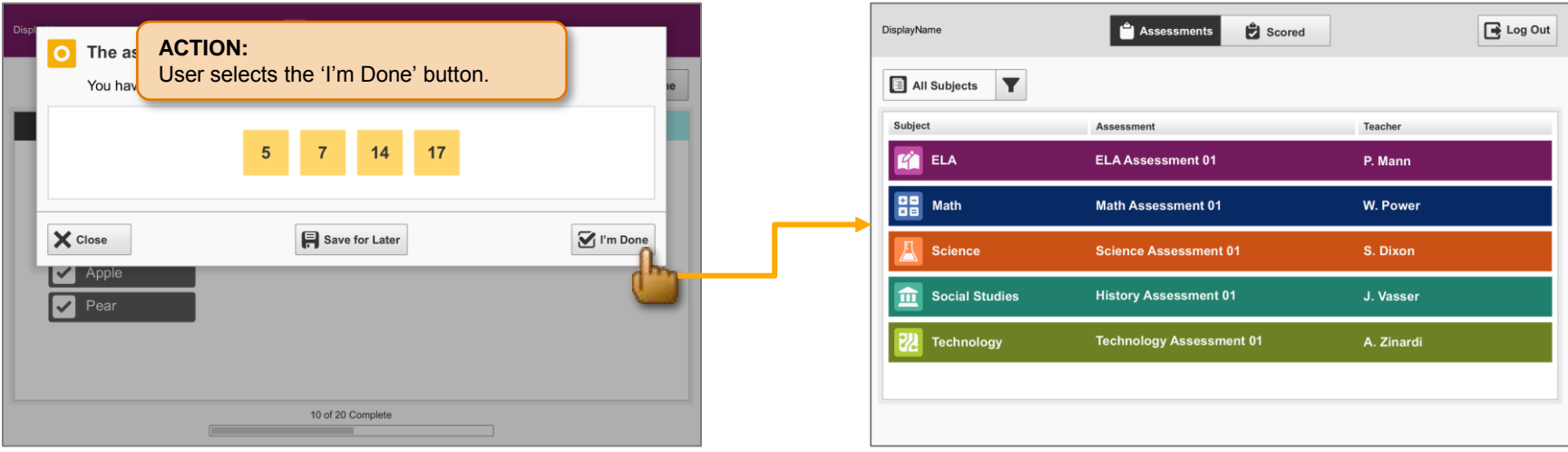

#### **RESULT:**

Display the 'Assessment Tab' and remove the completed assessment from the grid.

# SP.046 > Detail > Assessment > Done and Last Question Dialog

#### **CONDITIONS:**

User has not answered all questions

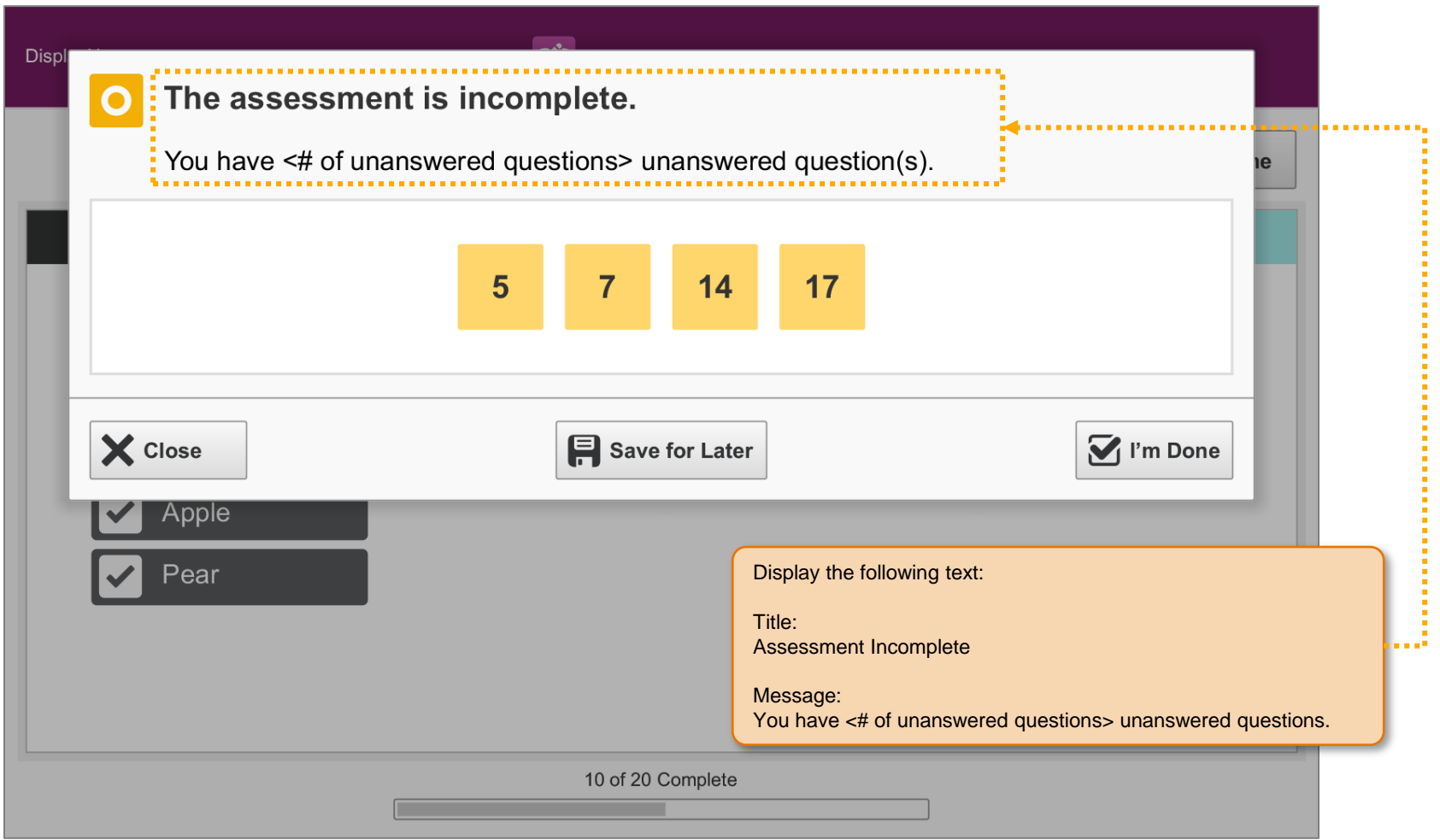

## SP.047 > Detail > Assessment > Done and Last Question Dialog

#### **CONDITIONS:**

User has not answered any questions

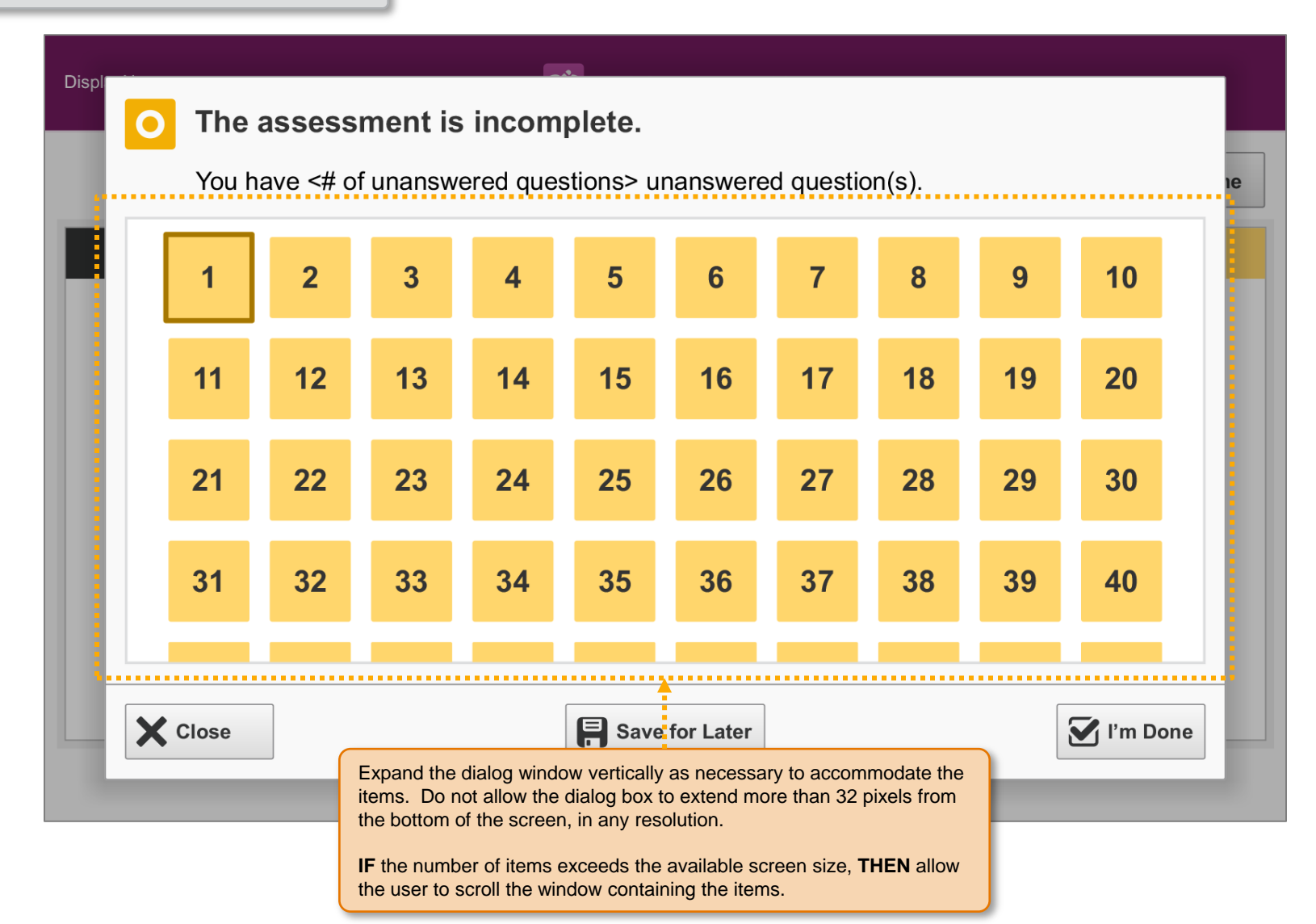

# SP.048 > Detail > Assessment > Done and Last Question Dialog

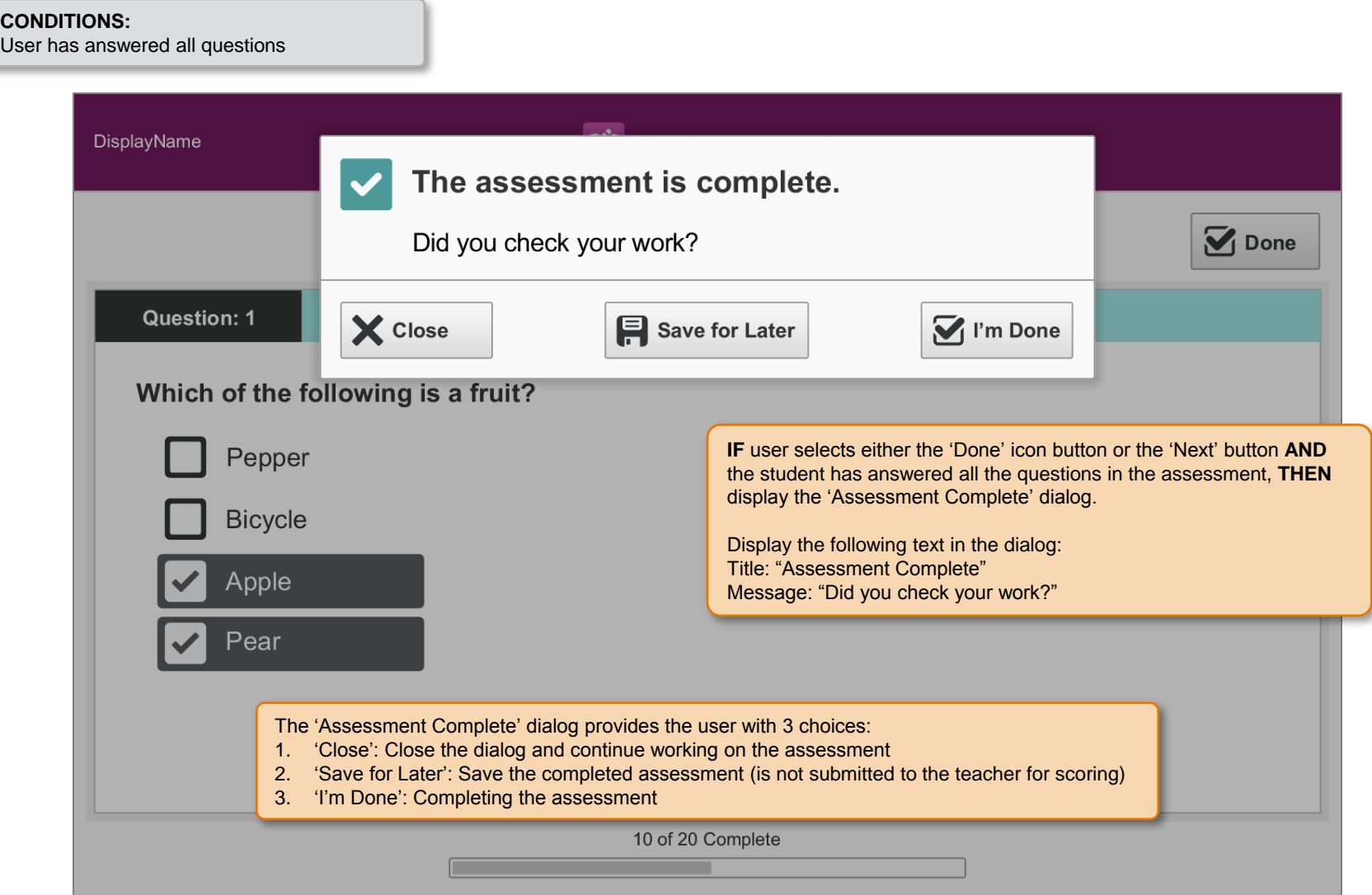

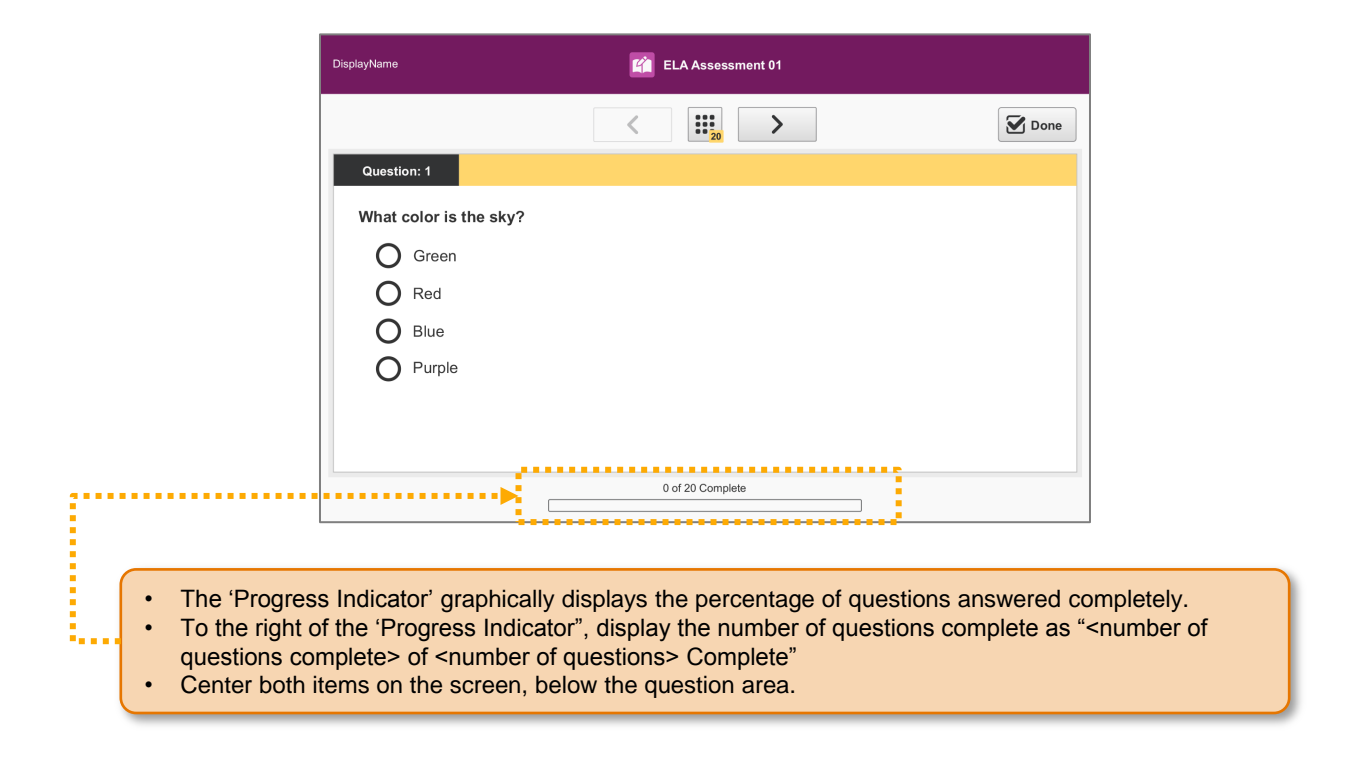

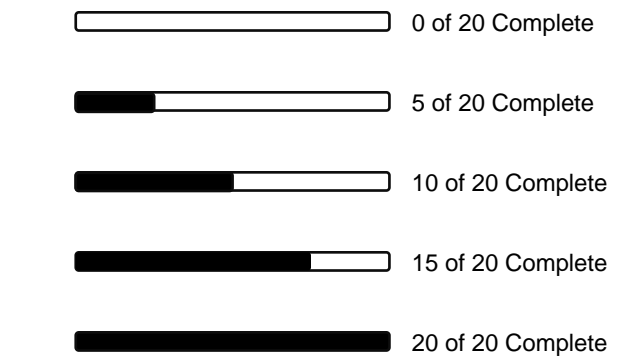

#### SP.080 > Workflow > Assessment > Locked While in Progress

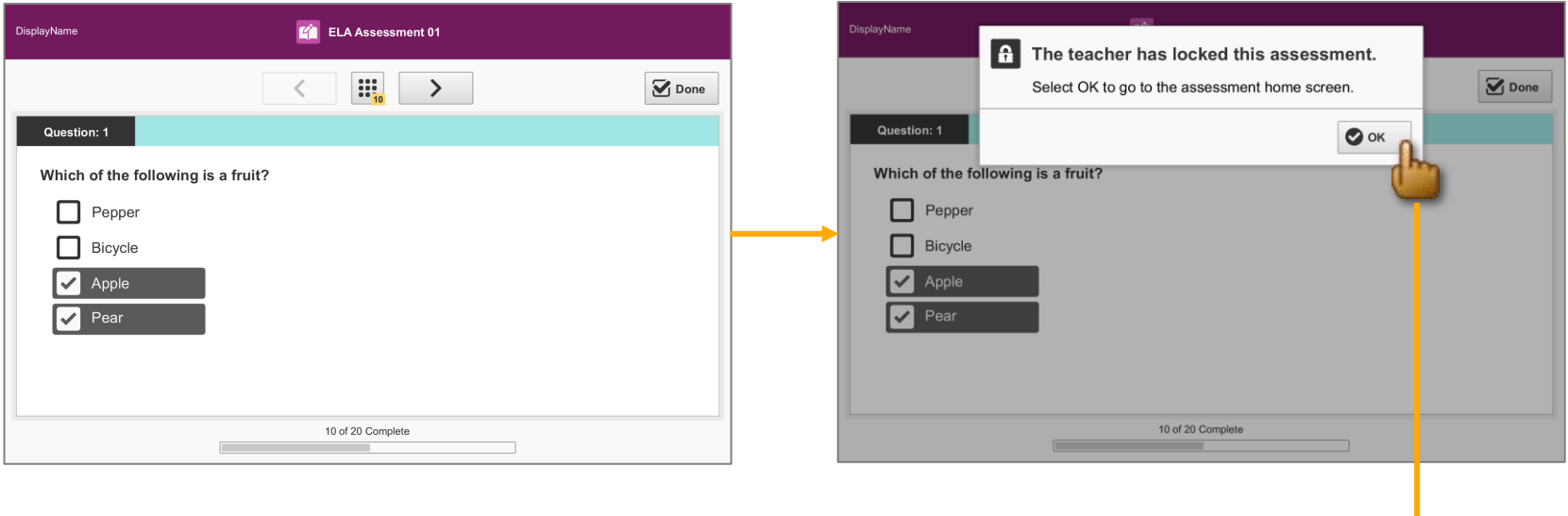

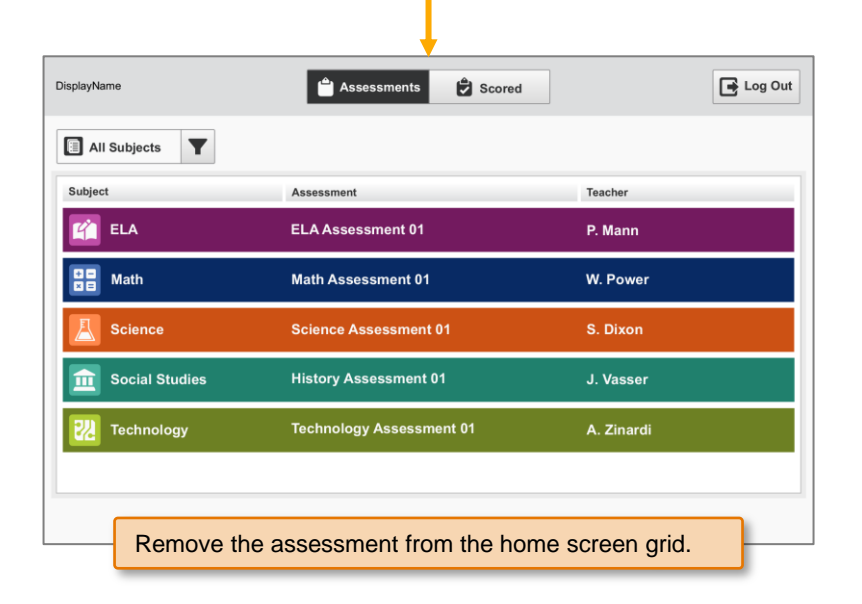

**IF** the teacher has locked the assessment while a student is actively taking the assessment, **THEN** display the locked assessment dialog.

Display the following text in the dialog: Title: "The teacher has locked the assessment" Message: "Select 'OK' to go to the assessment home screen"

# SP.081 > Workflow > Assessment > Input Validation > Numeric

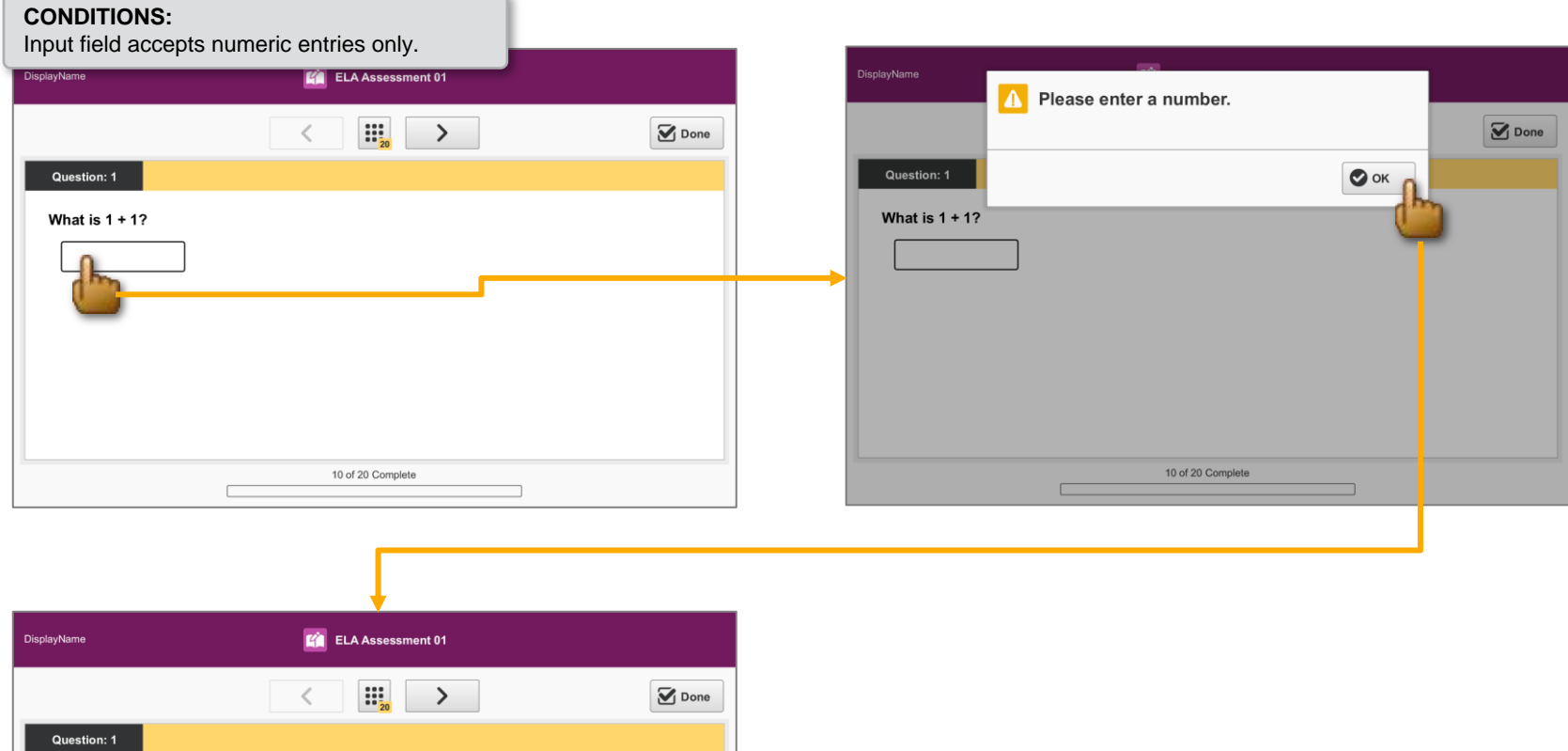

What is  $1 + 1$ ? 10 of 20 Complete

**IF** the user attempts to input an alpha character, **THEN** display an alert dialog.

Display the following text in the alert dialog: Title: "Please enter a number."

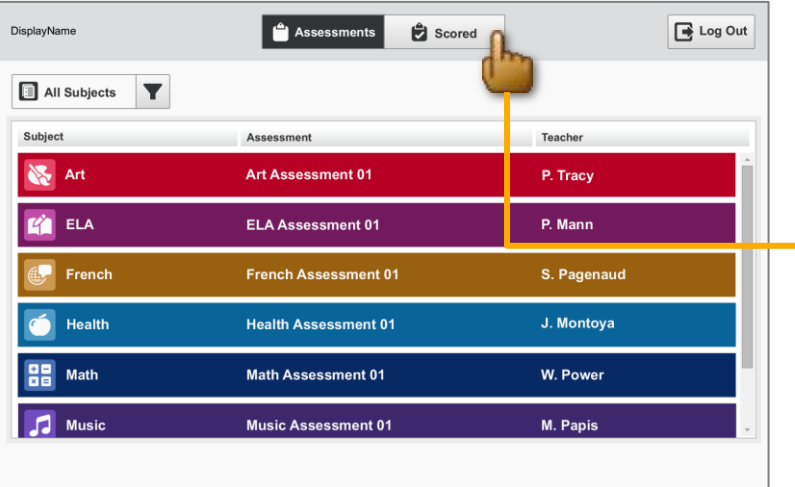

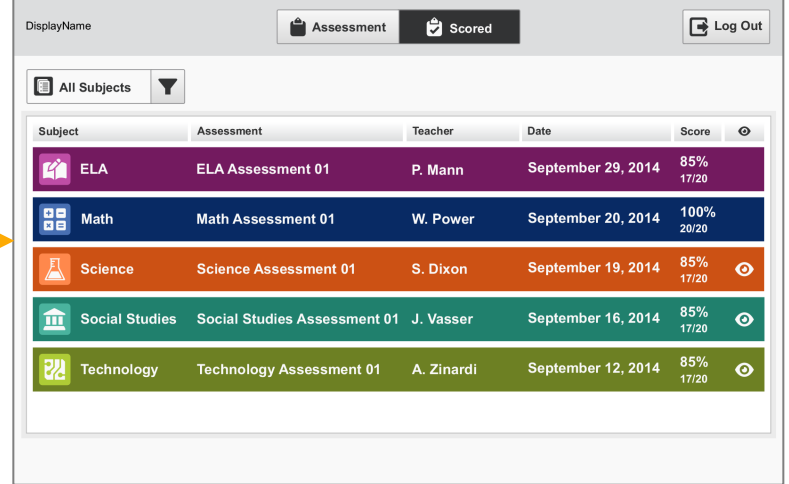

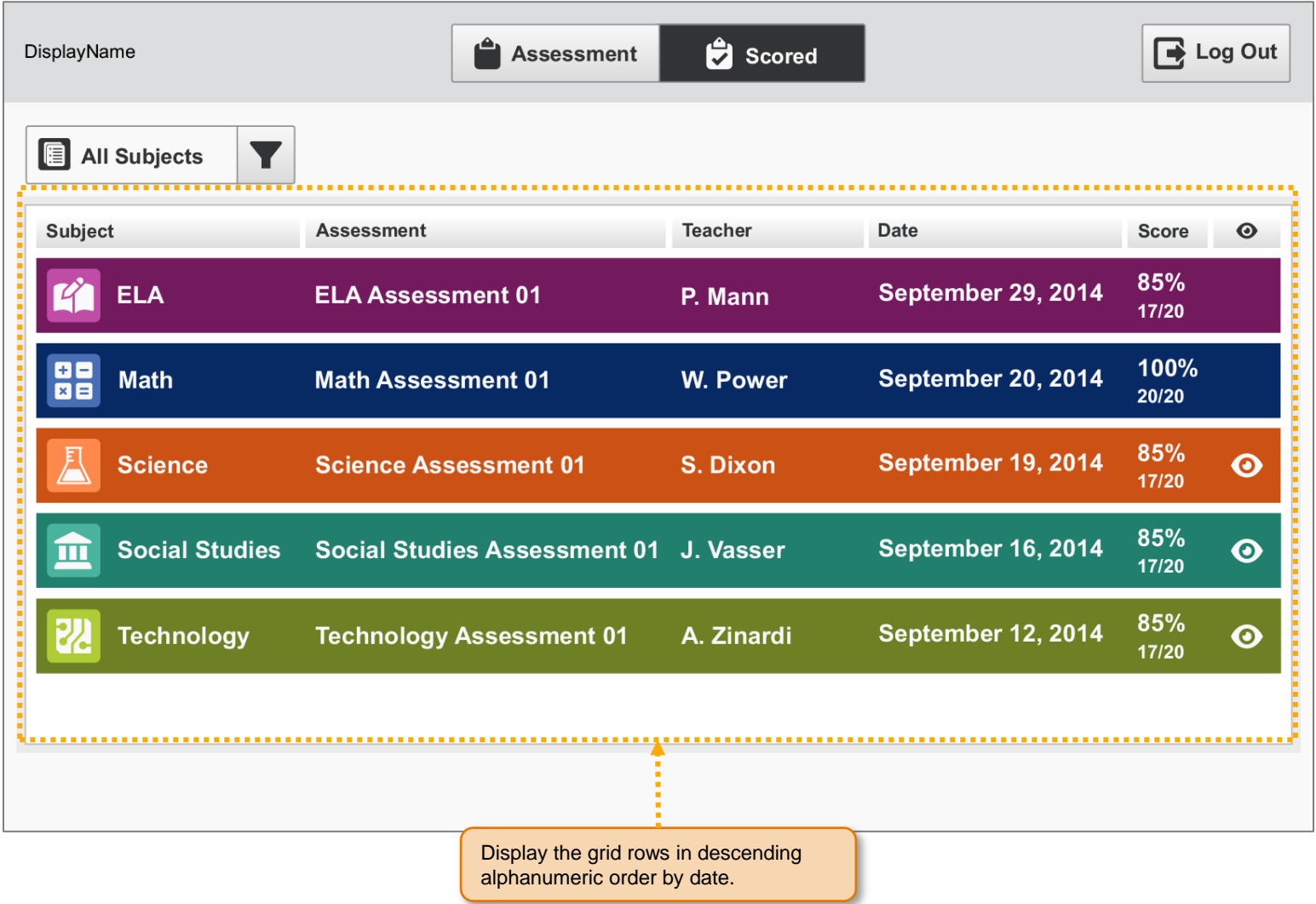

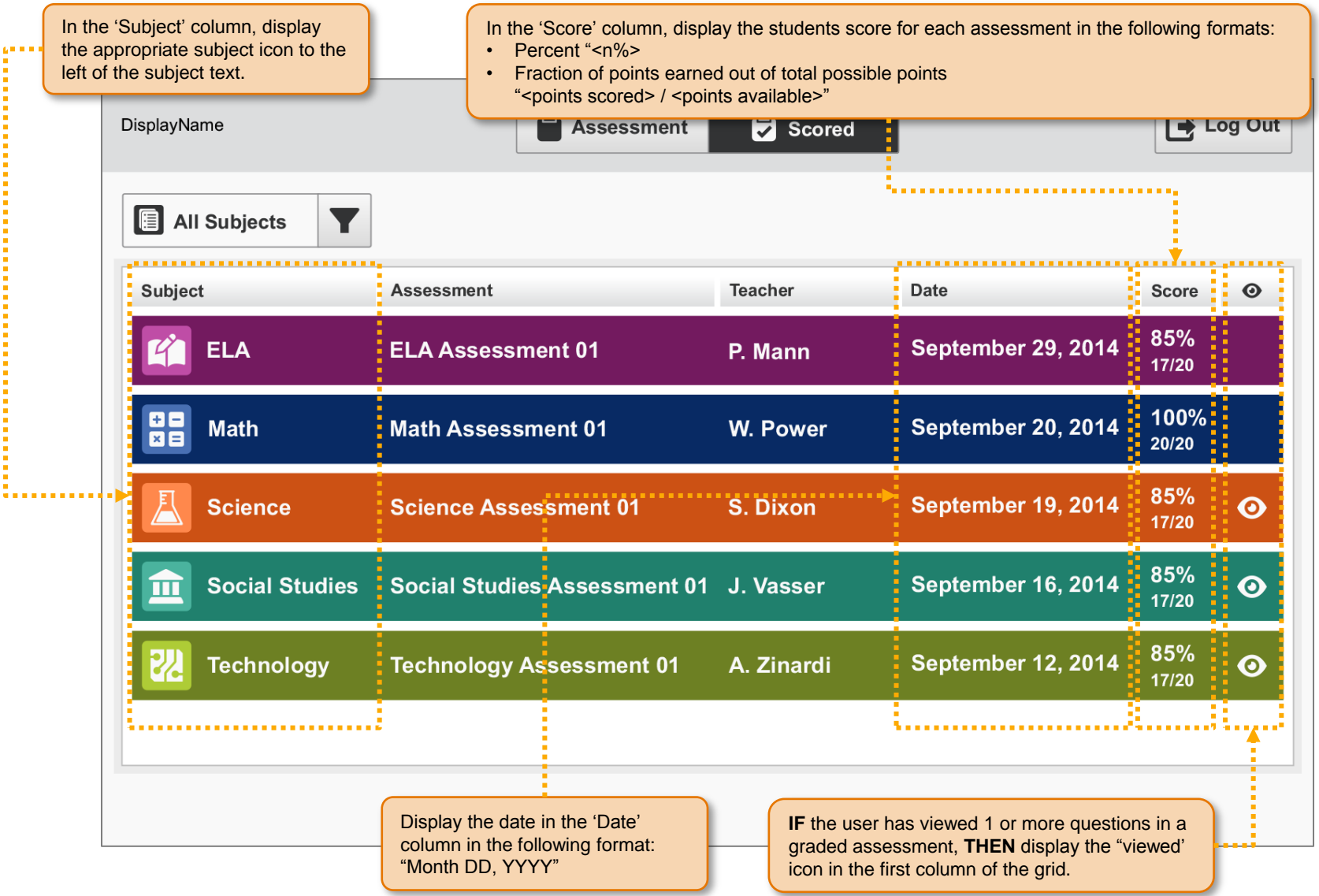

## SP.053 > Access > Scored Assessment Details

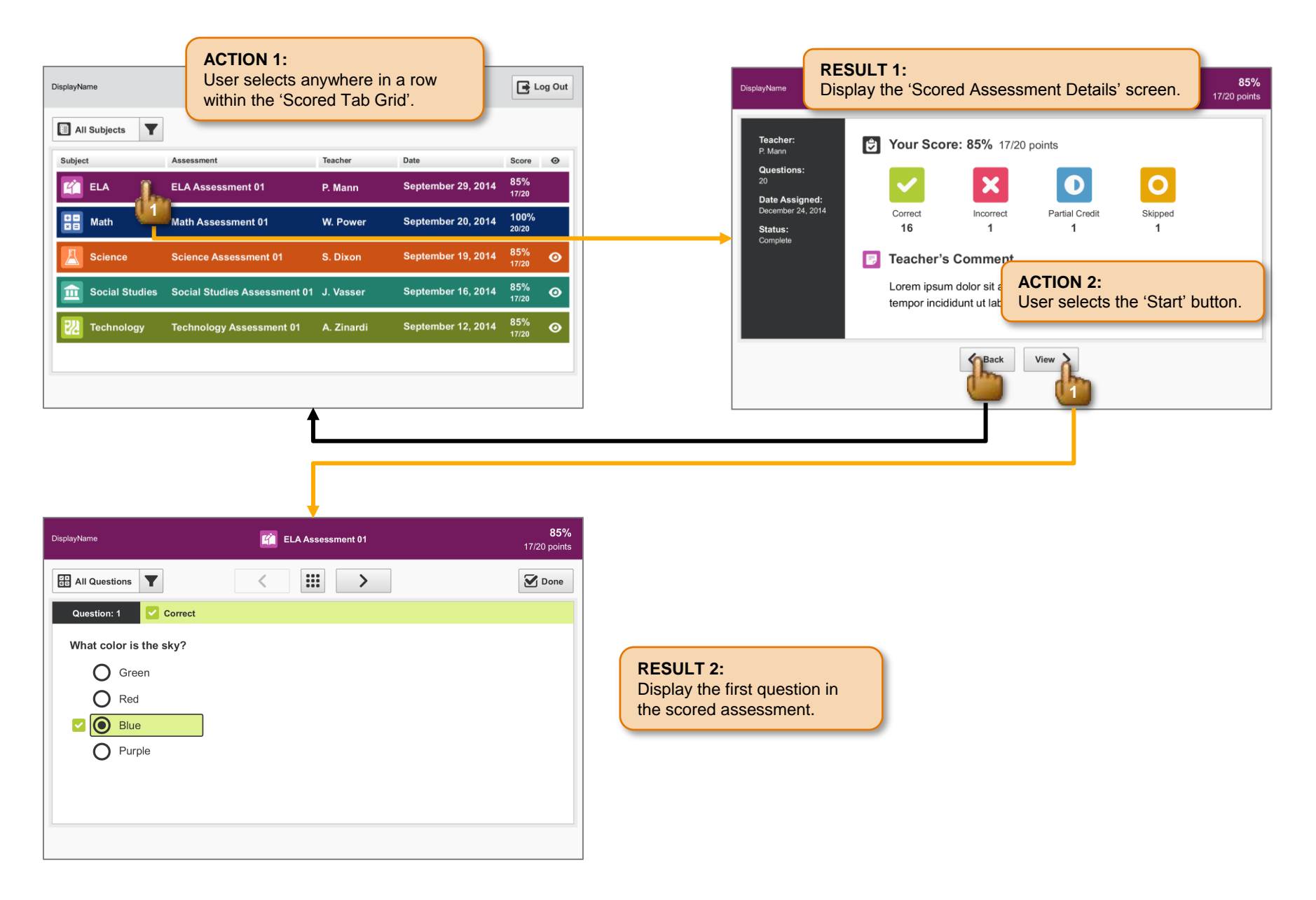

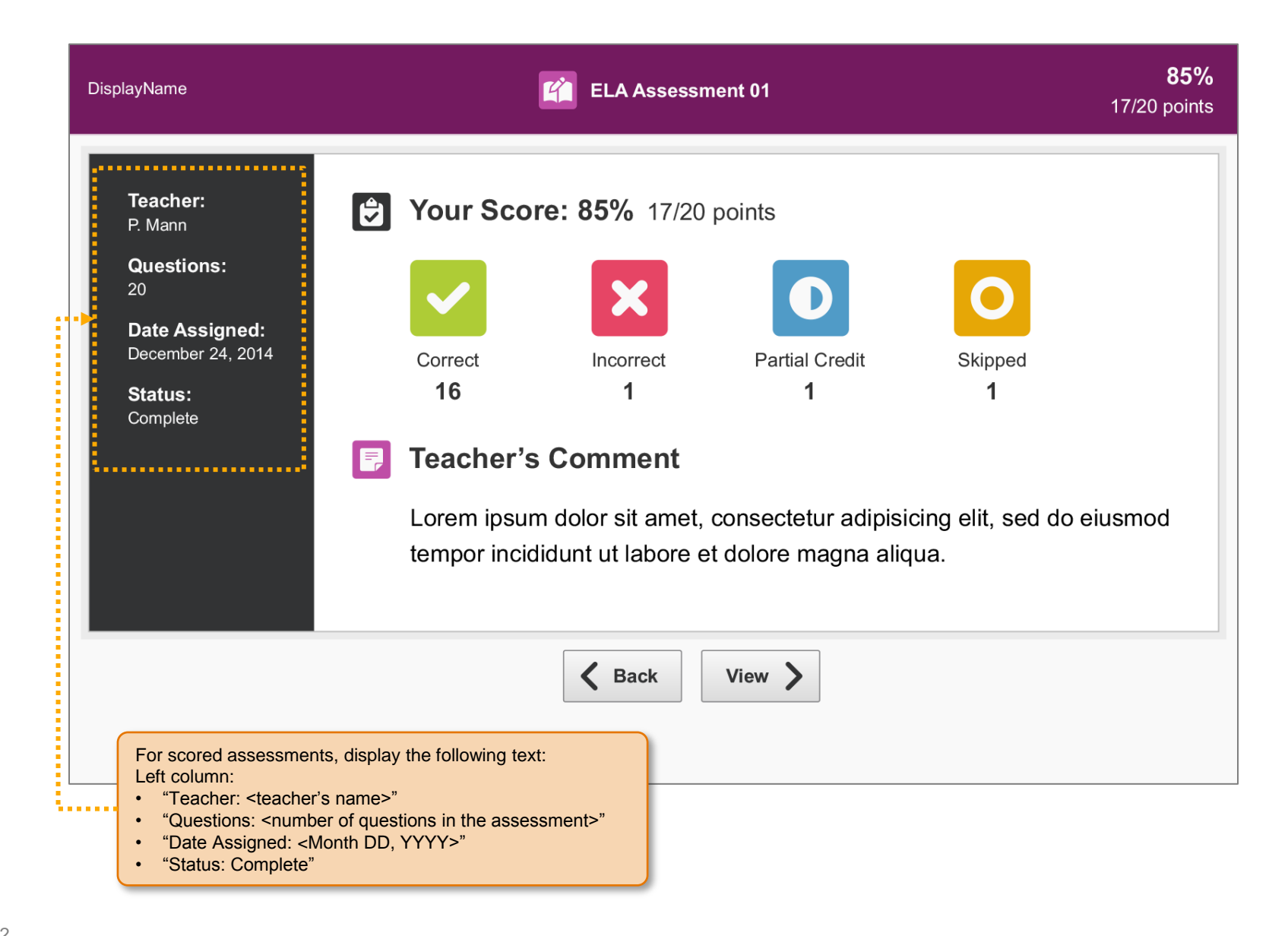

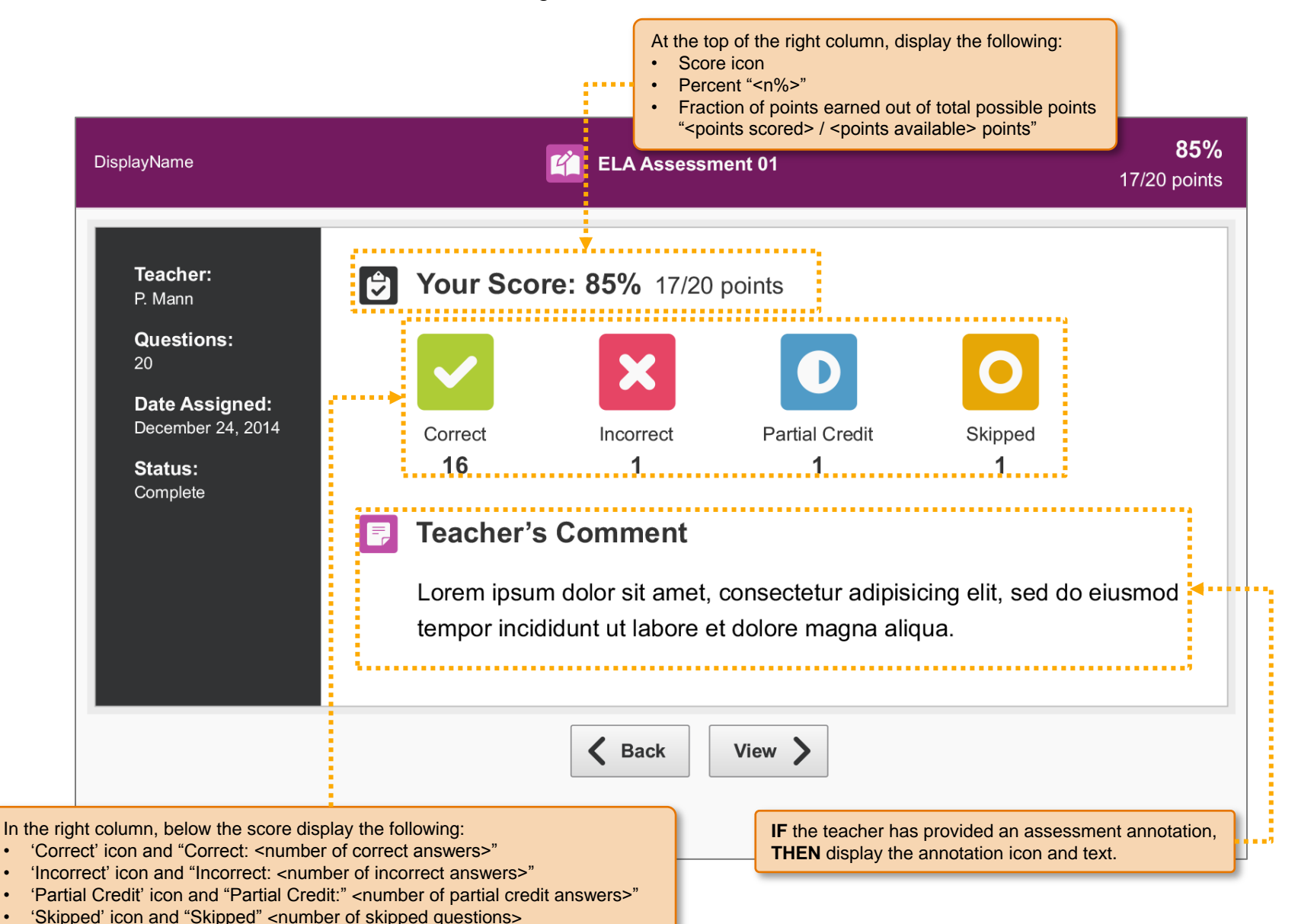

#### SP.056 > Access > Scored Assessment

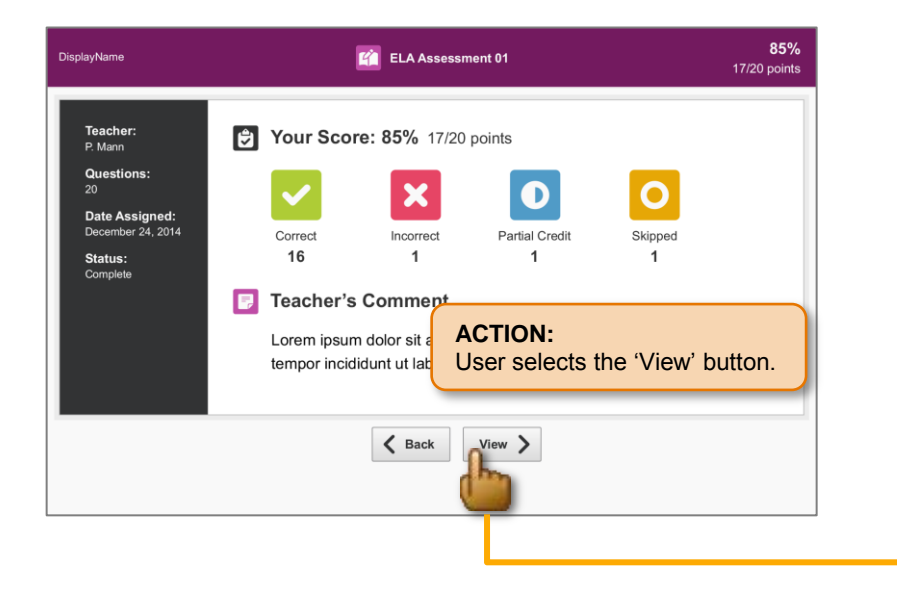

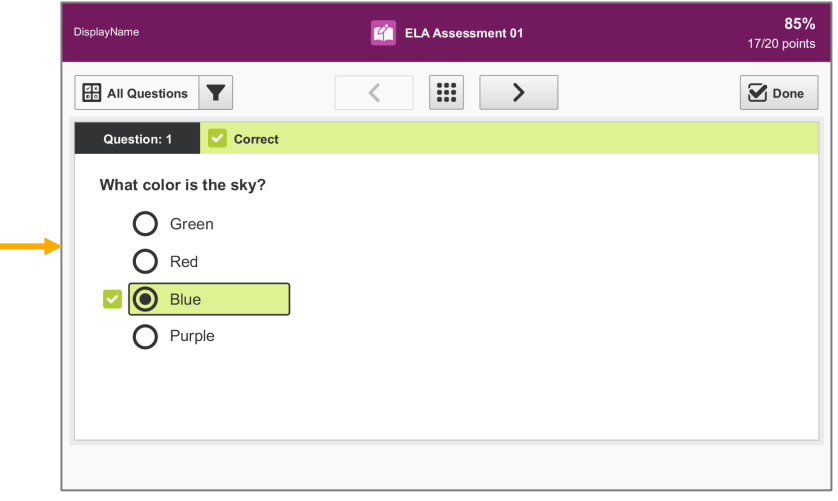

**RESULT:** Display the first question in the scored assessment.

# SP.057 > Details > Scored Assessment > Header

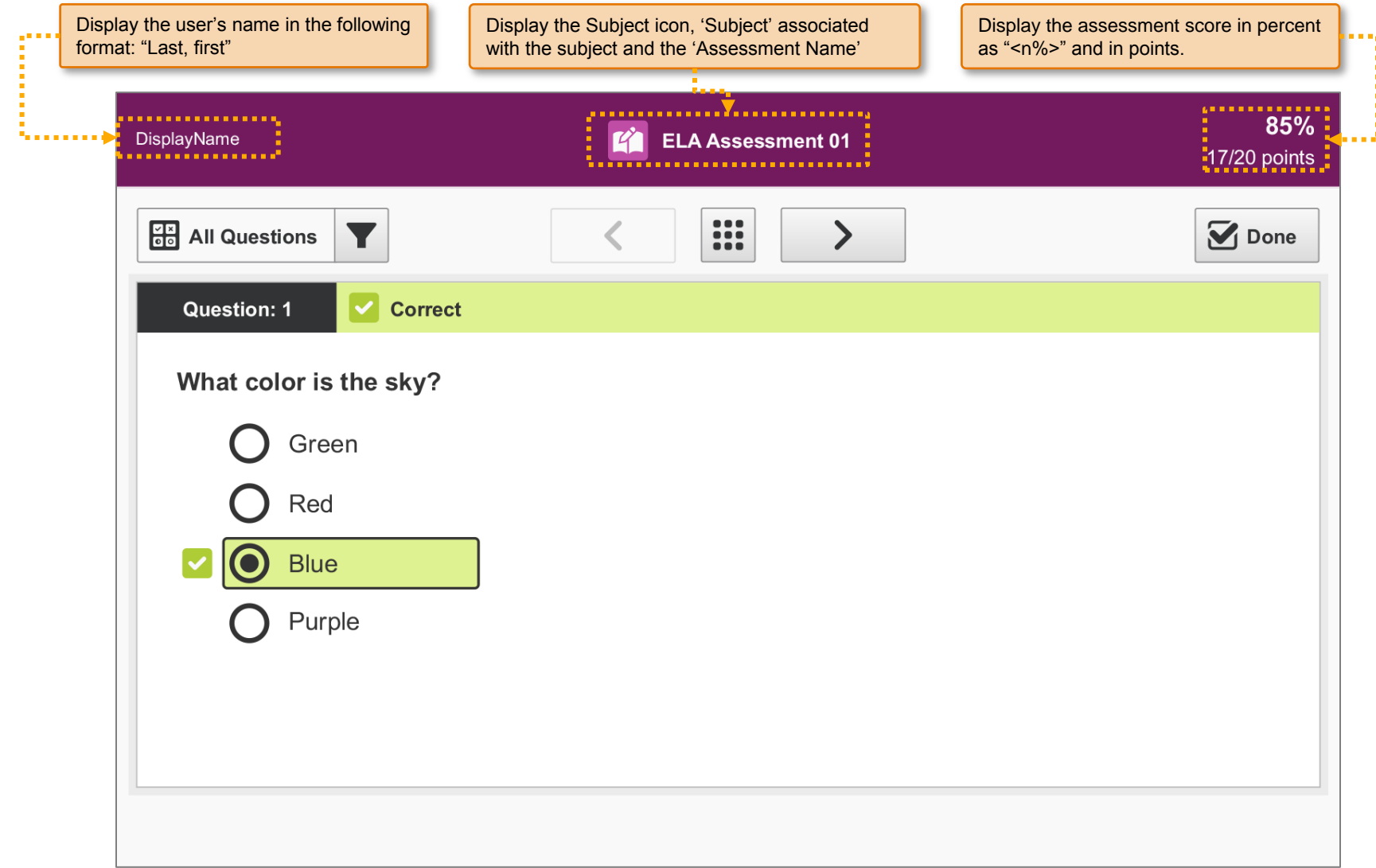

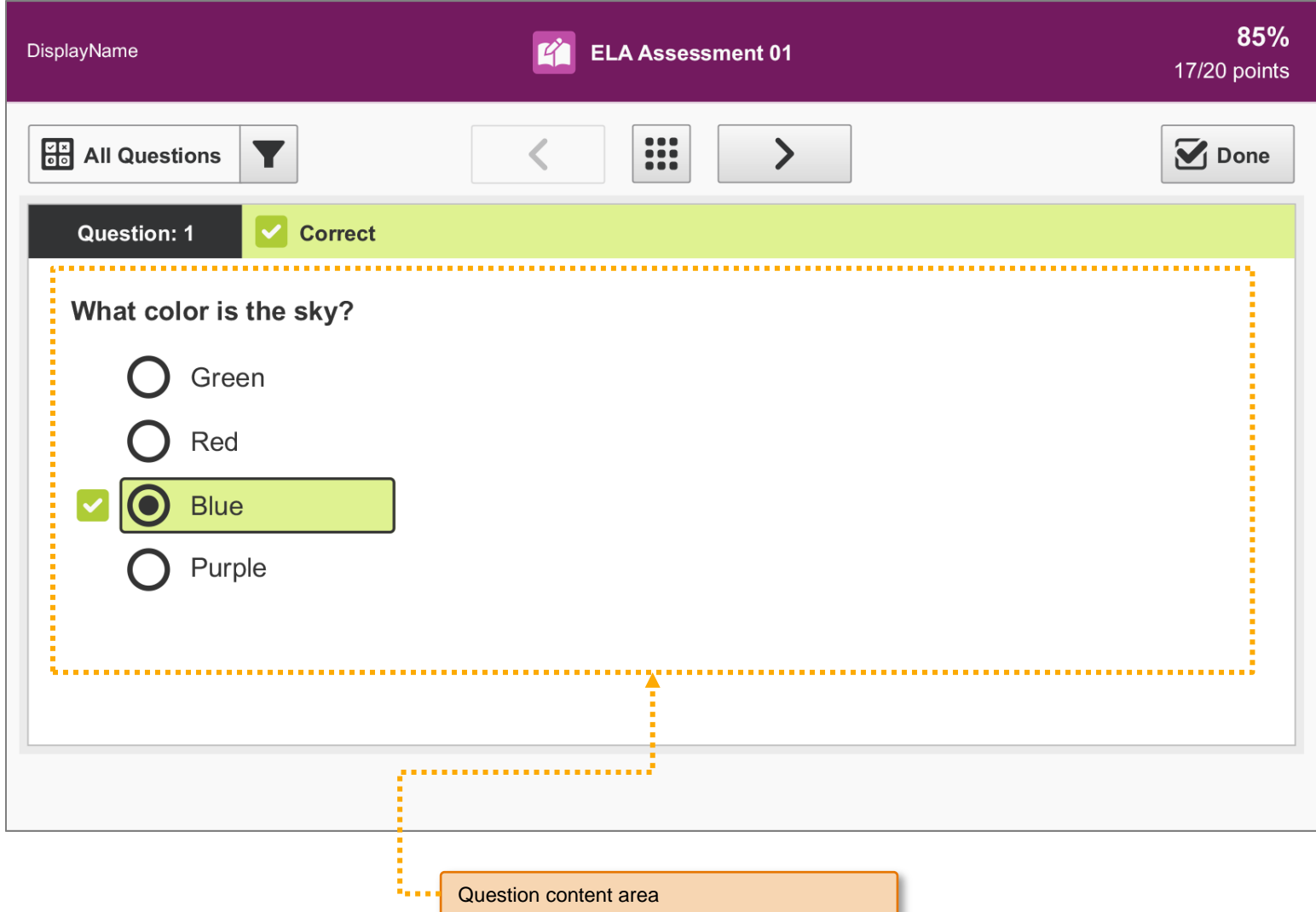

# SP.059 > Details > Scored Assessment > Correct Question

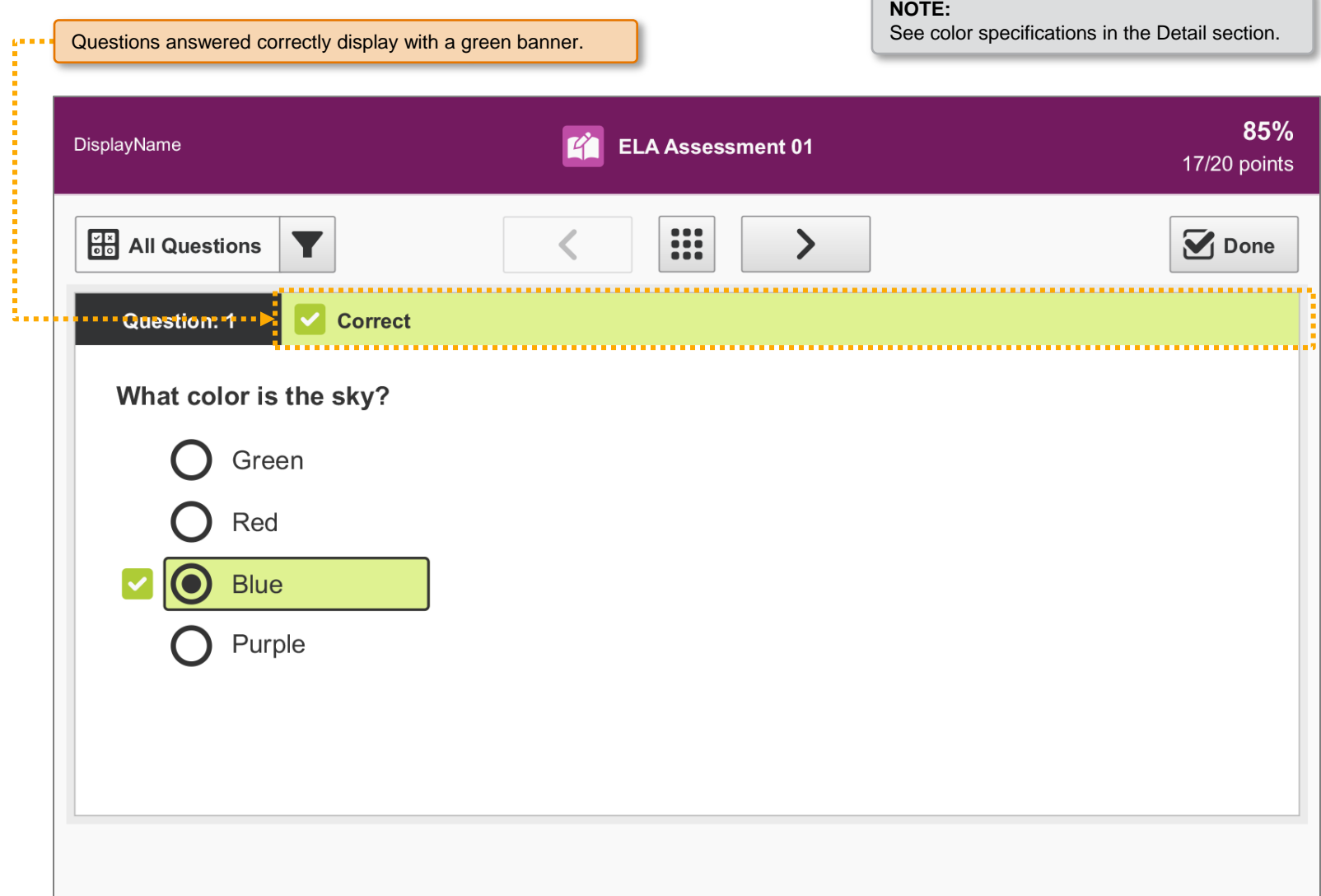

# SP.060 > Details > Scored Assessment > Incorrect Answer

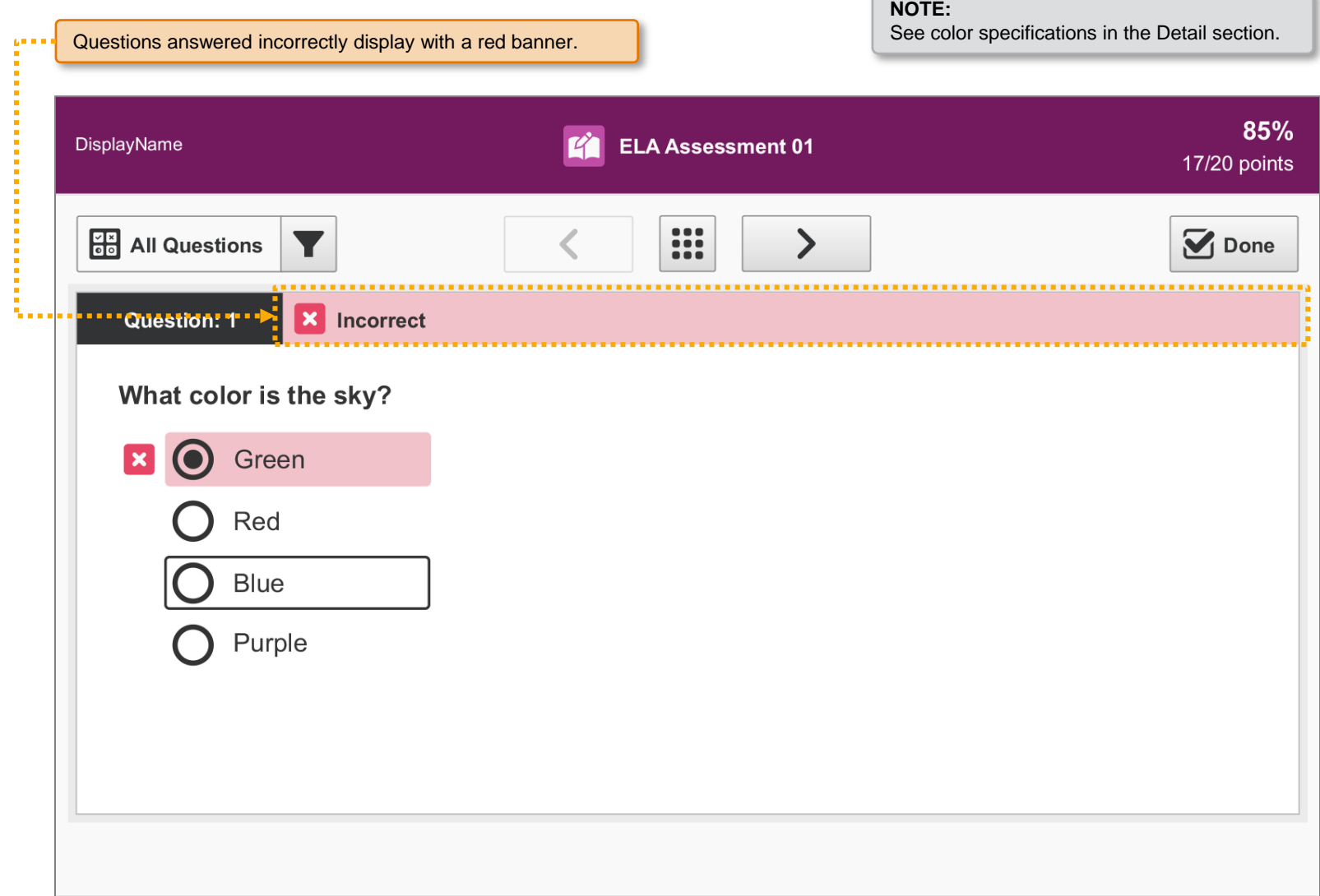

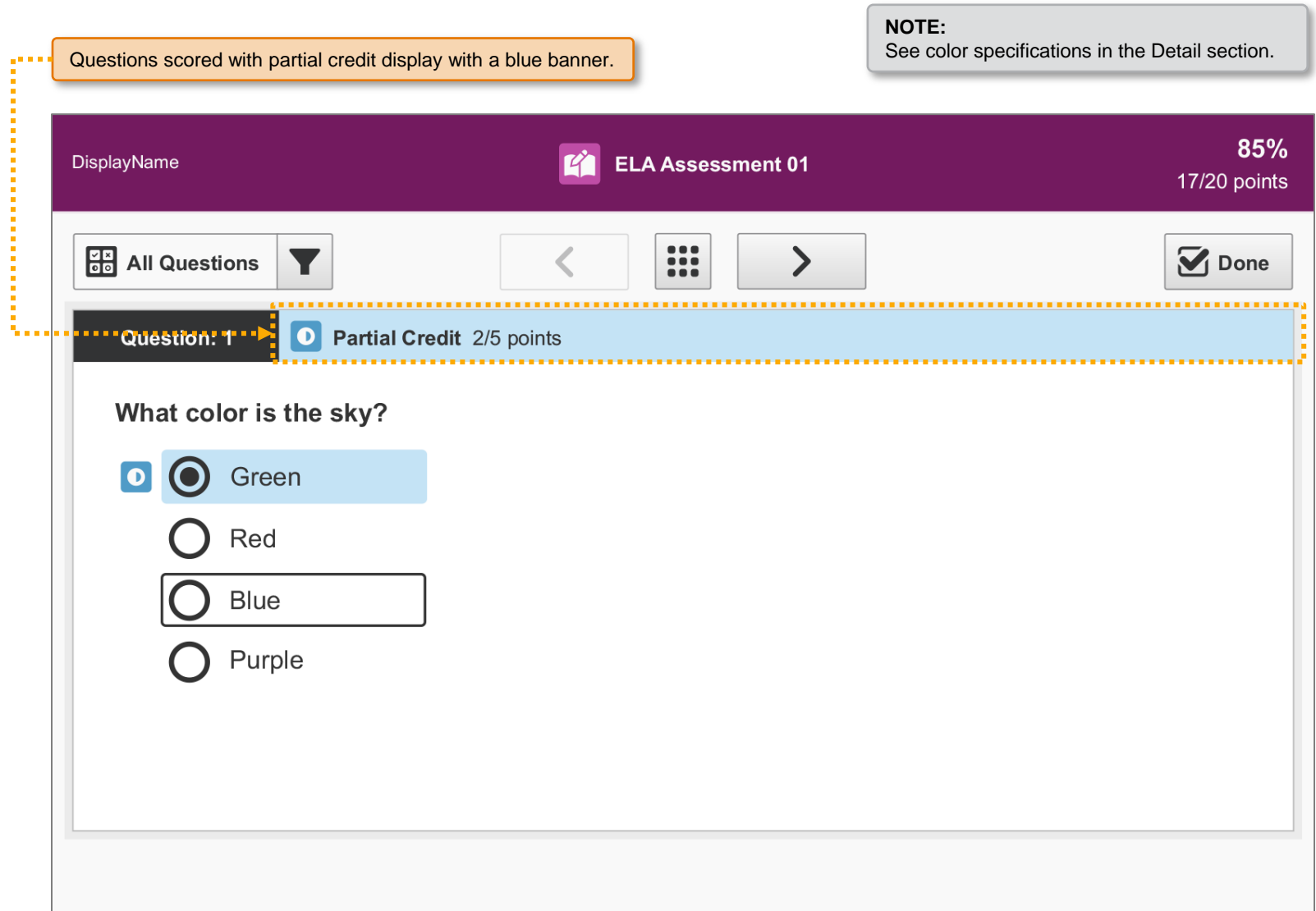

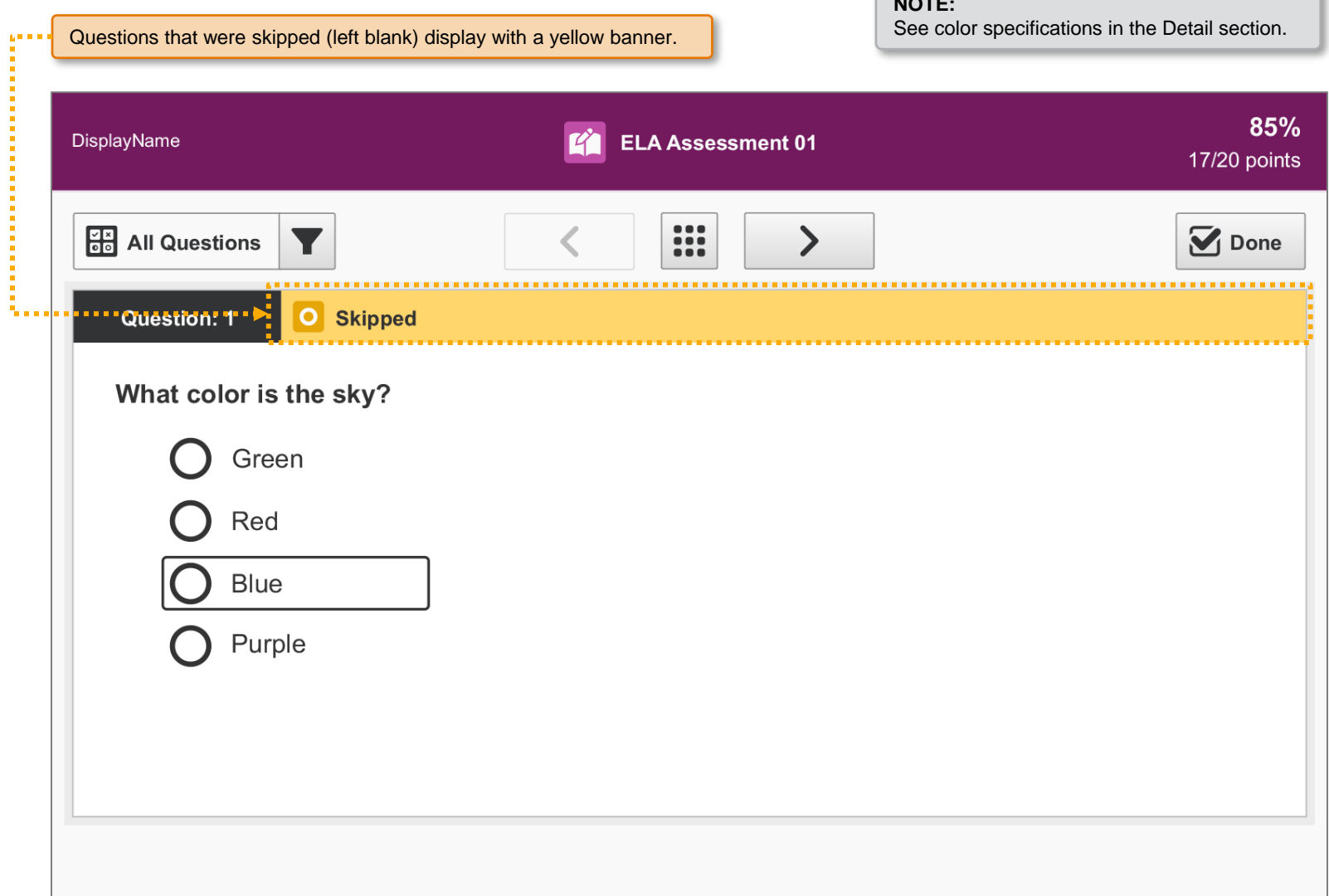

**NOTE:**

# SP.098 > Details > Scored > Questions > Disable The Controls

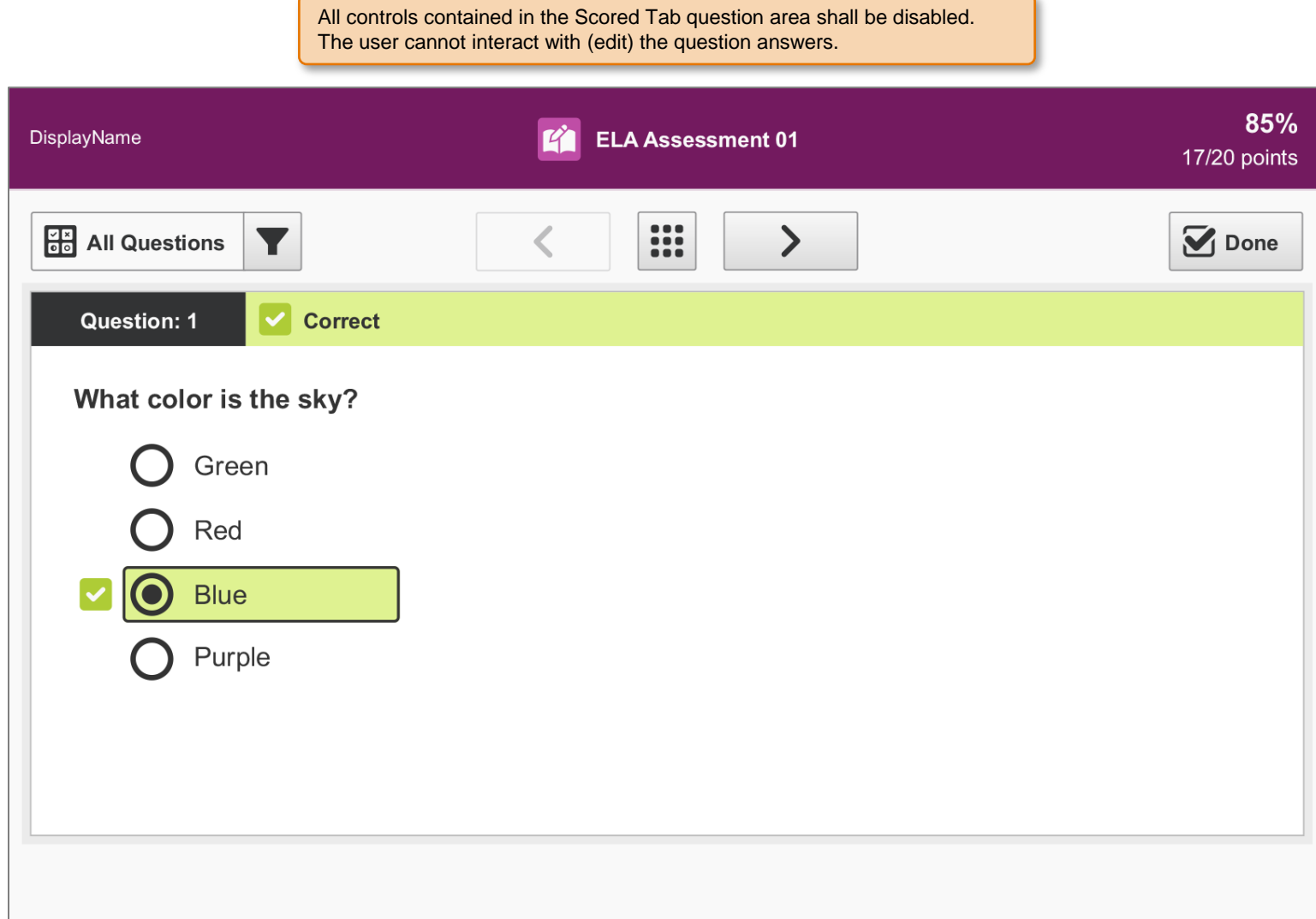

# SP.063 > Details > Scored Assessment > Question Filter

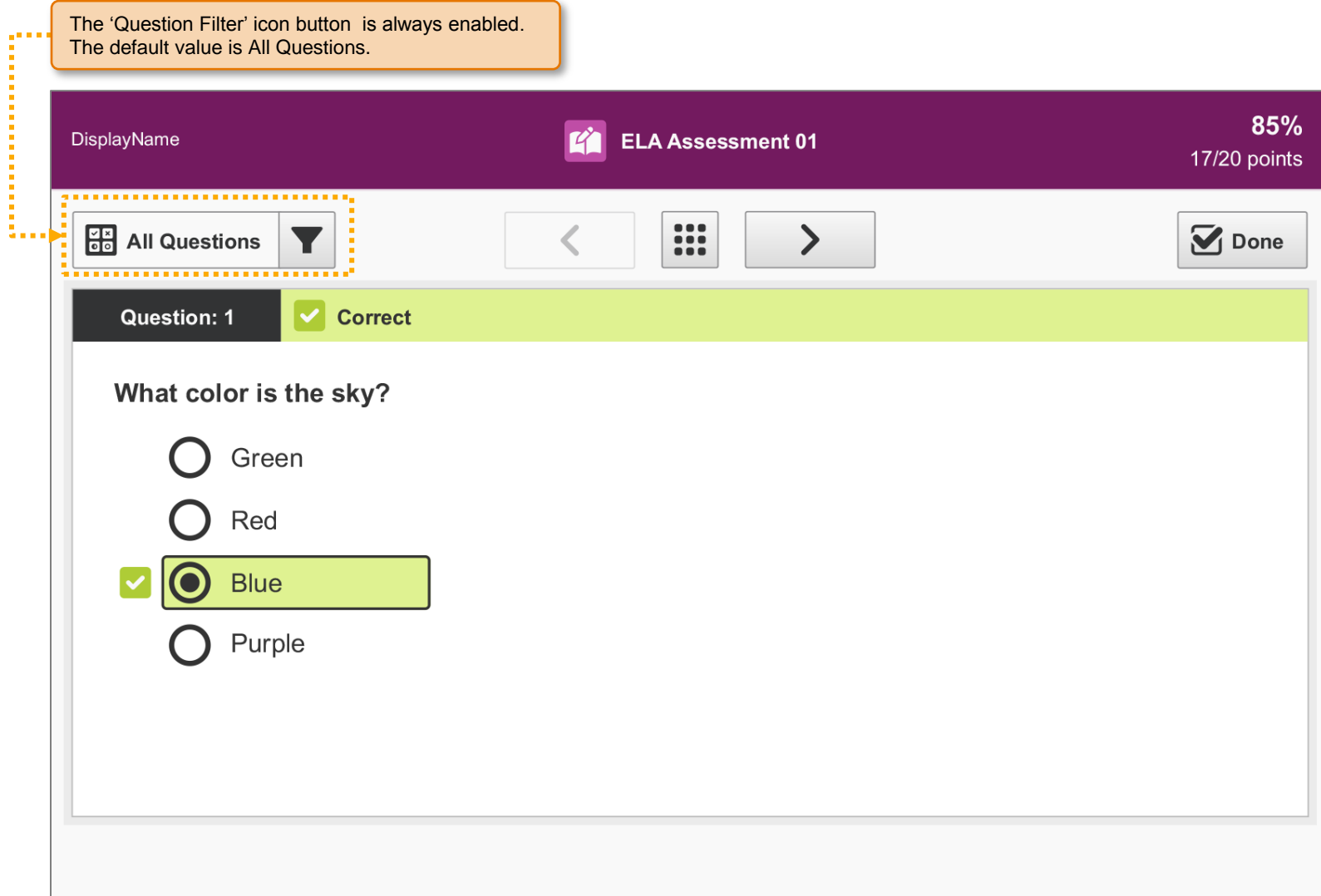

## SP.064 > Workflow > Scored Assessment > Question Filter

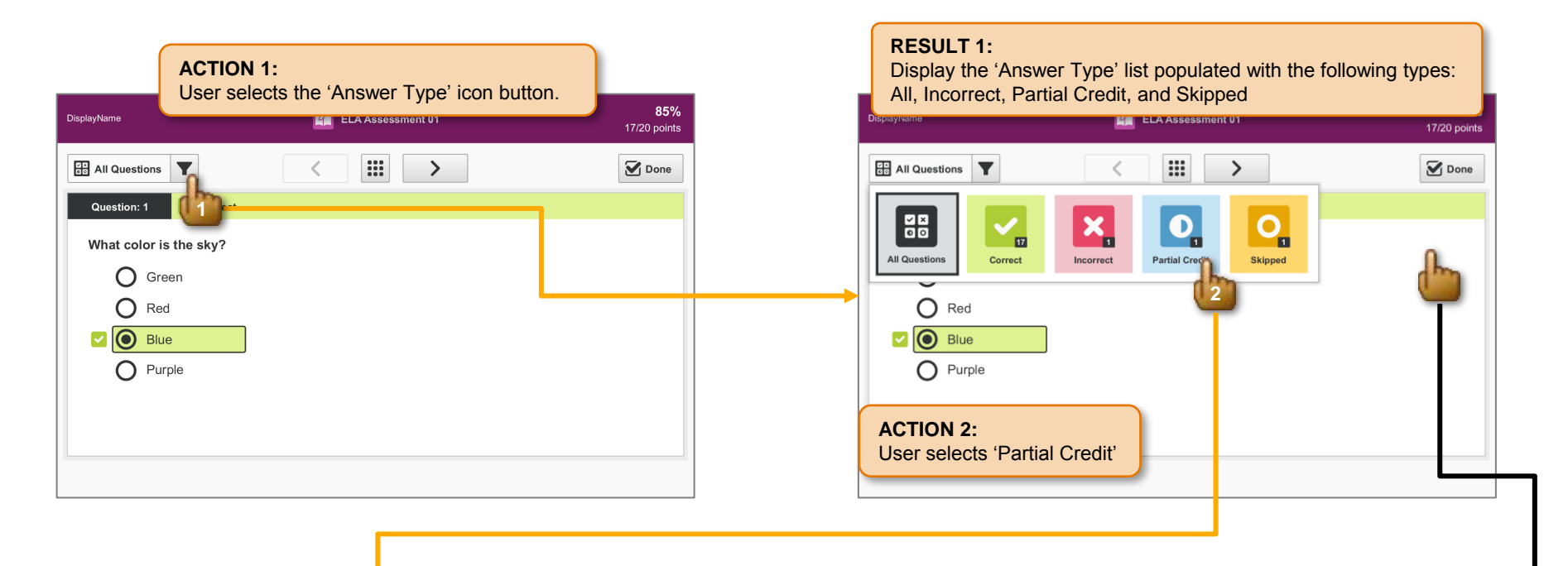

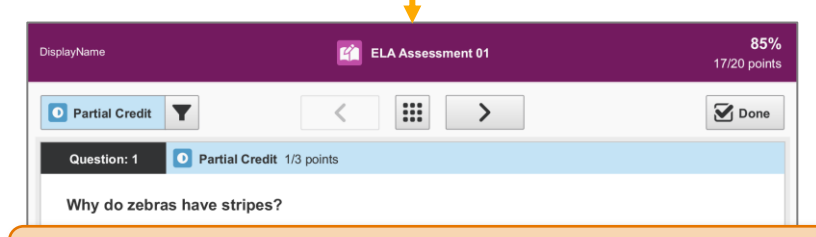

#### **RESULT 2:**

- Display the first answer of that type and allow the 'Next' and 'Previous' buttons to navigate only through questions of the selected answer type.
- Display the 'Question Filter' icon for the selected answer type.

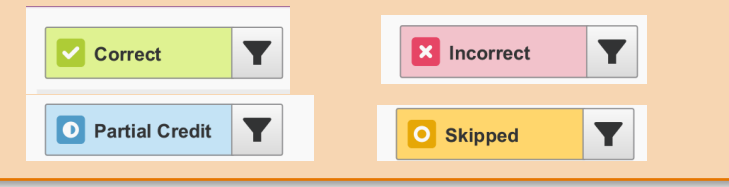

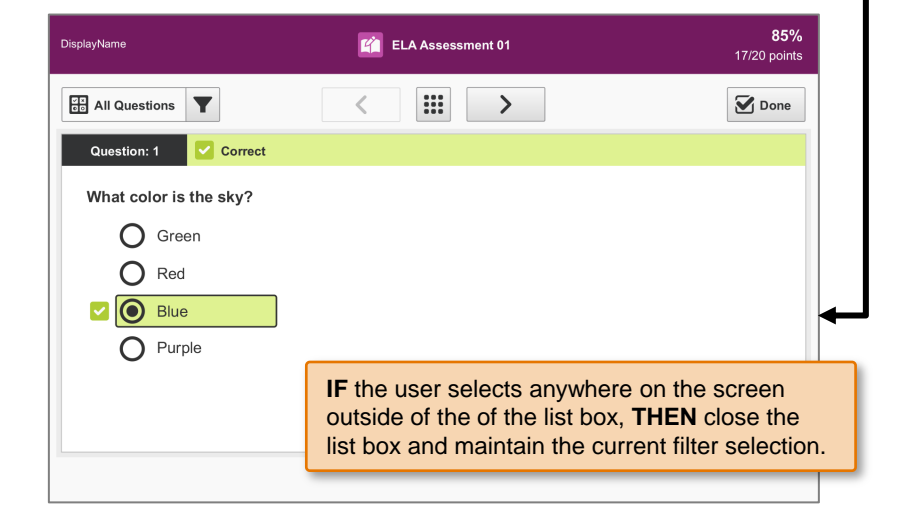

## SP.065 > Detail > Assessments > Subject List

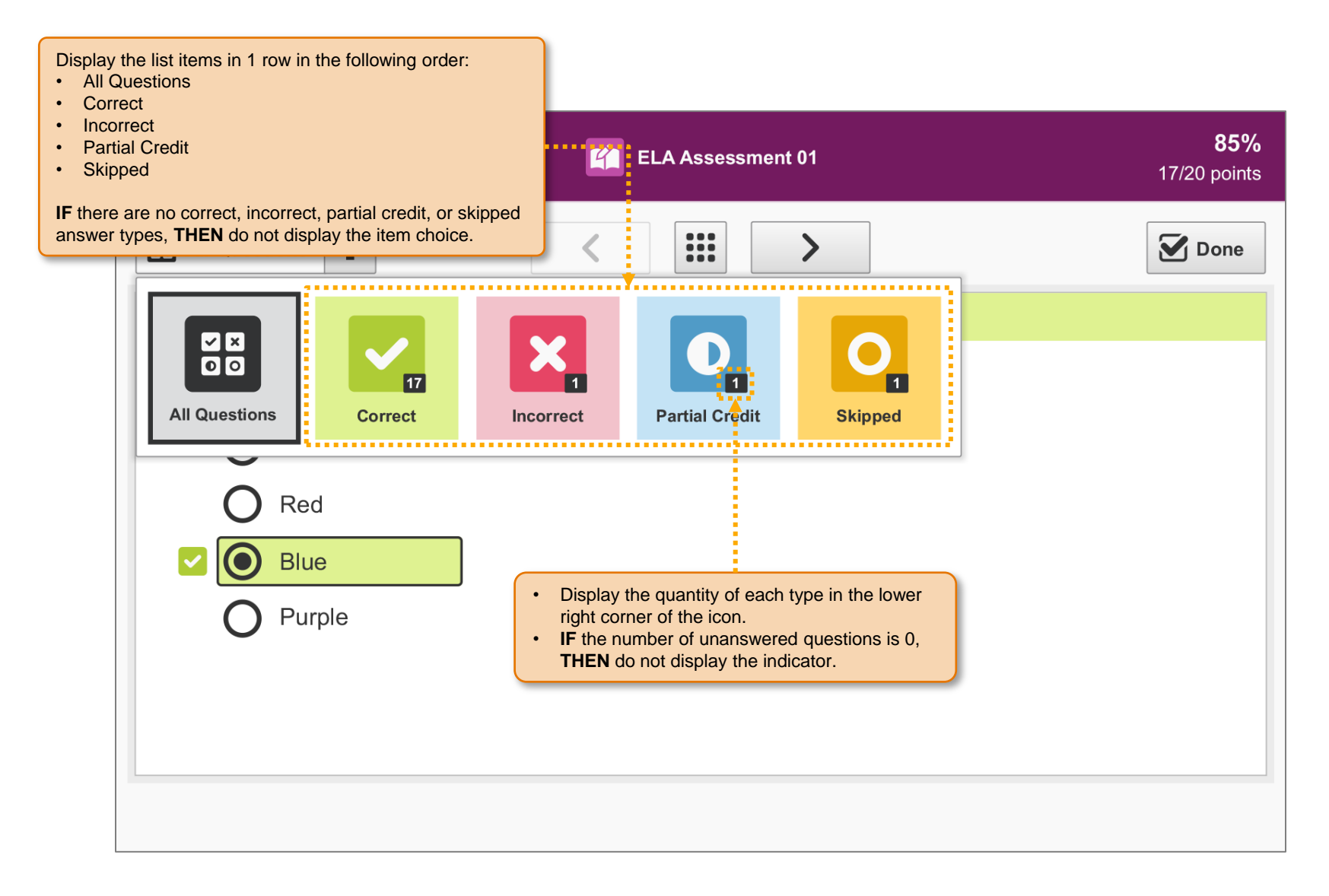

# SP.066 > Details > Scored Assessment > Navigation Controls

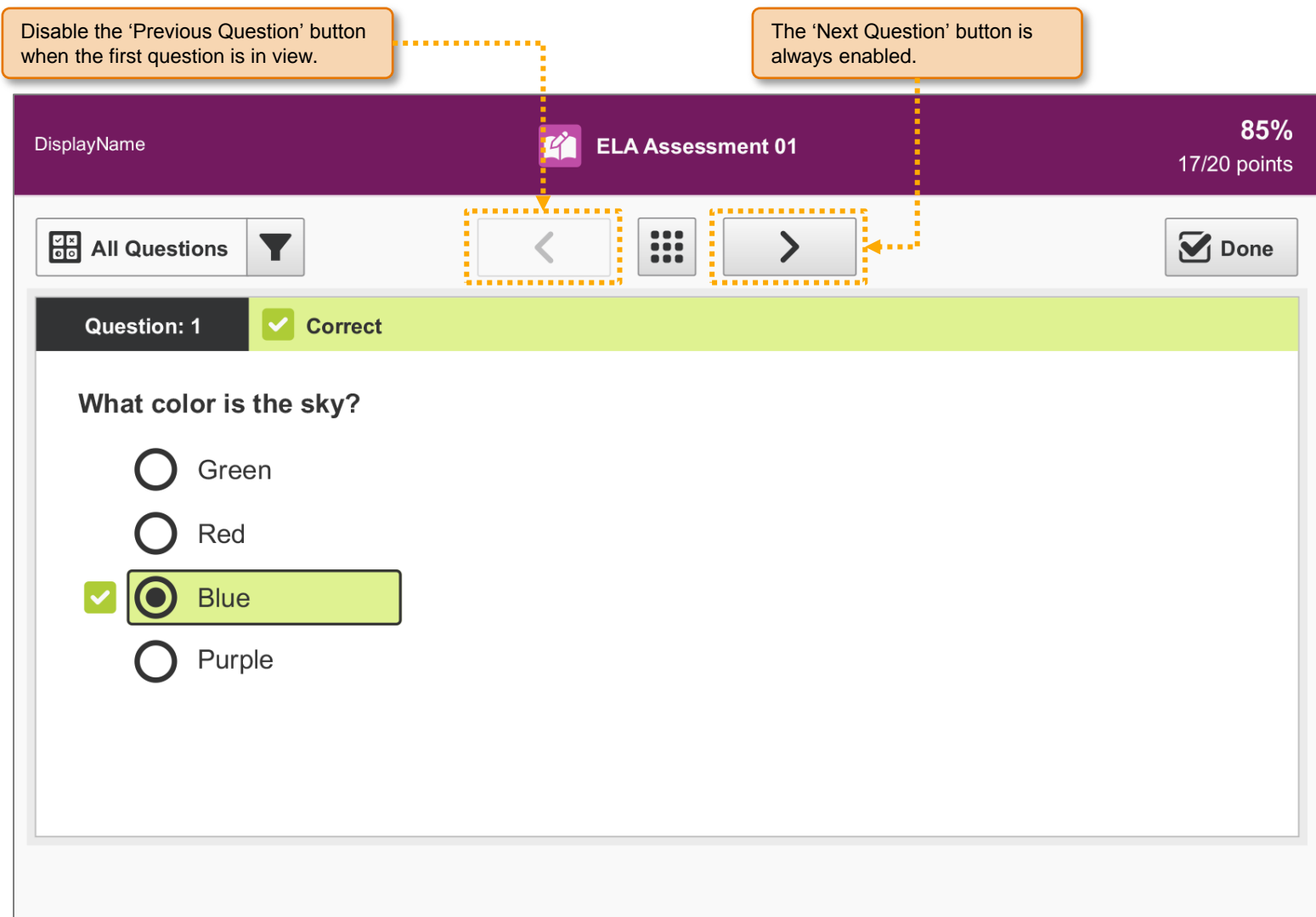

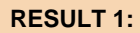

Display the next question in the assessment.

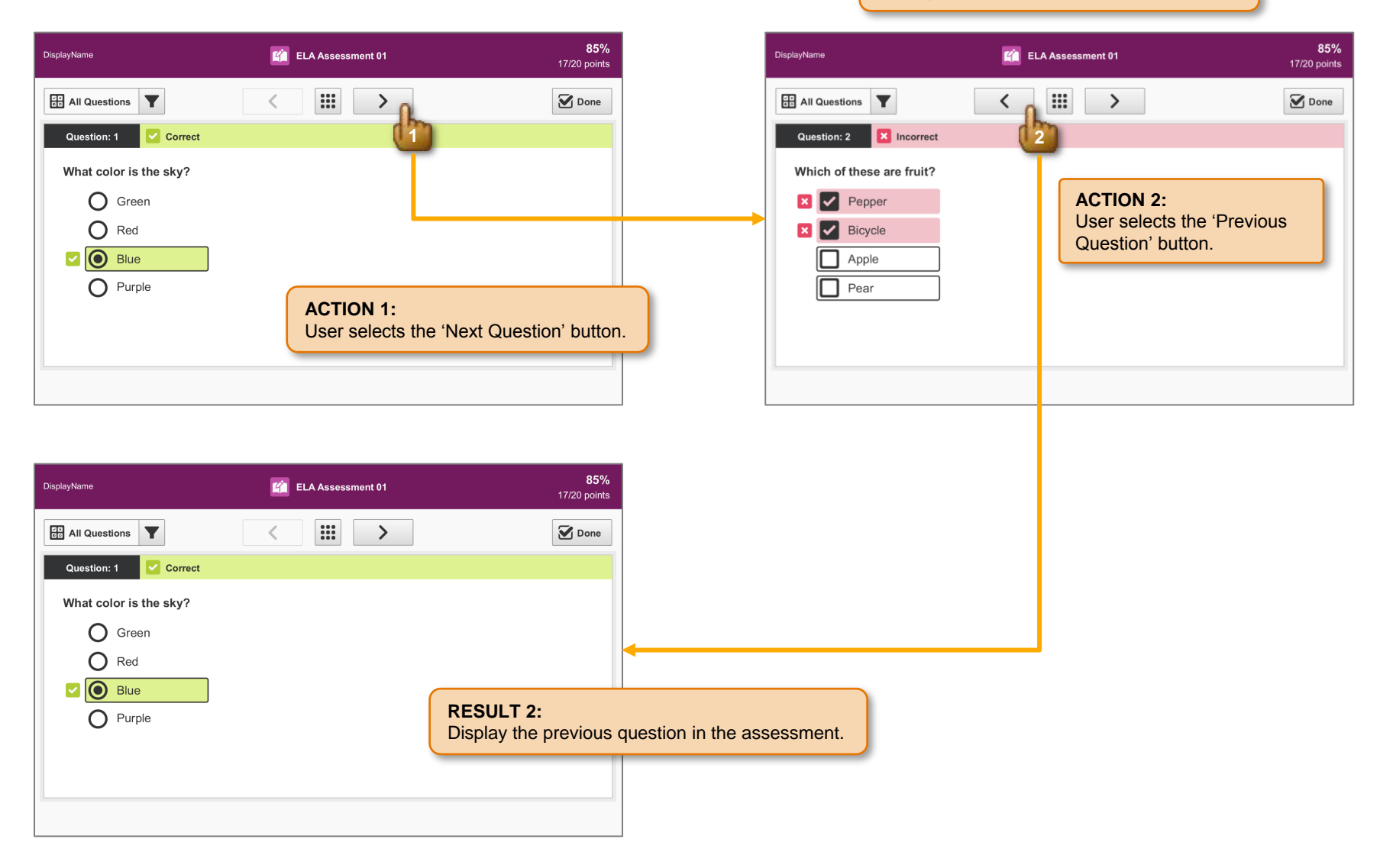

### SP.068 > Workflow > Scored Assessment > Question Selection Icon

#### **RESULT 1:**

Display the 'Question Selection' dialog.

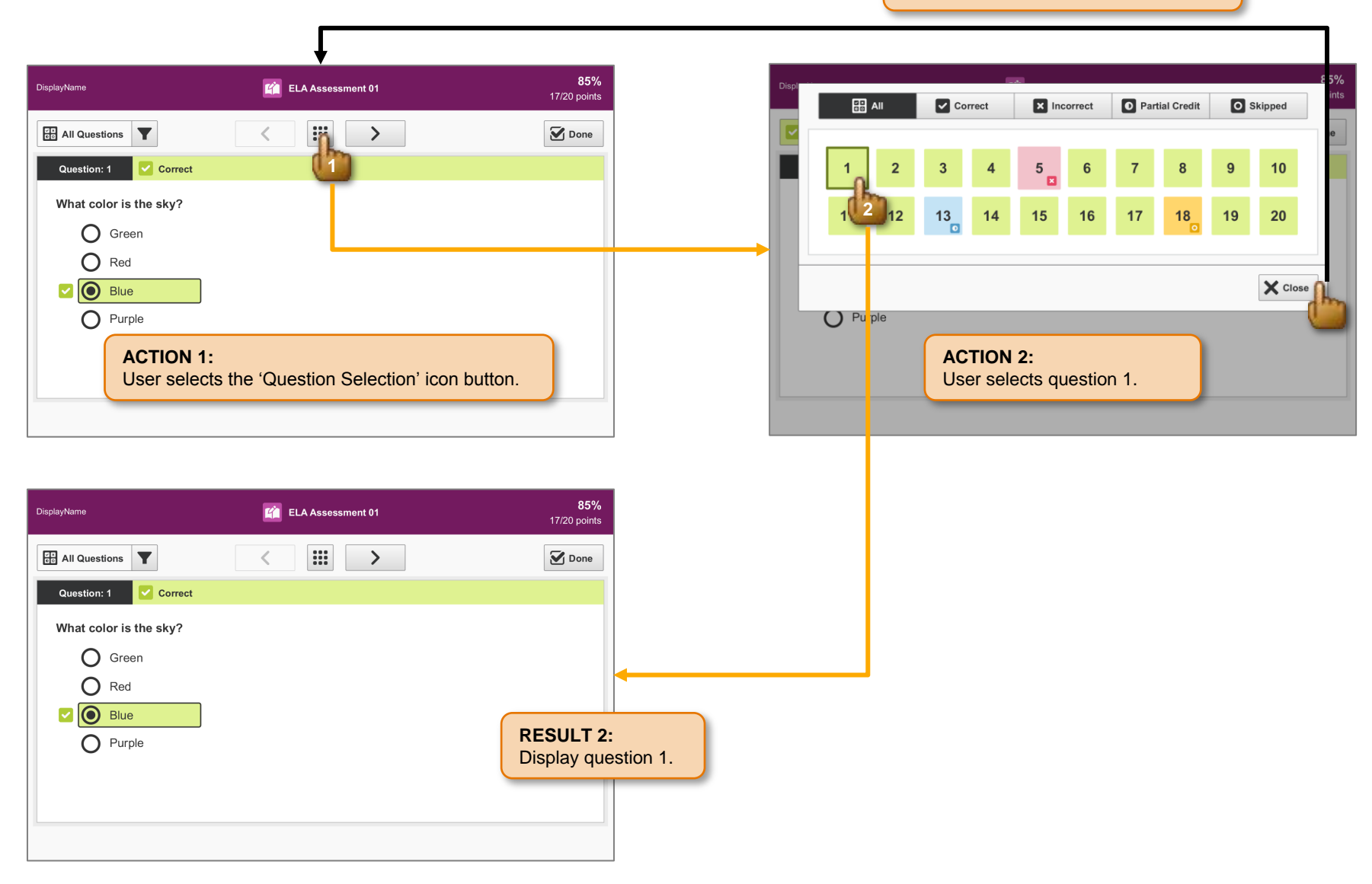

### SP.069 > Detail > Scored Assessment > Question Selection Dialog > Default

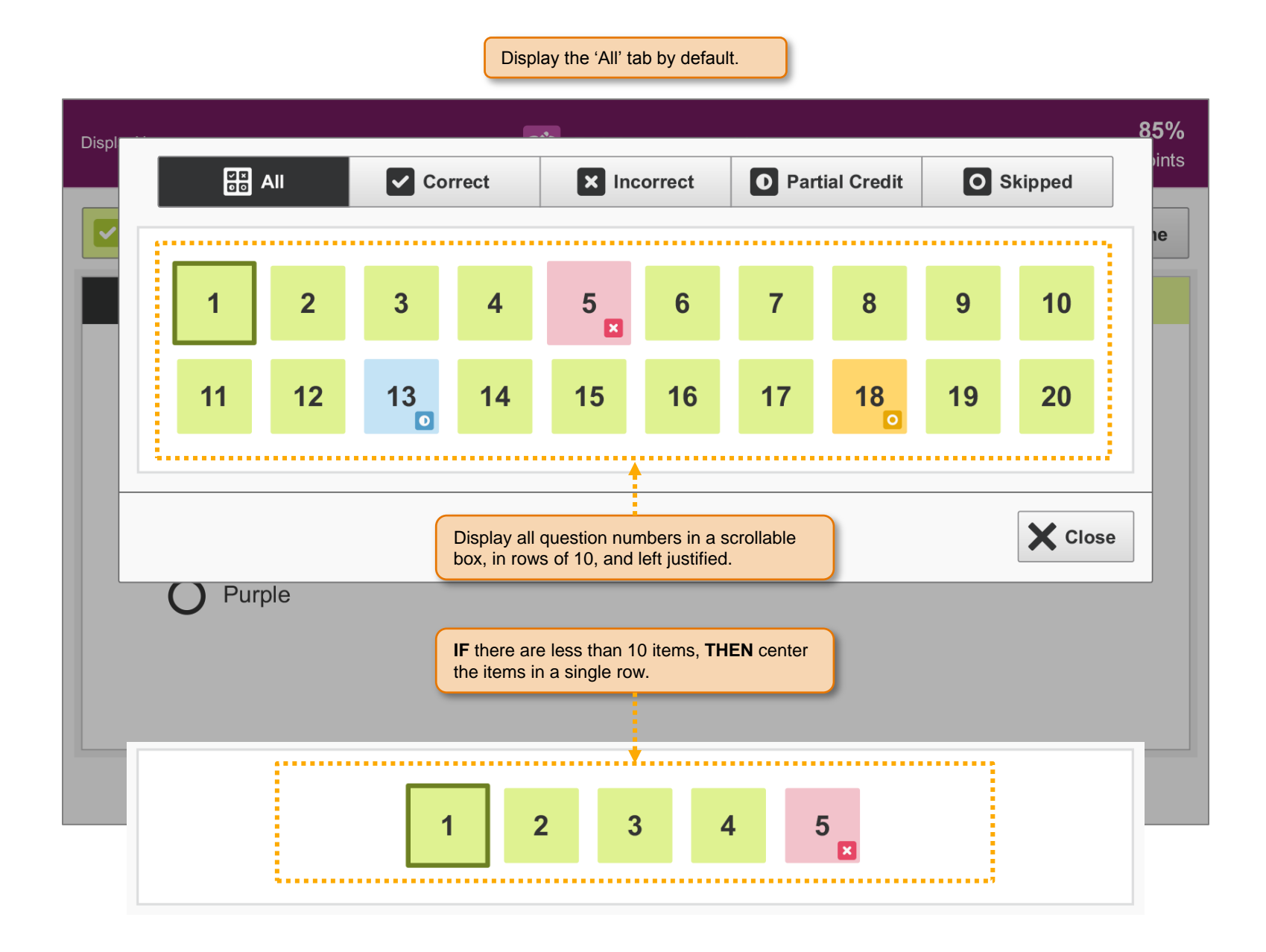

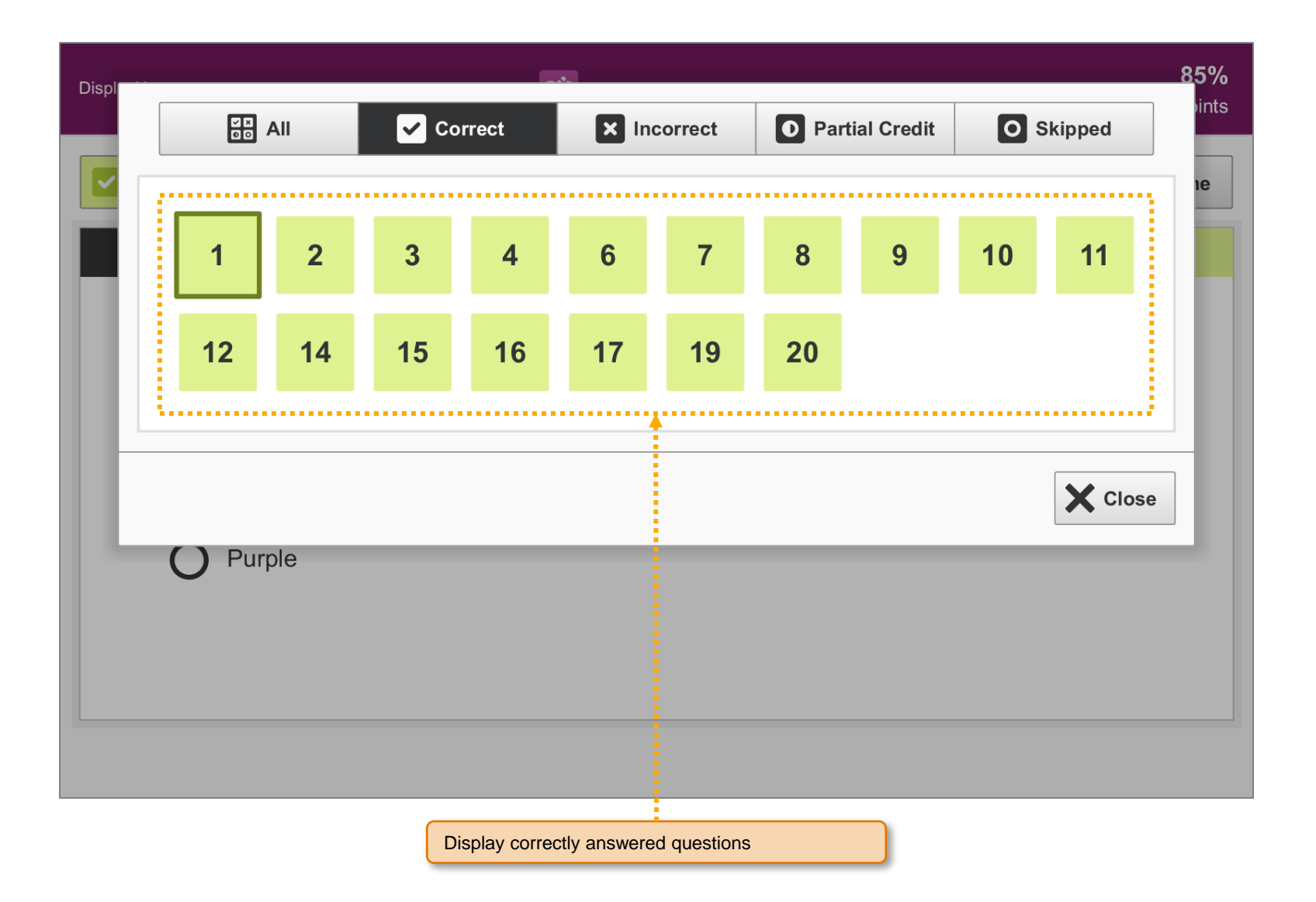

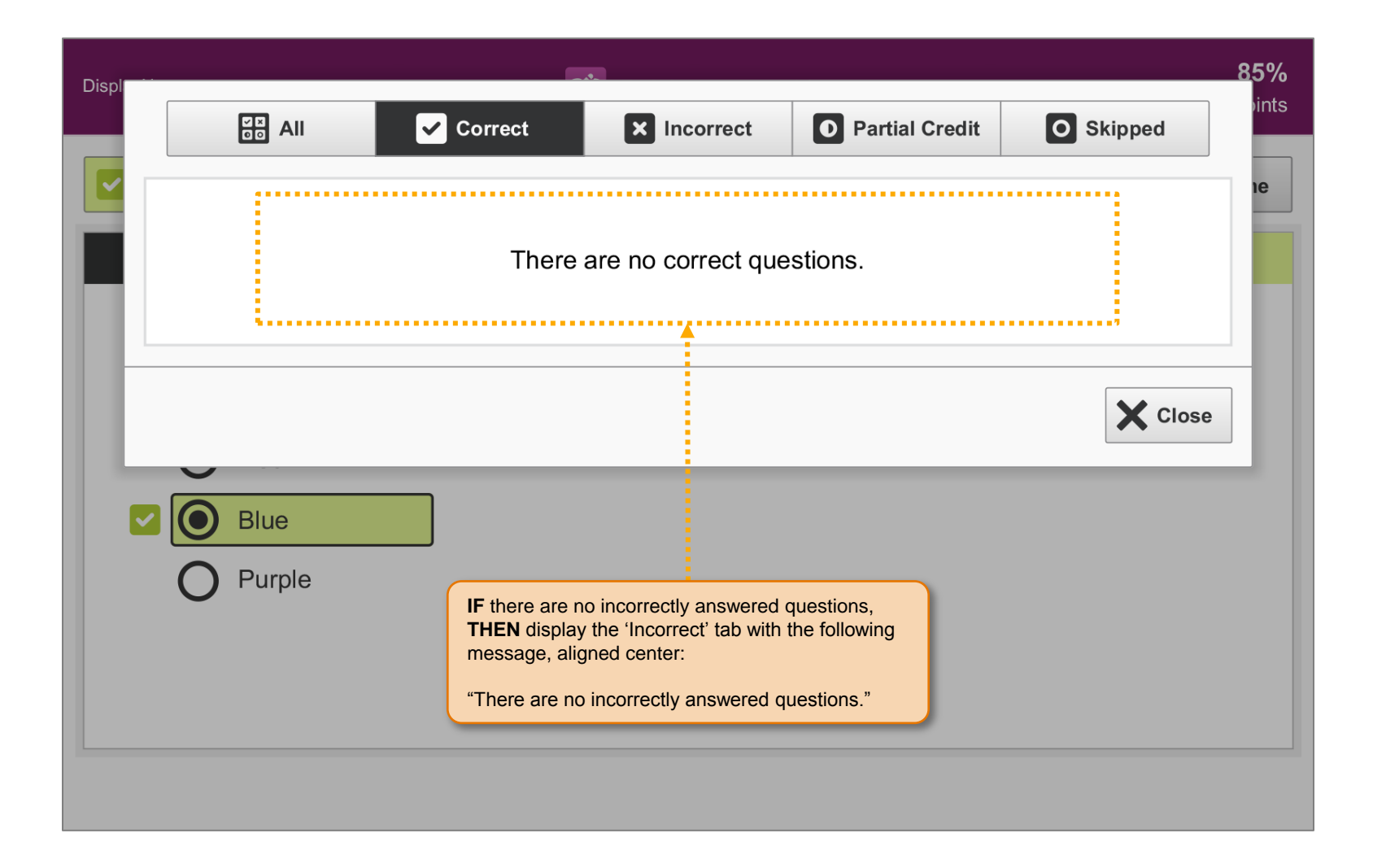

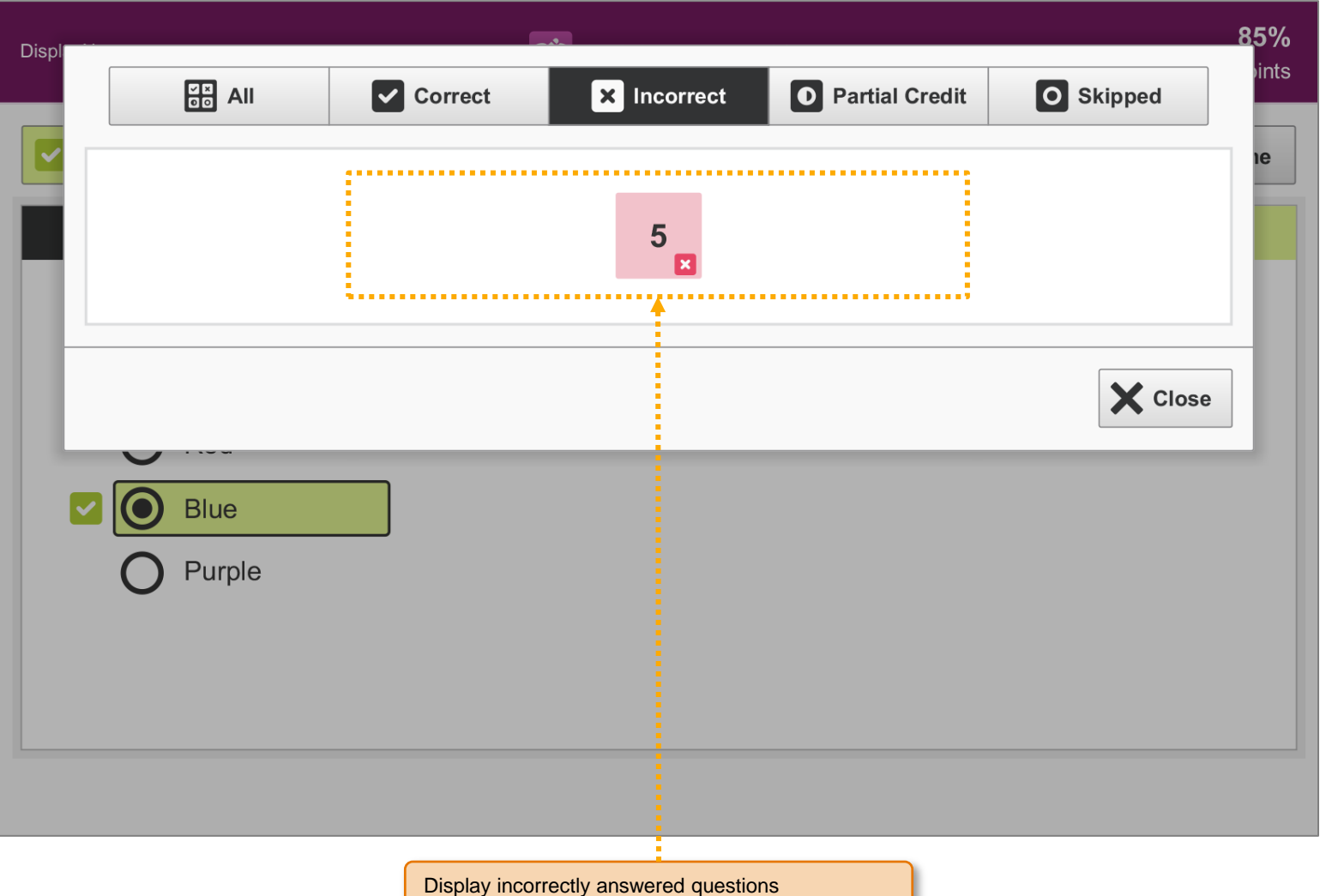

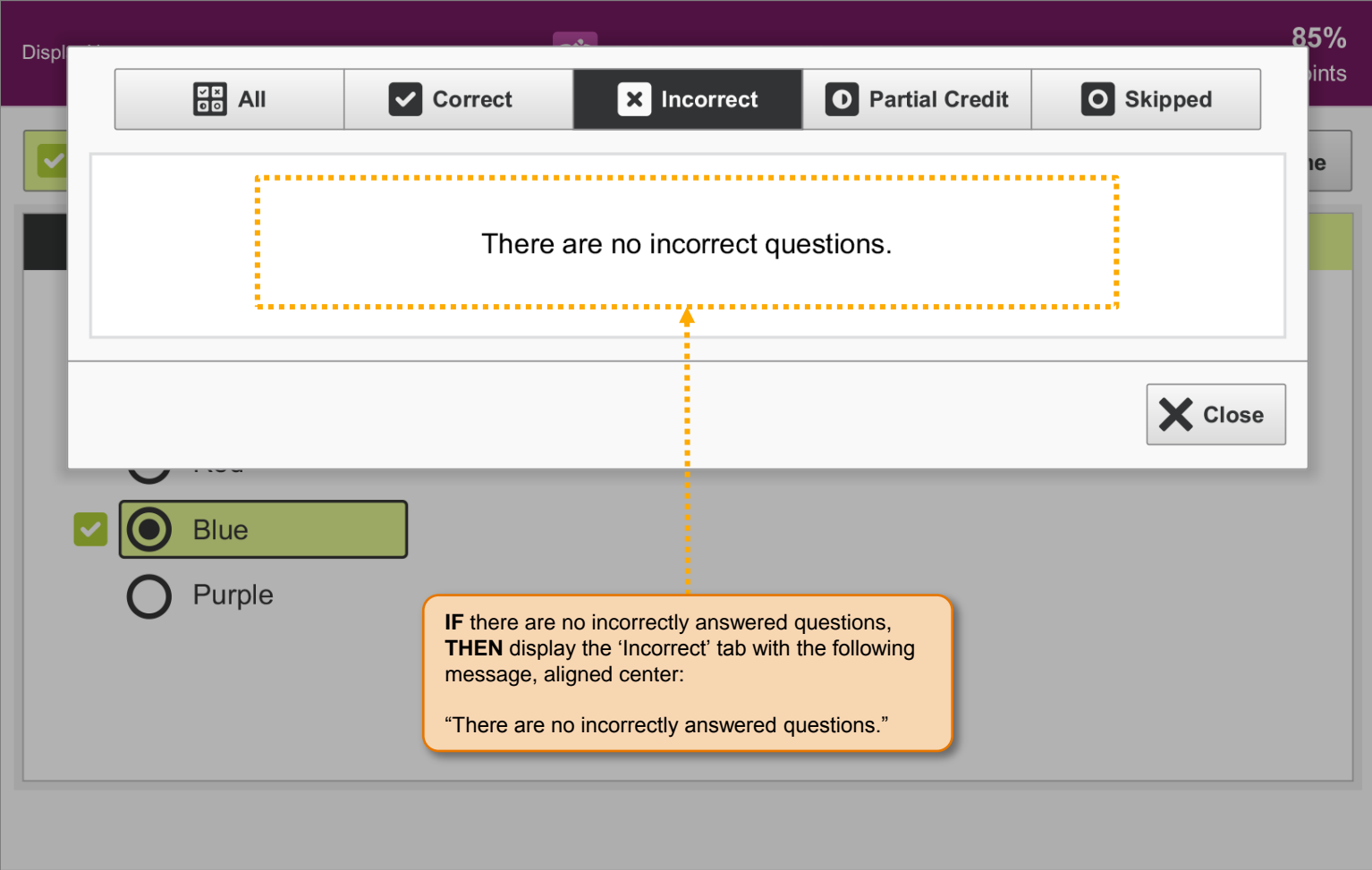
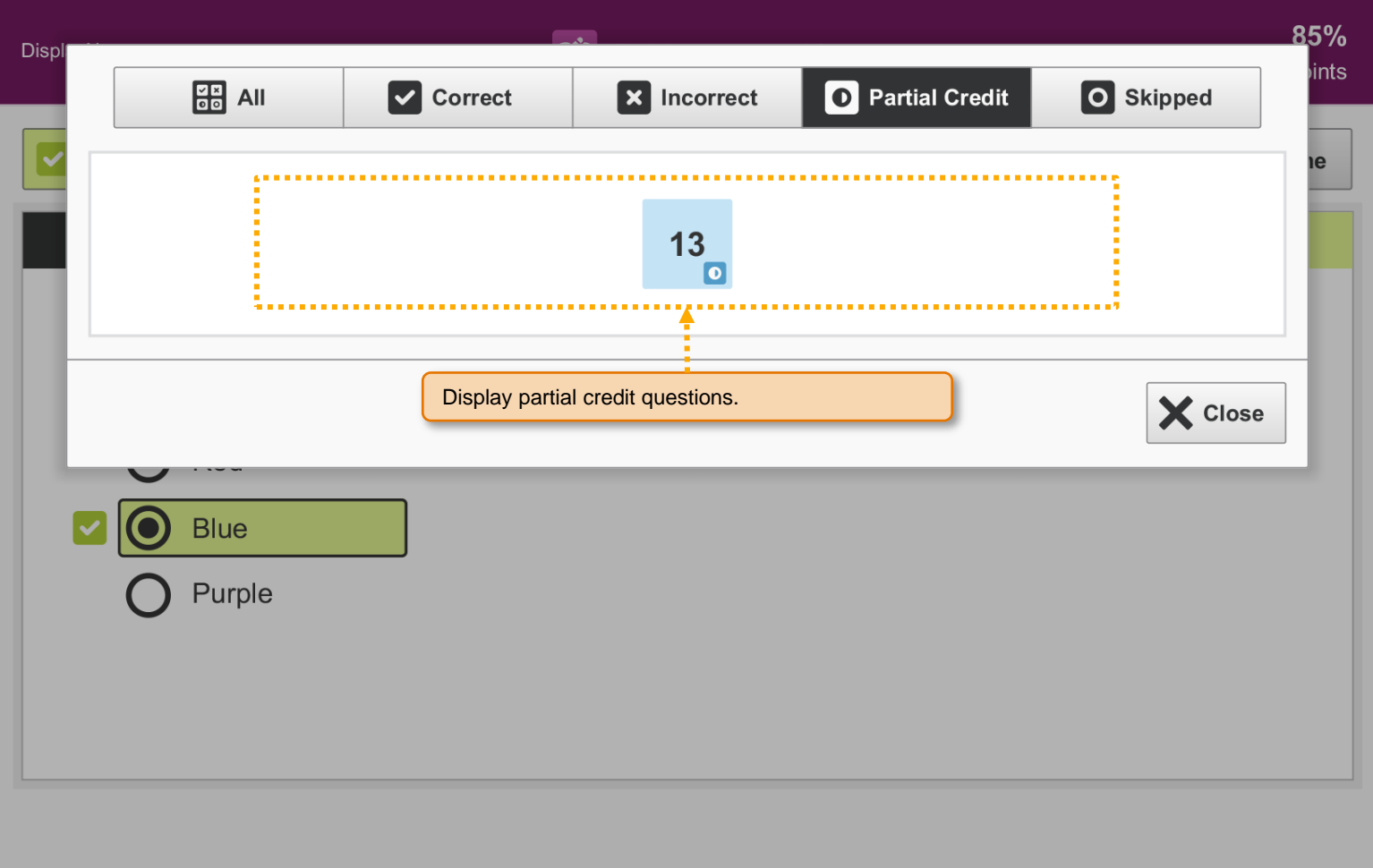

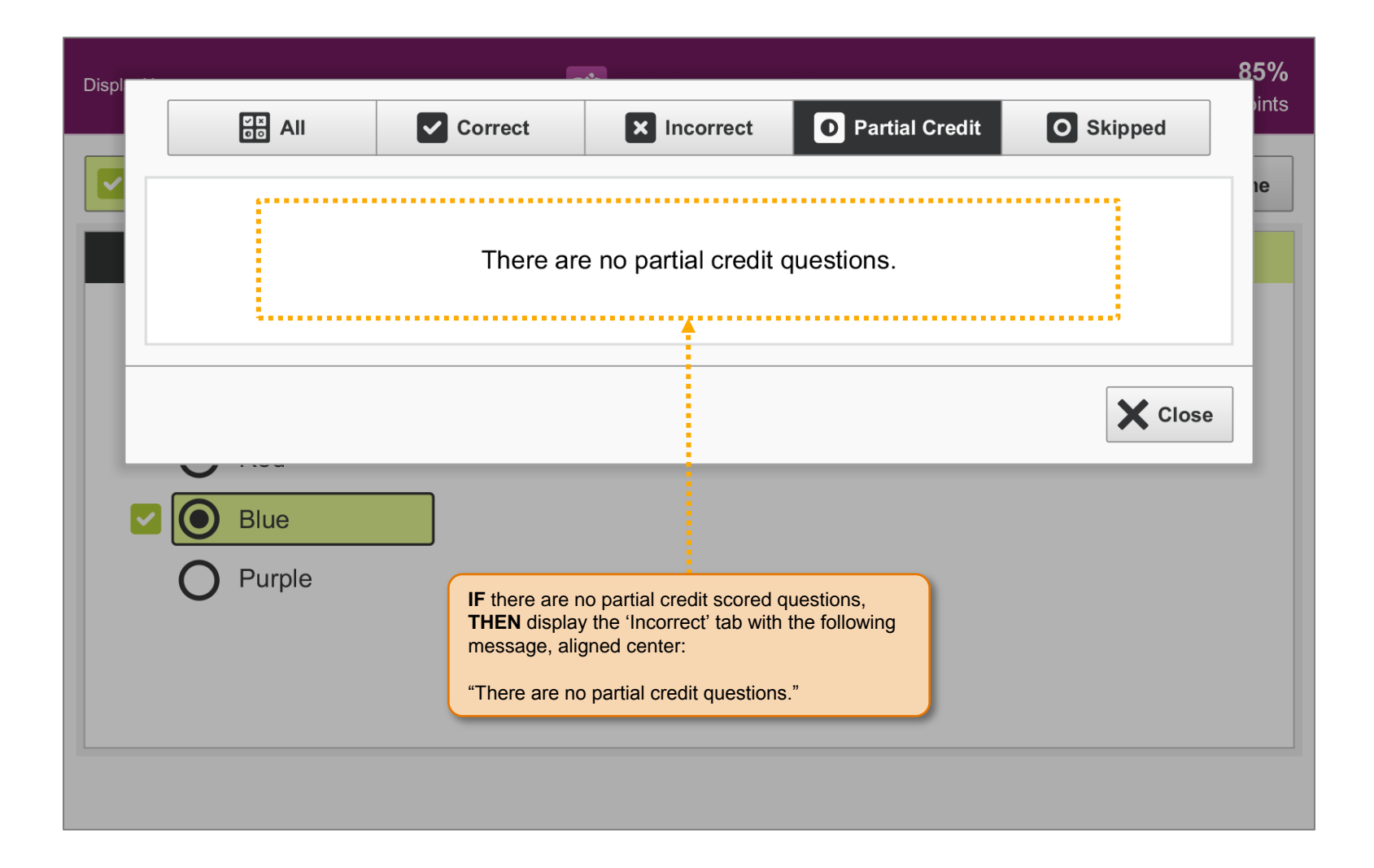

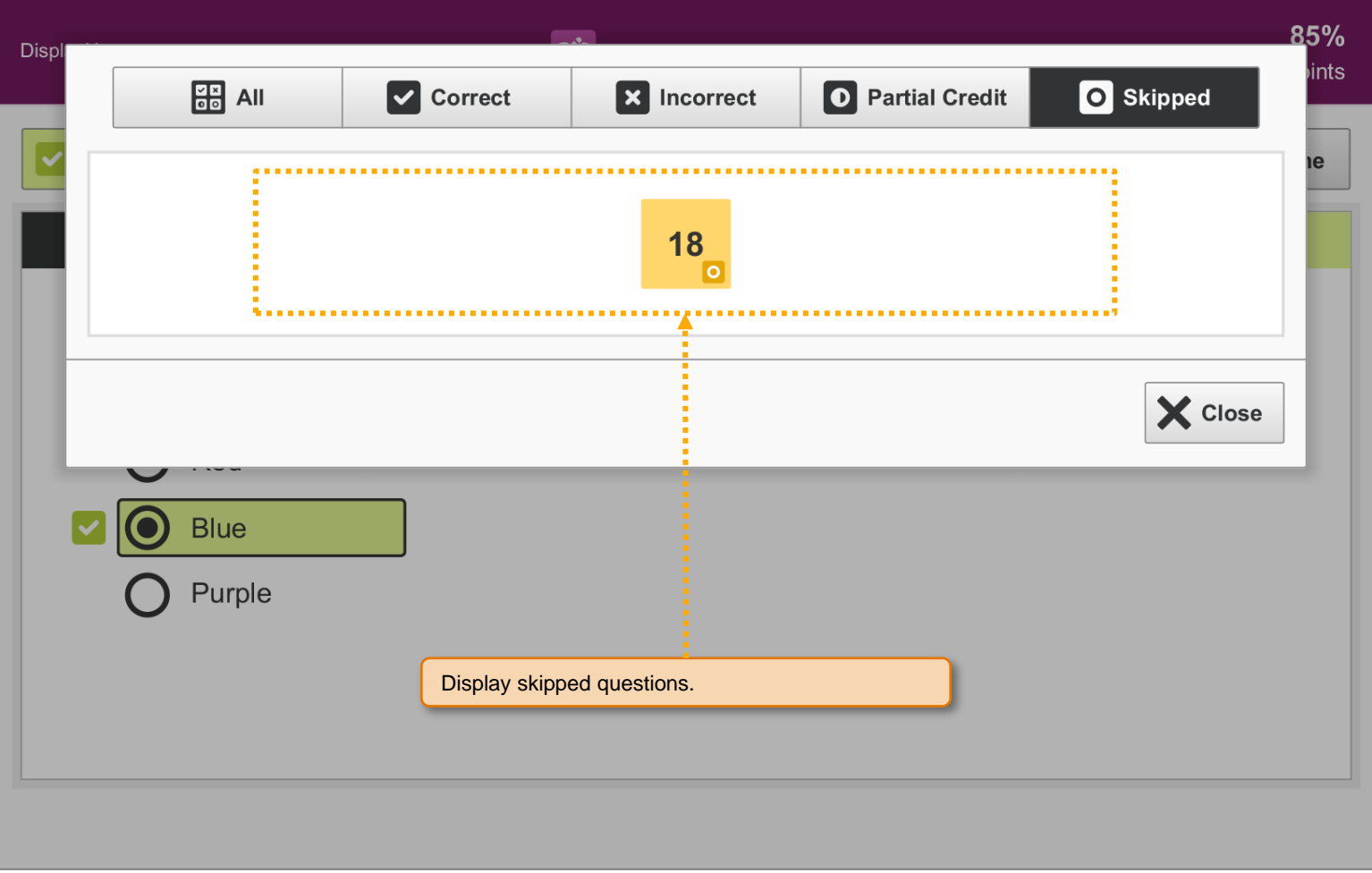

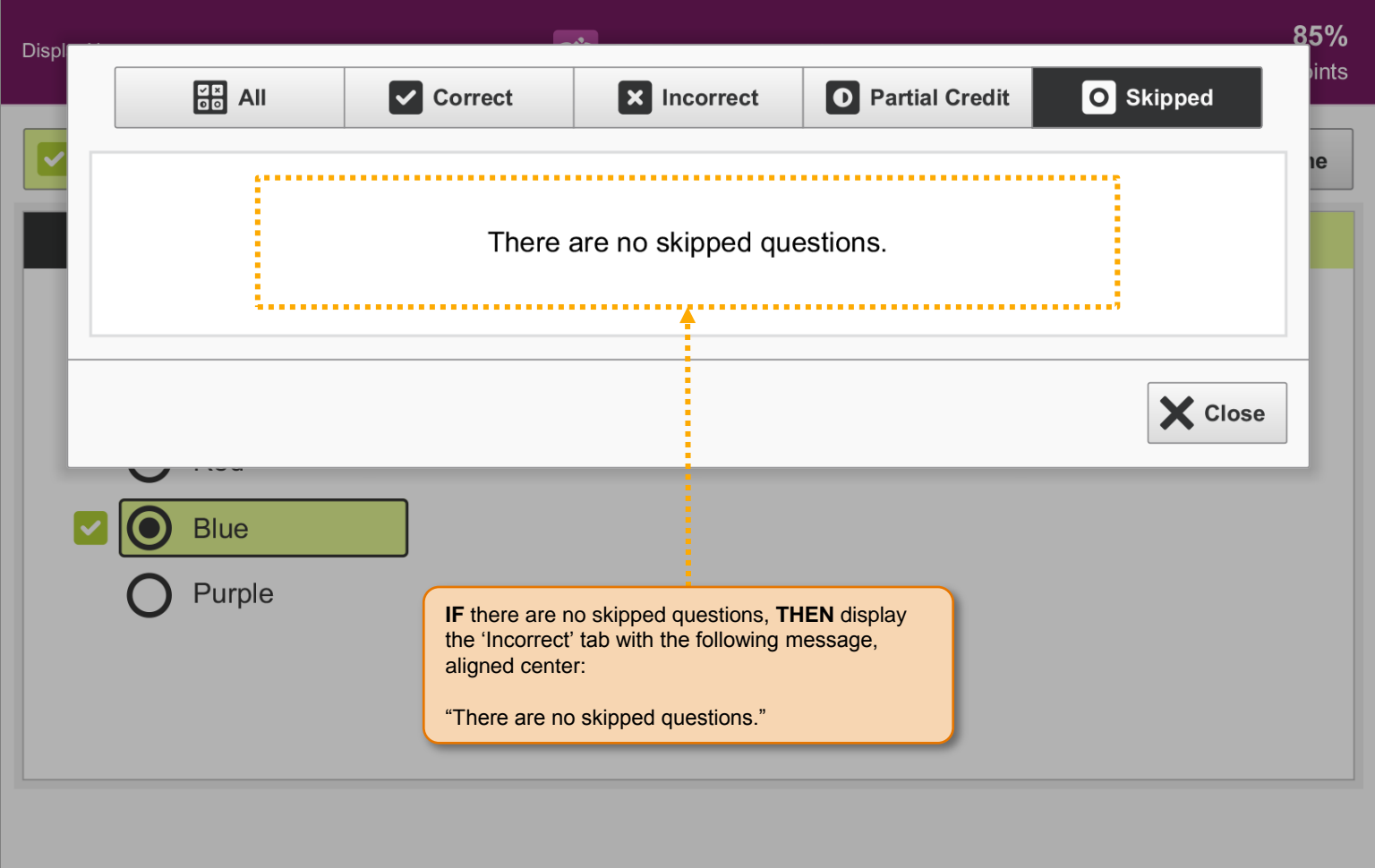

#### SP.076 > Detail > Scored Assessment > Question Selection Dialog > Identification

#### **NOTE:**

See color specifications in the Detail section.

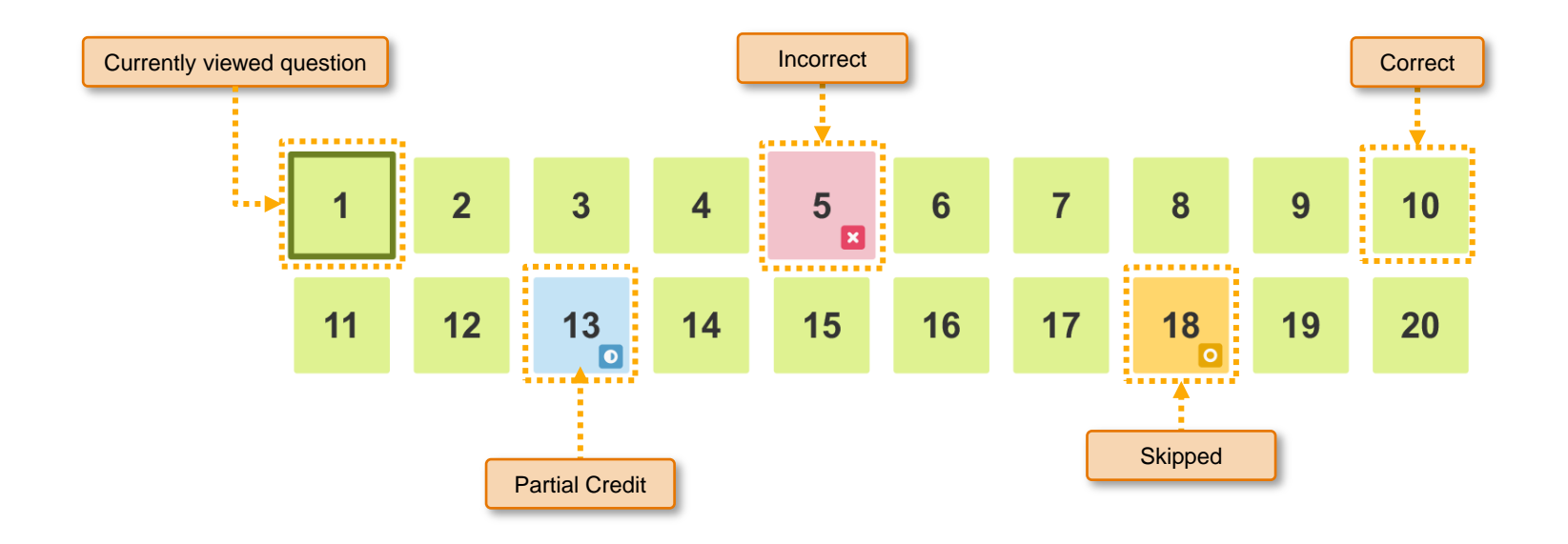

#### SP.082 > Details > Screen Behavior: Desktop Font Size

For non-Retina desktop screens, increase only the font size and line height for the text contained within the question area.

**Non-Retina Screen Width > 1199:** Base size of 16px / 1em / 100%.

**Non-Retina Screen Width < 1200:** Base size of 20px / 1.25em / 125%.

Older browsers with limited or no support for media queries should degrade gracefully by maintaining the original base font size regardless of screen width.

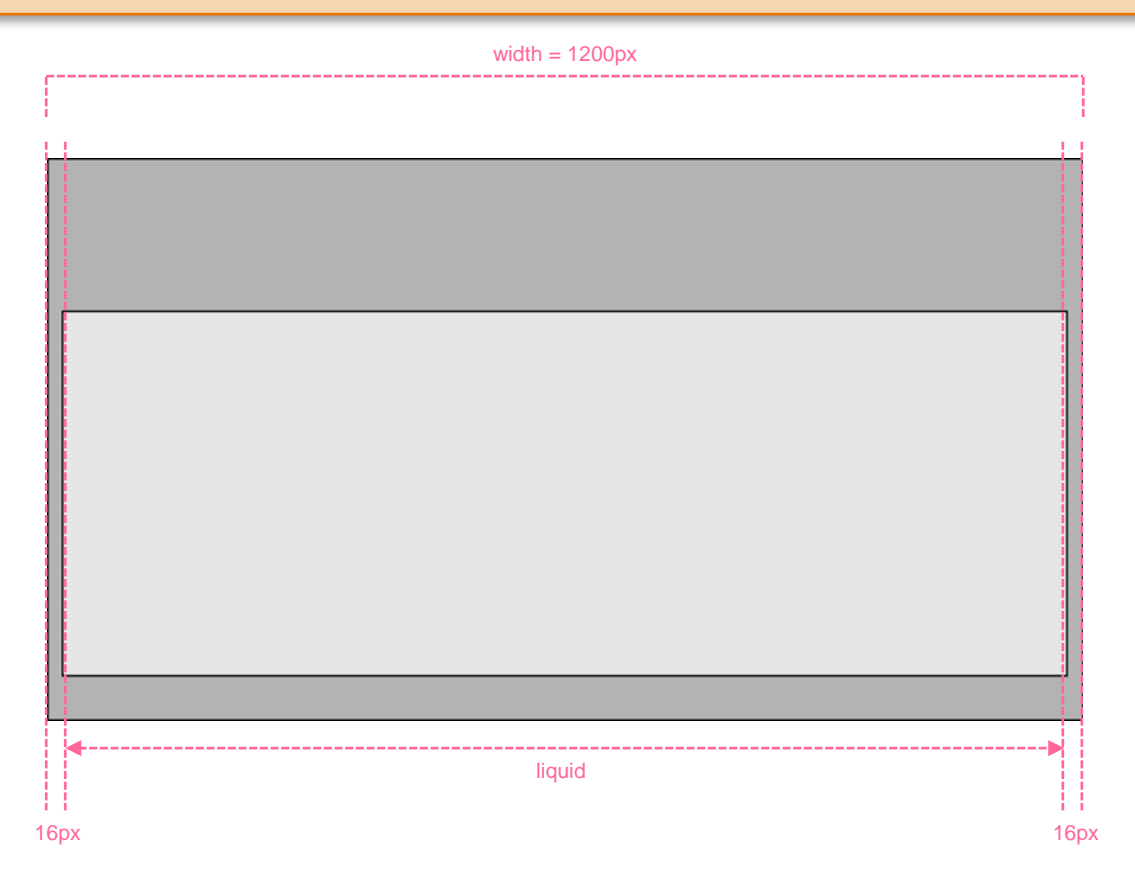

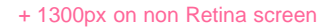

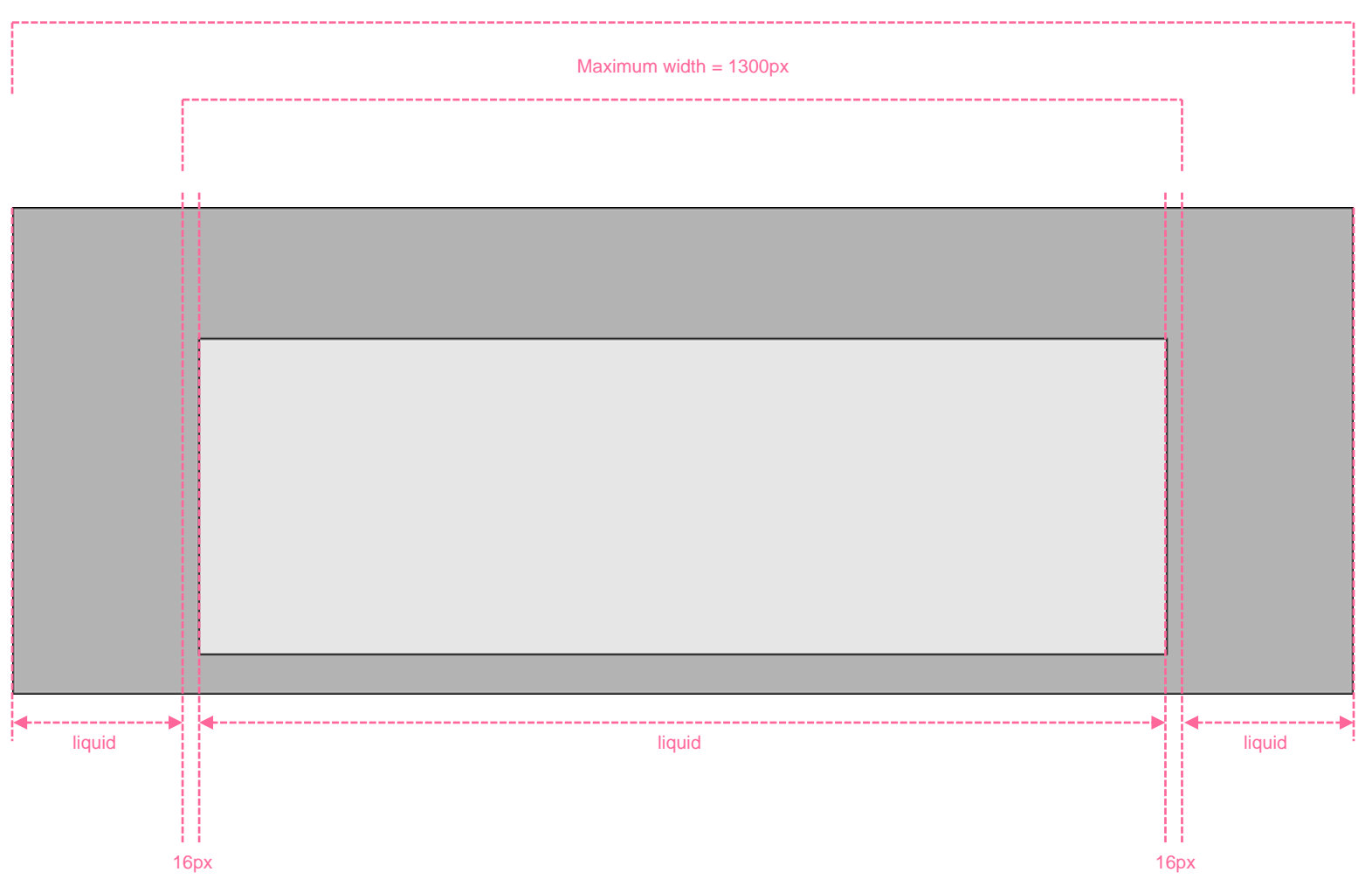

#### SP.165 > Details > Controls > Buttons > States

Font family = "Helvetica Neue", Helvetica, Arial, sans-serif Font size specifications assume a base size of 16px / 1em / 100%.

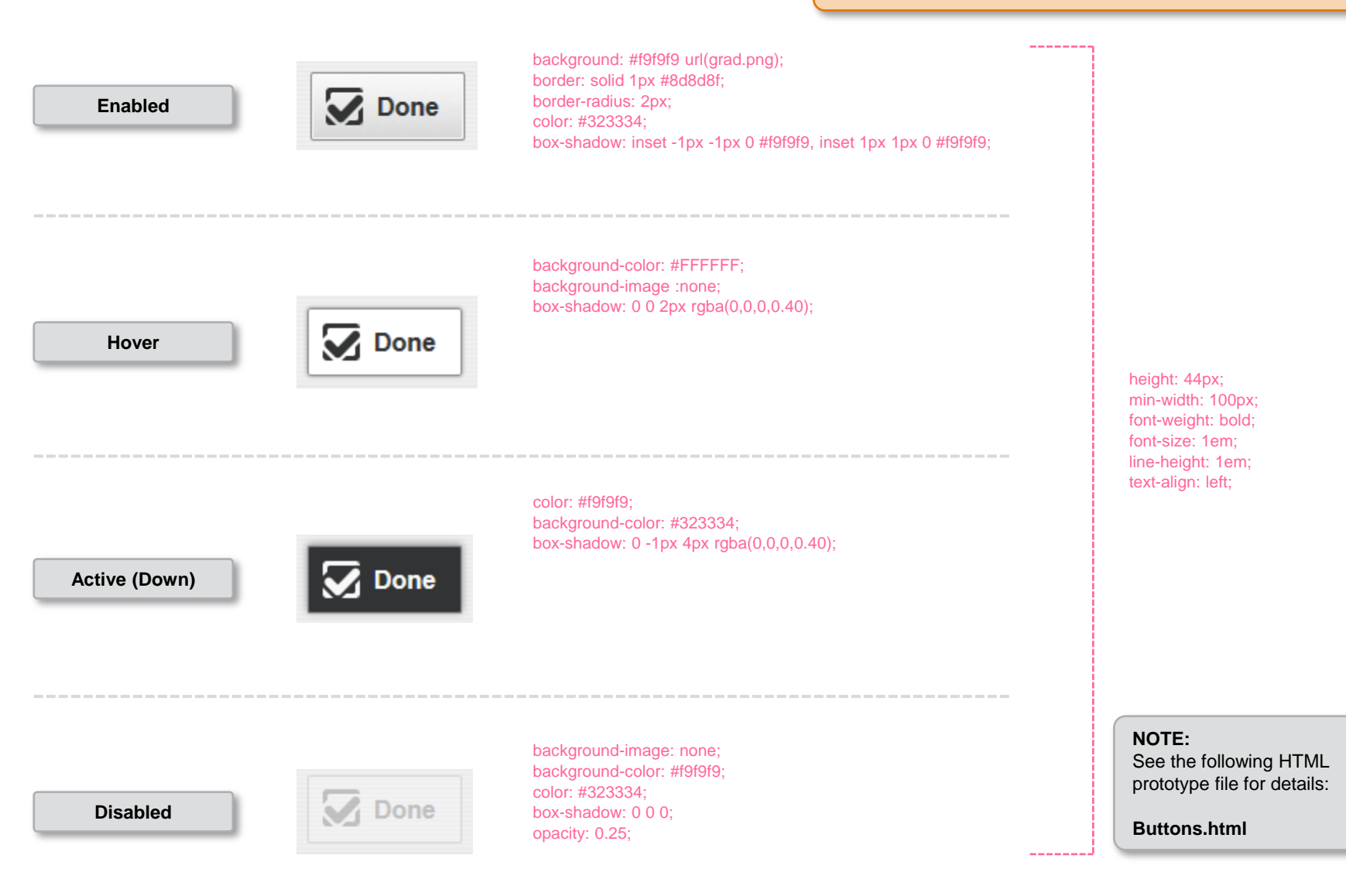

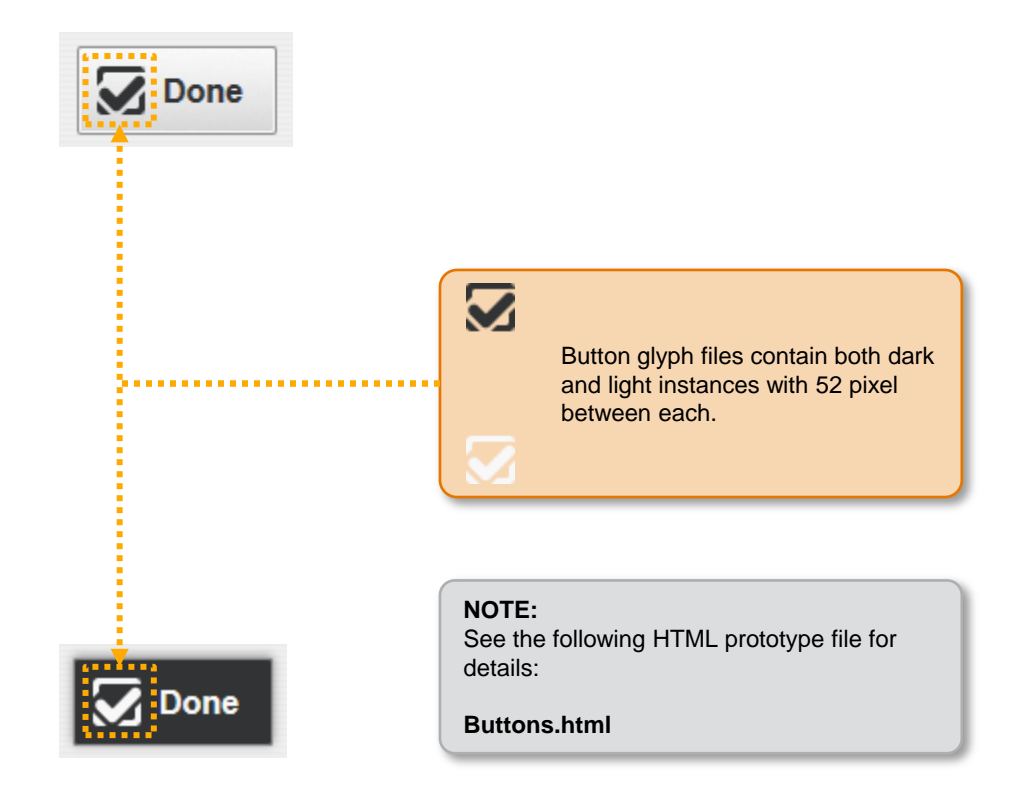

## SP.167 > Details > Controls > Buttons > Glyph

Font family = "Helvetica Neue", Helvetica, Arial, sans-serif Font size specifications assume a base size of 16px / 1em / 100%.

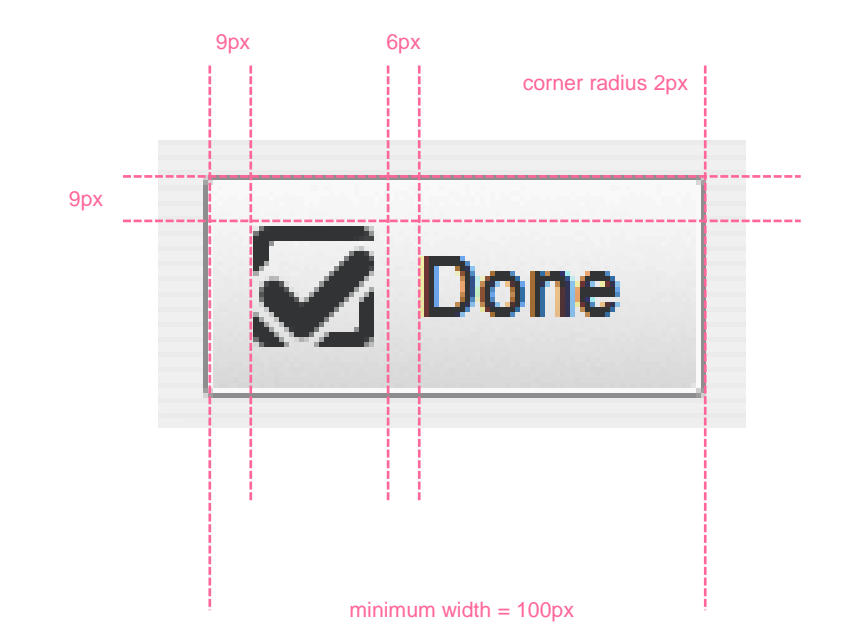

#### SP.168 > Details > Controls > Segmented Lists

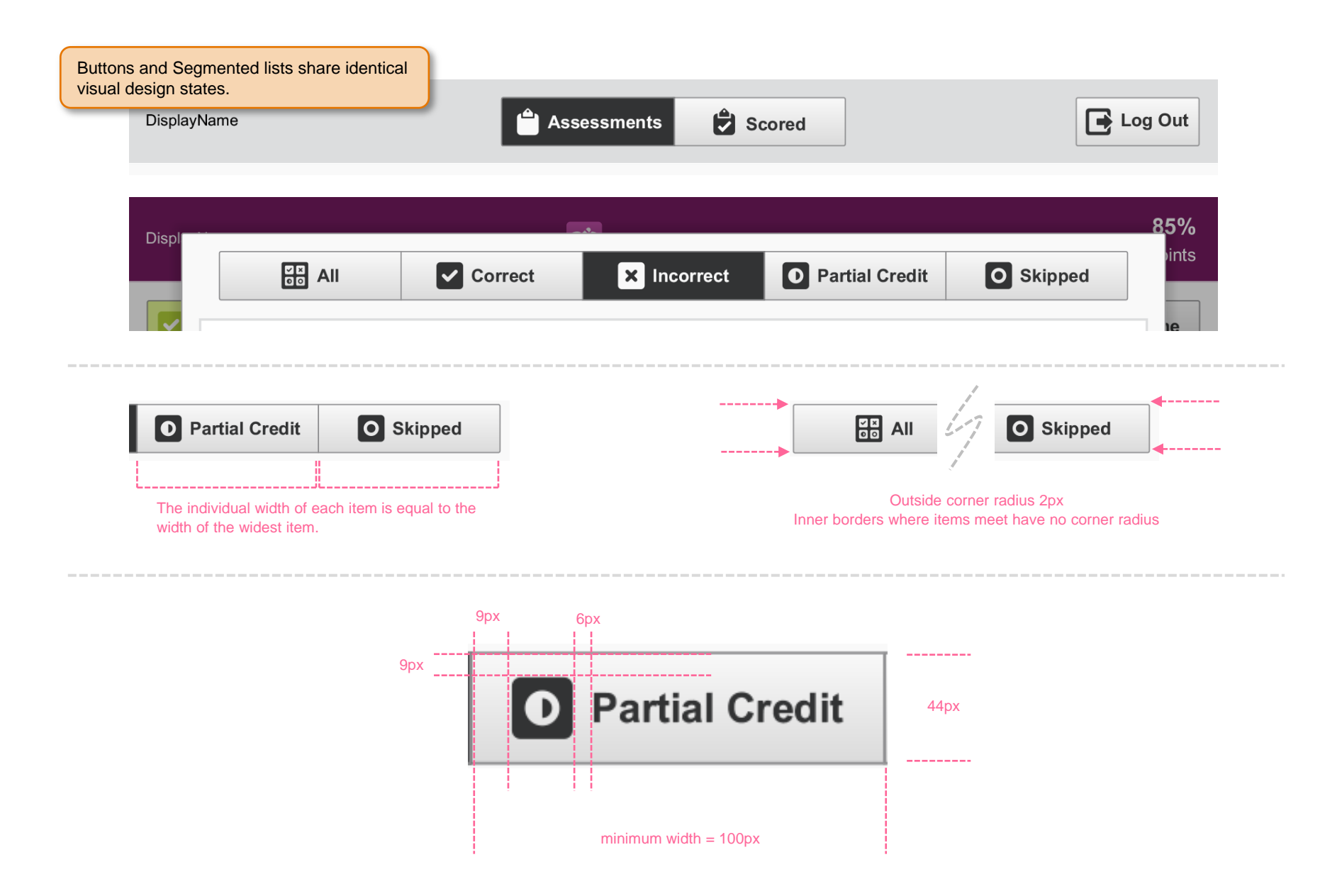

### SP.212 > Details > Questions > Assessment Complete Dialog Layout > Button Width

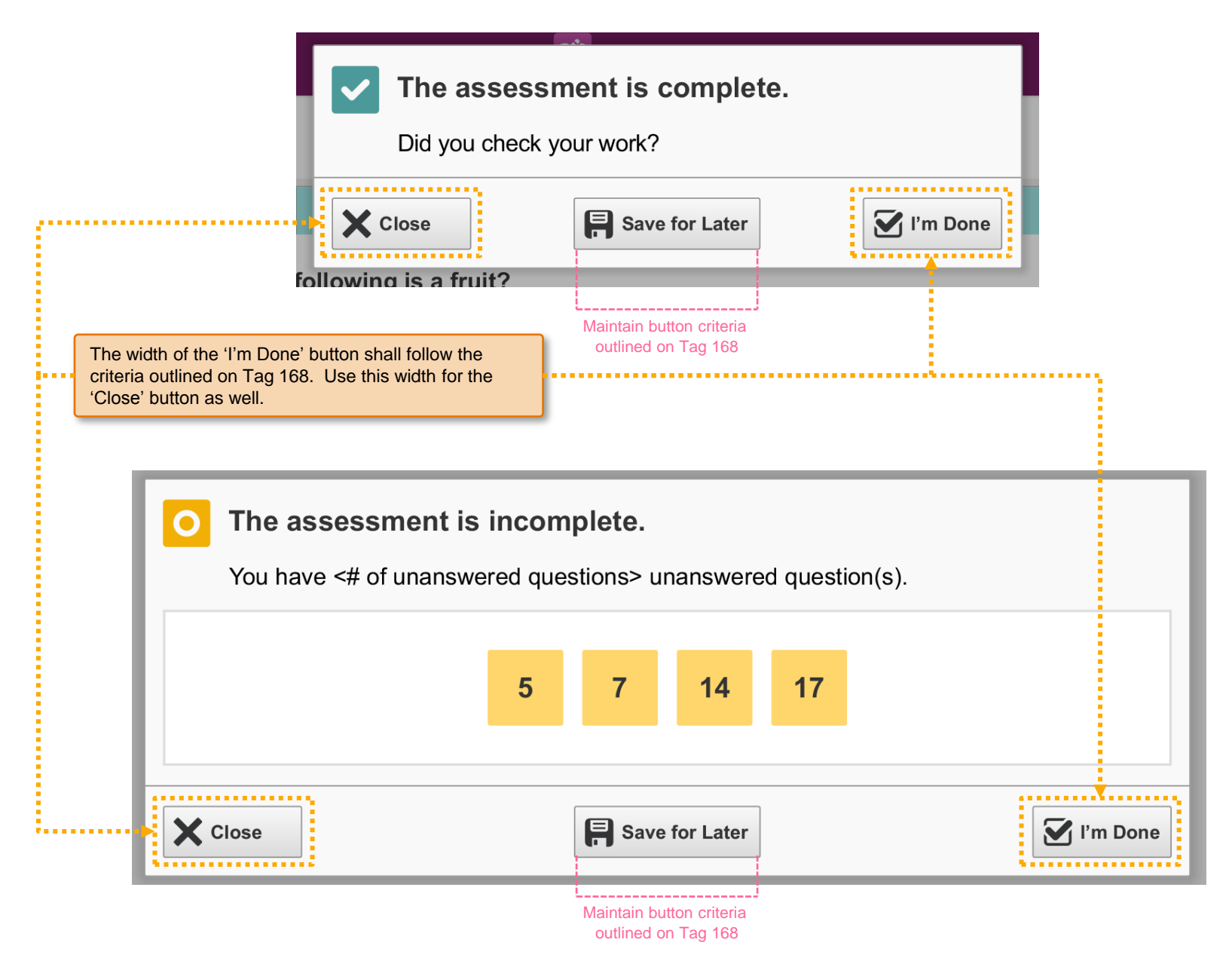

# SP.169 > Details > Assessment Tab Home > Dropdown Filter

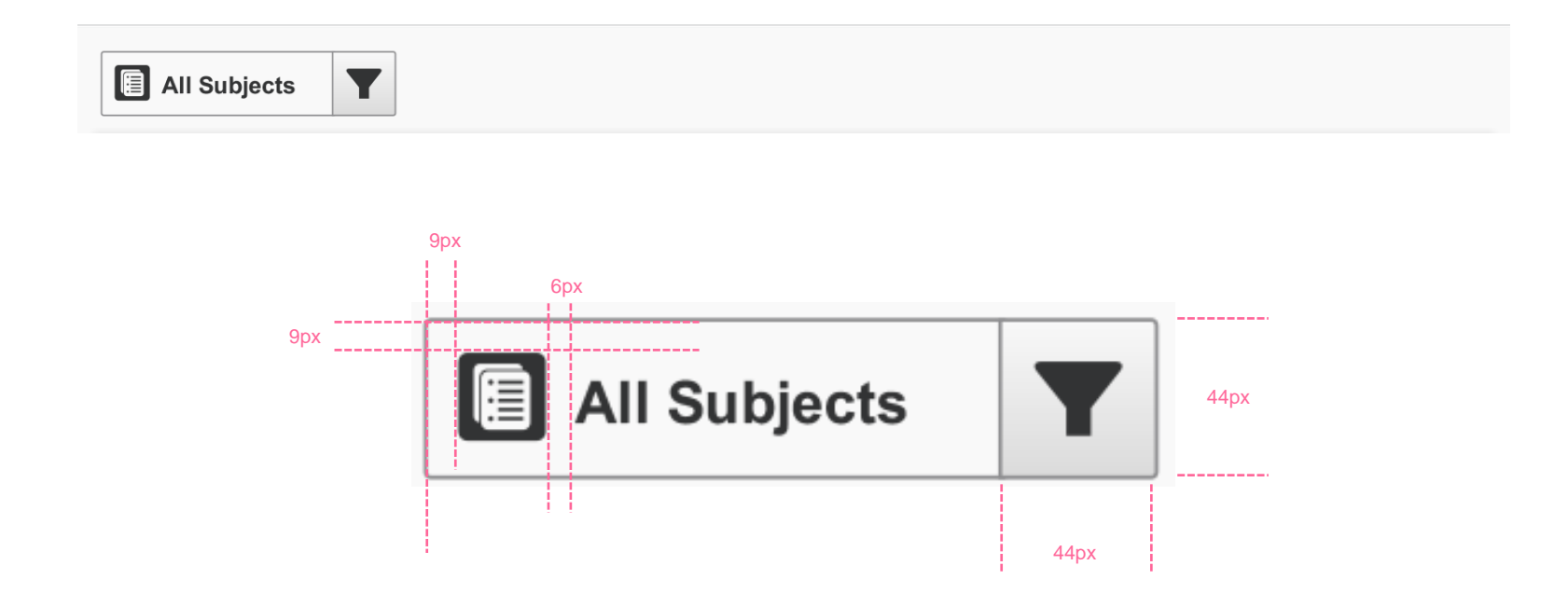

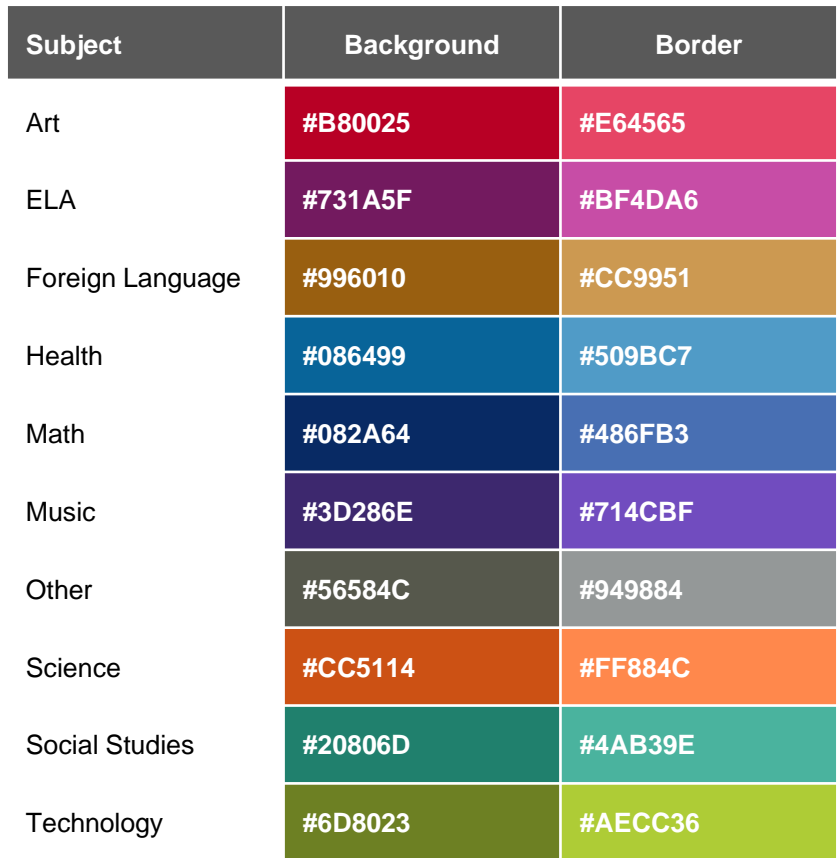

#### SP.136 > Details > Assessment Tab Home

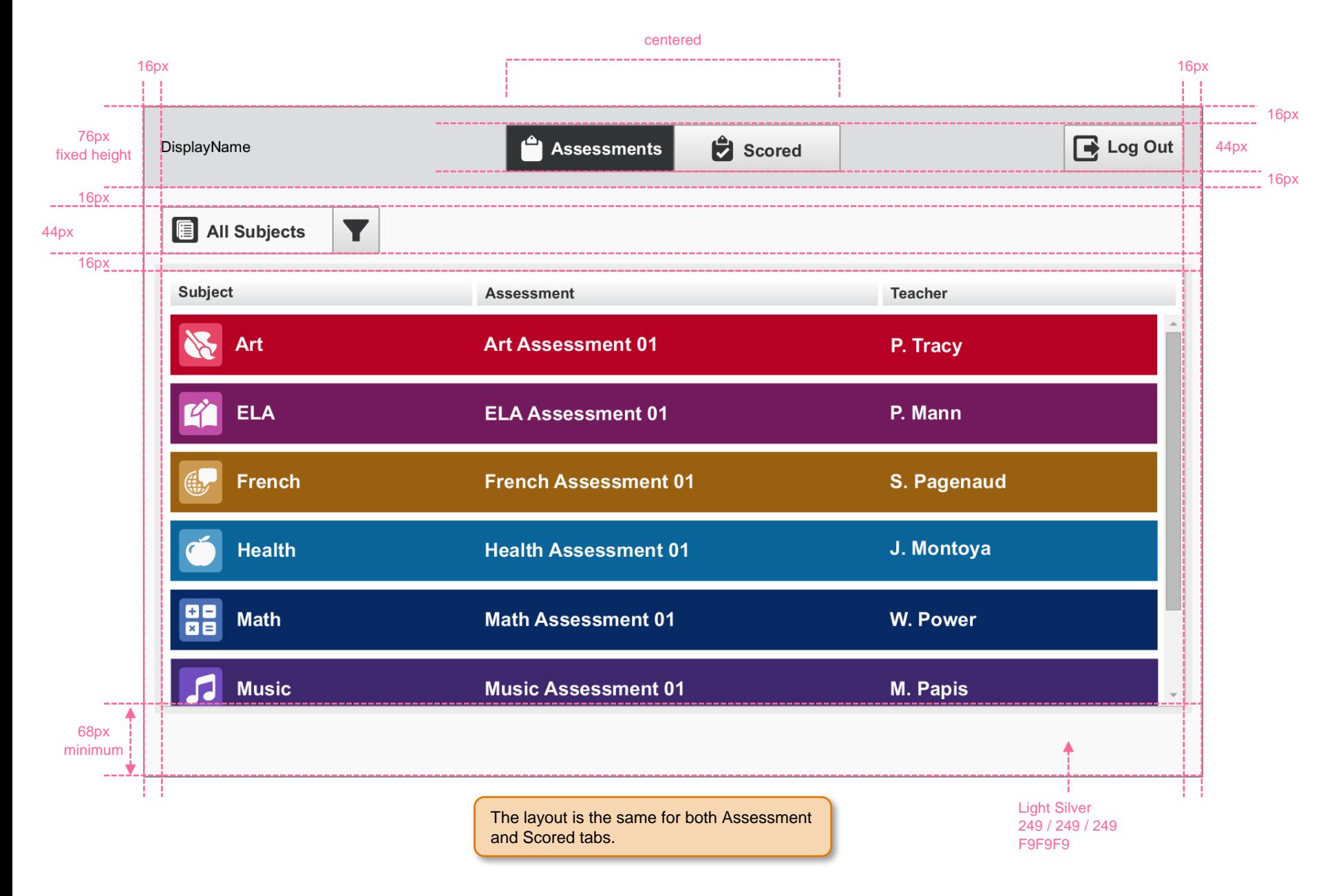

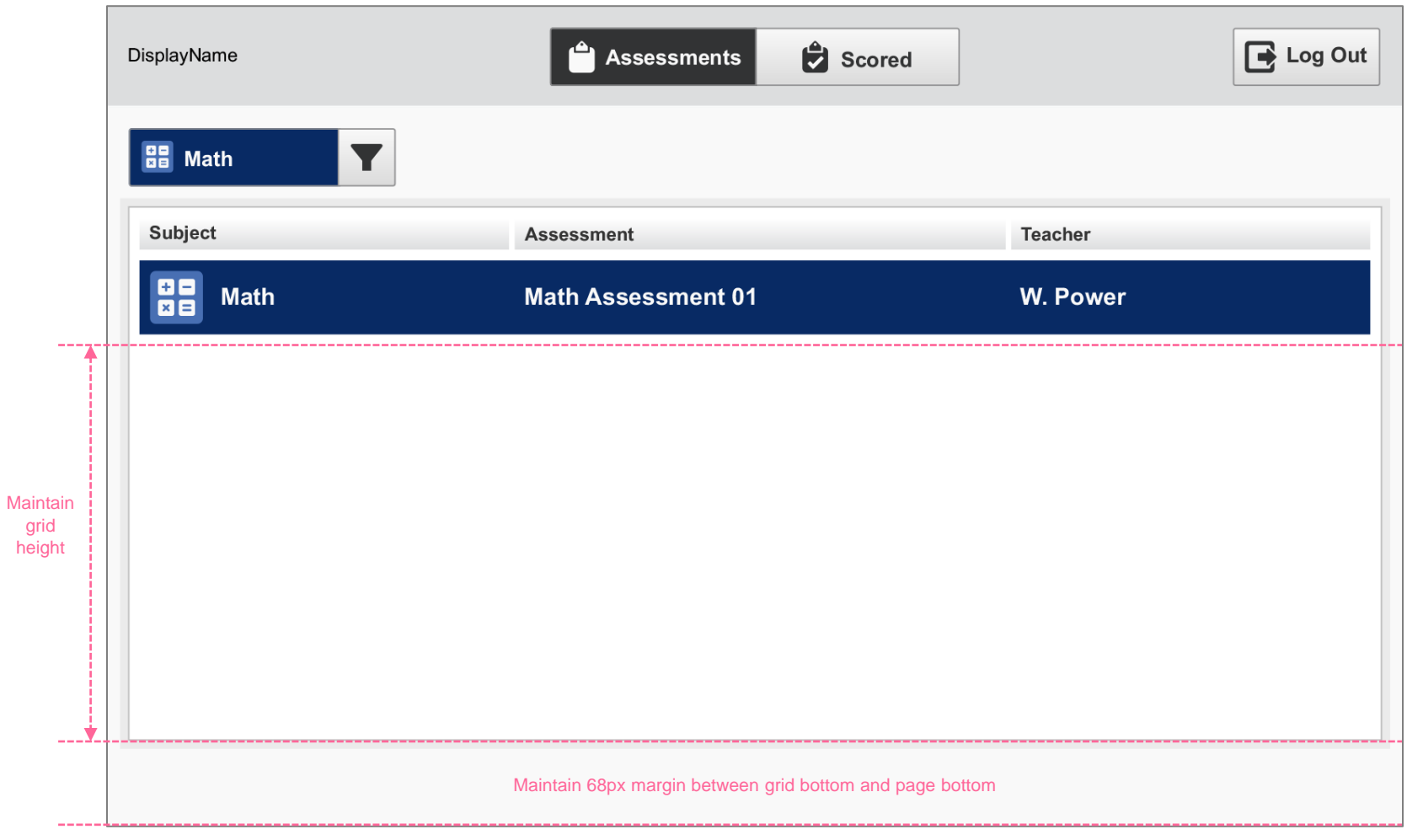

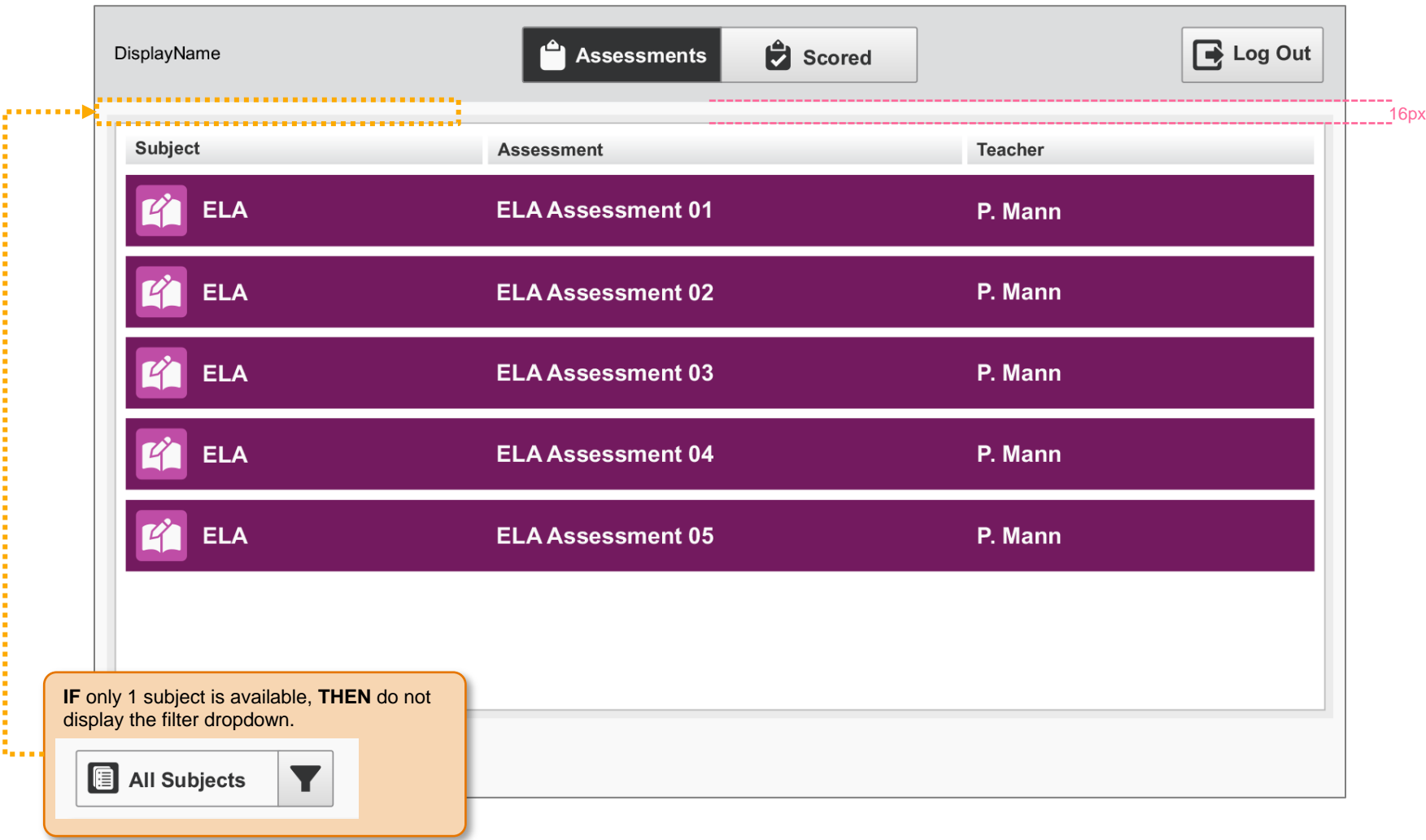

#### SP.139 > Details > Assessment Tab Home > Banner

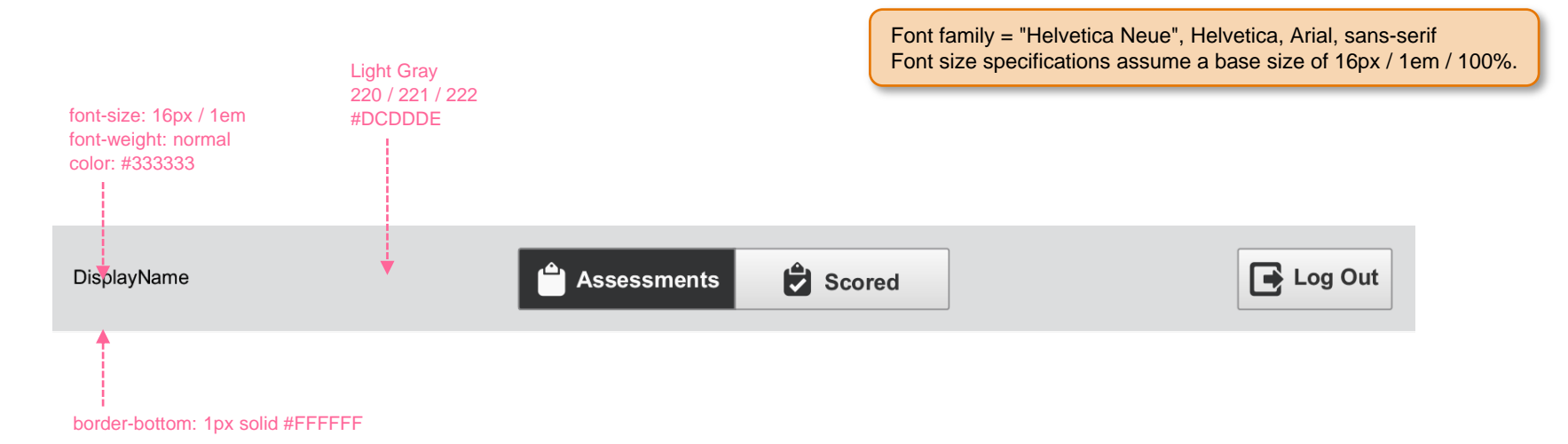

# SP.135 > Details > Assessment Tab Home > Dropdown Filter Background Colors

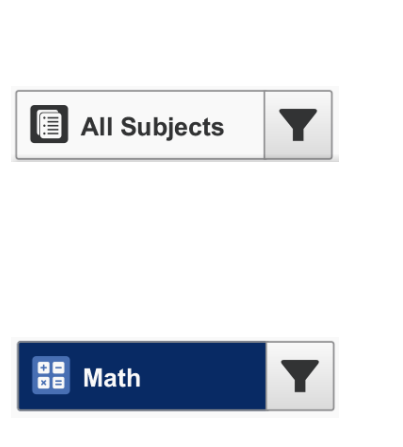

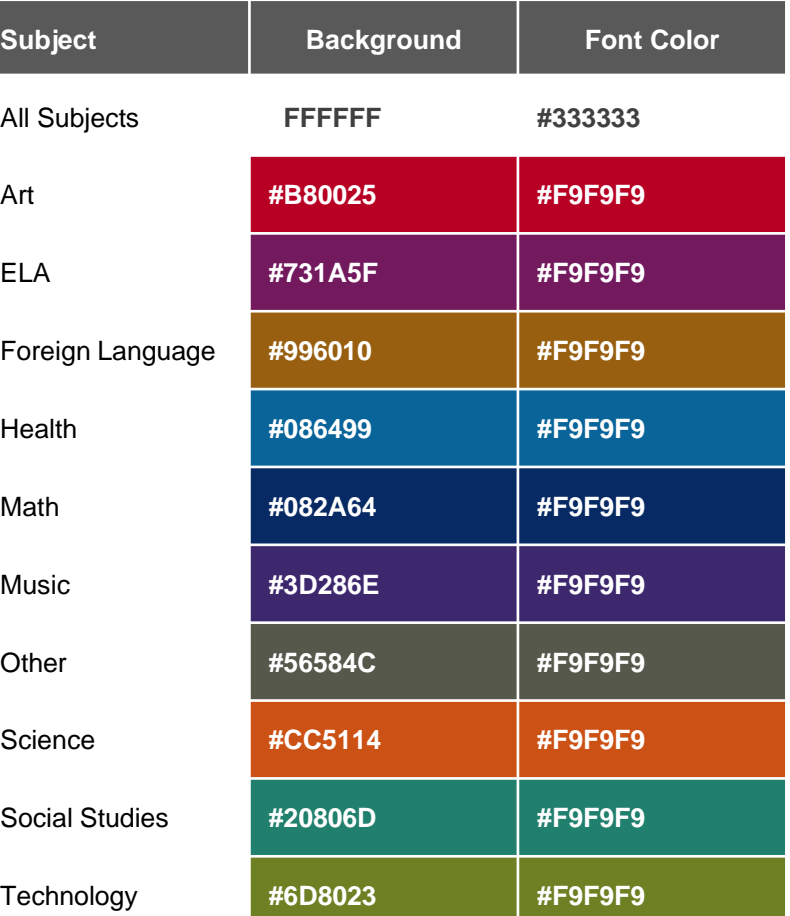

#### SP.140 > Details > Assessment Tab Home > Dropdown Filter Overlay

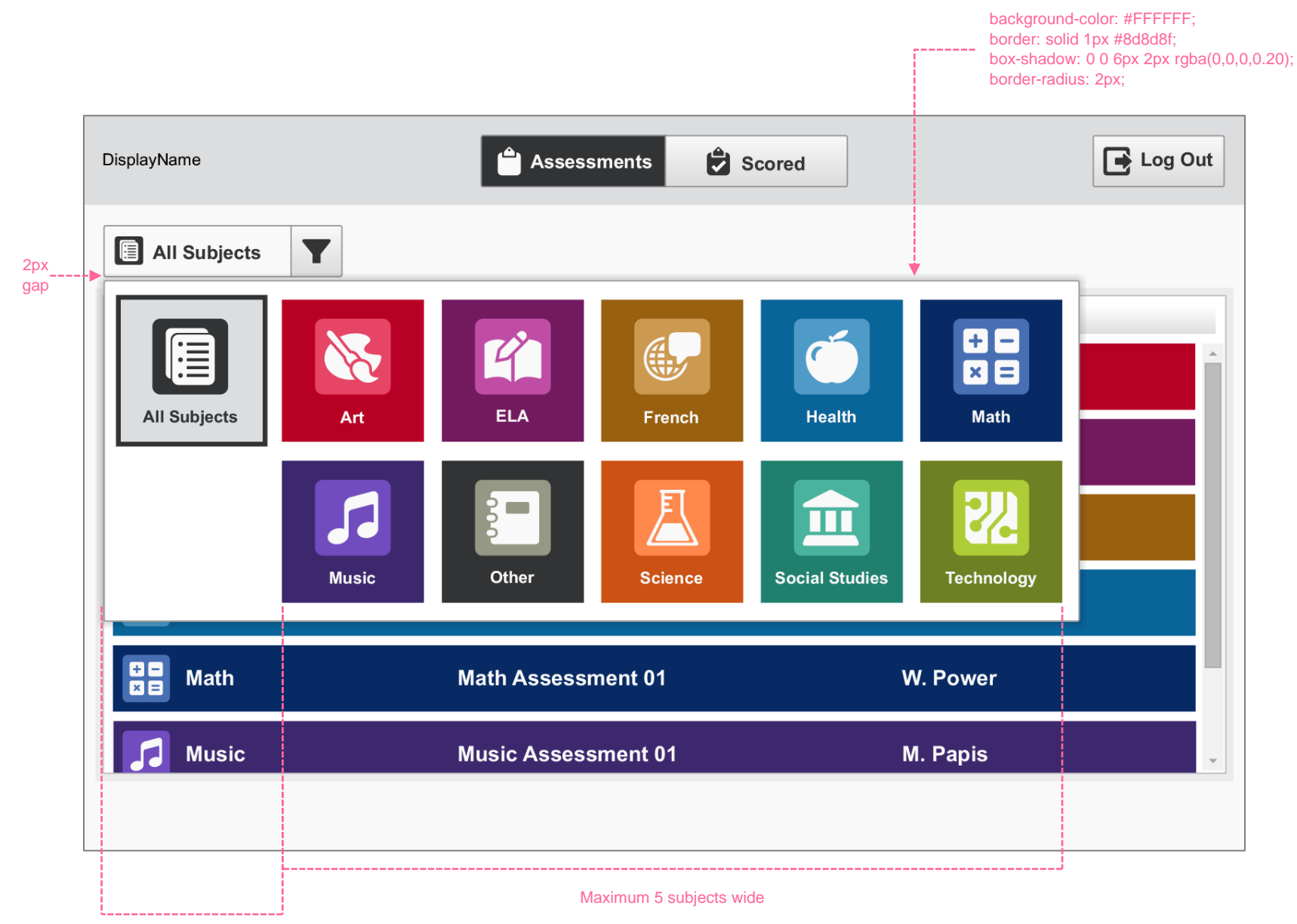

Keep left most column empty except for All Subjects

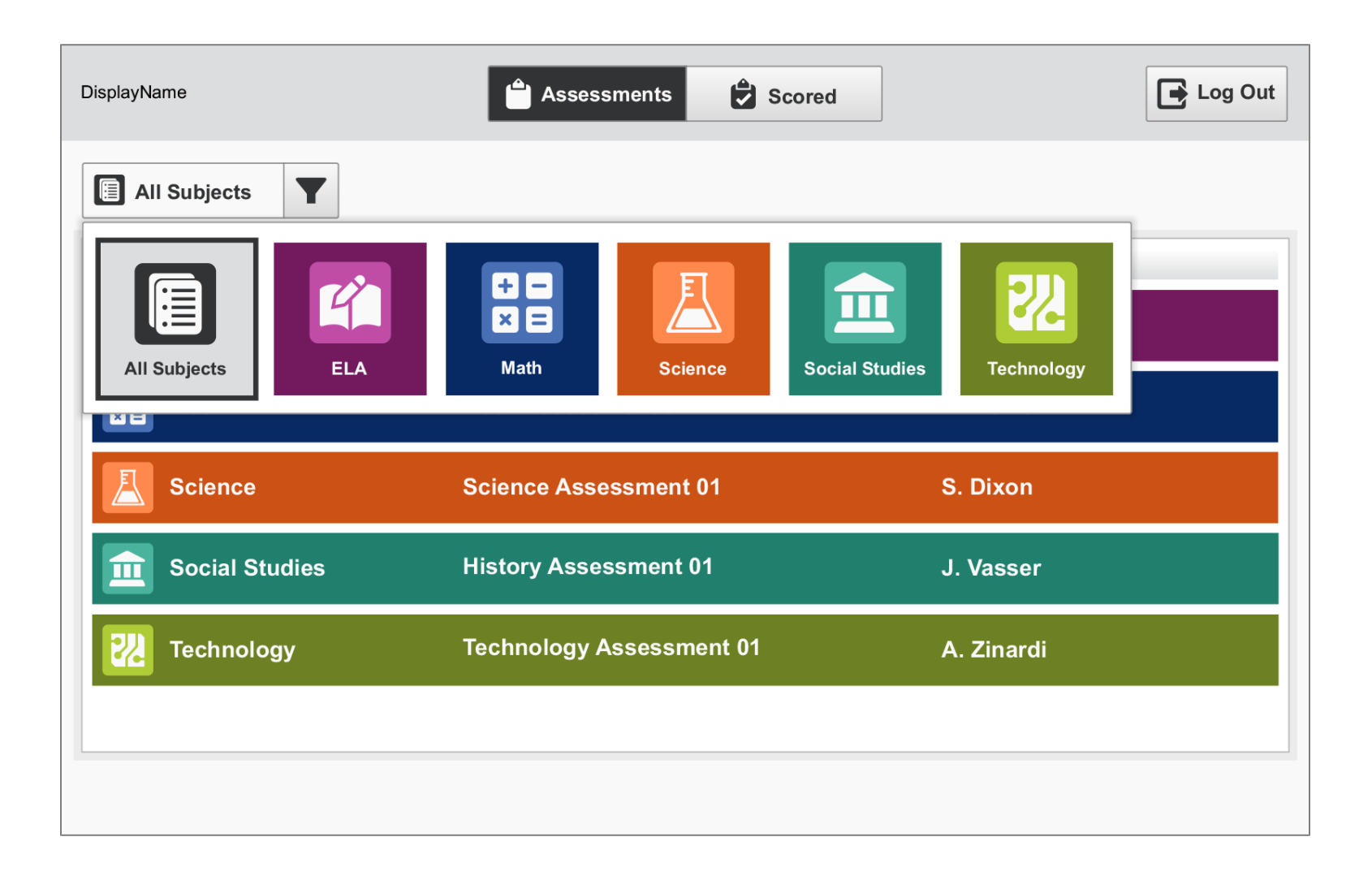

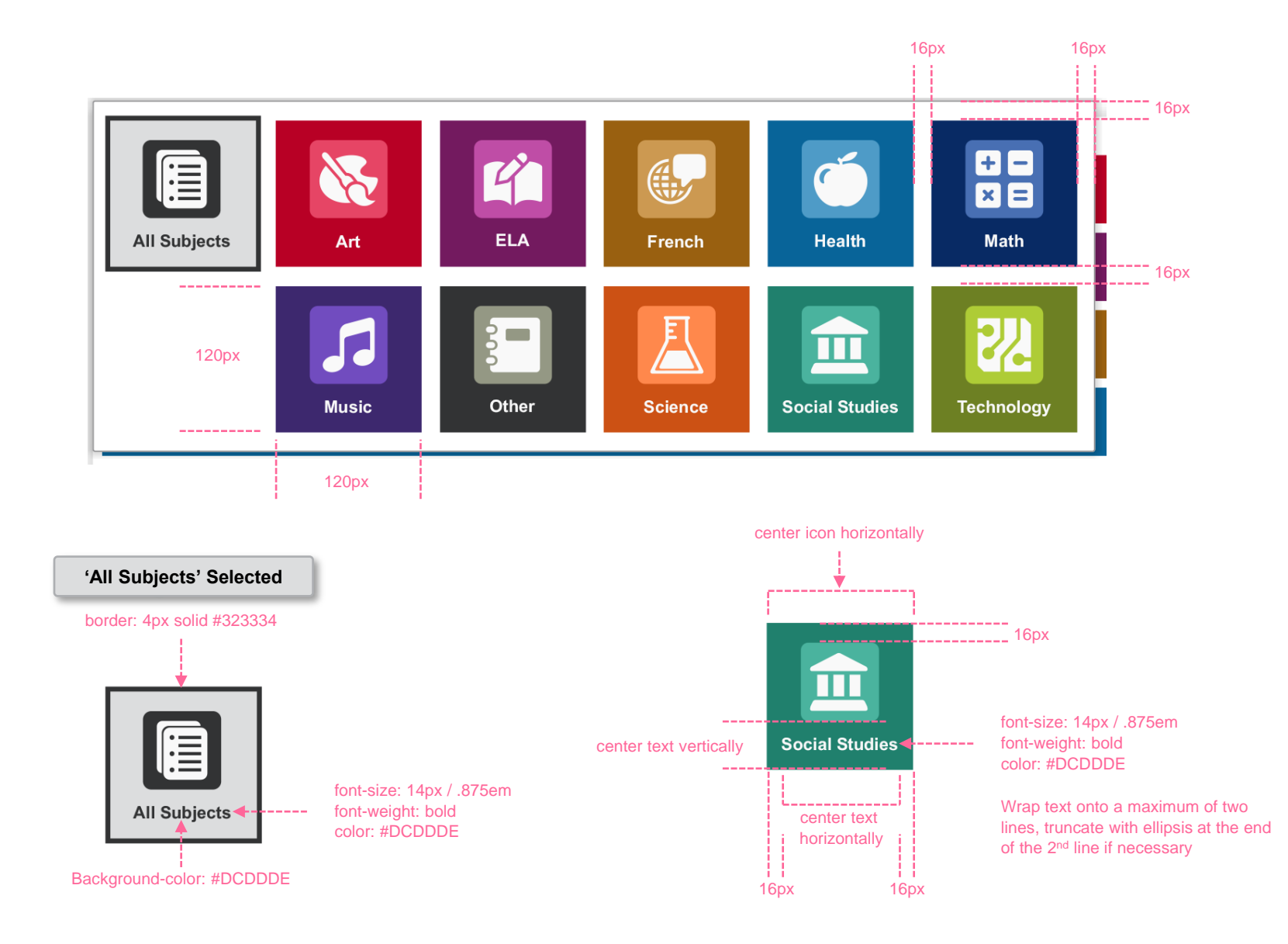

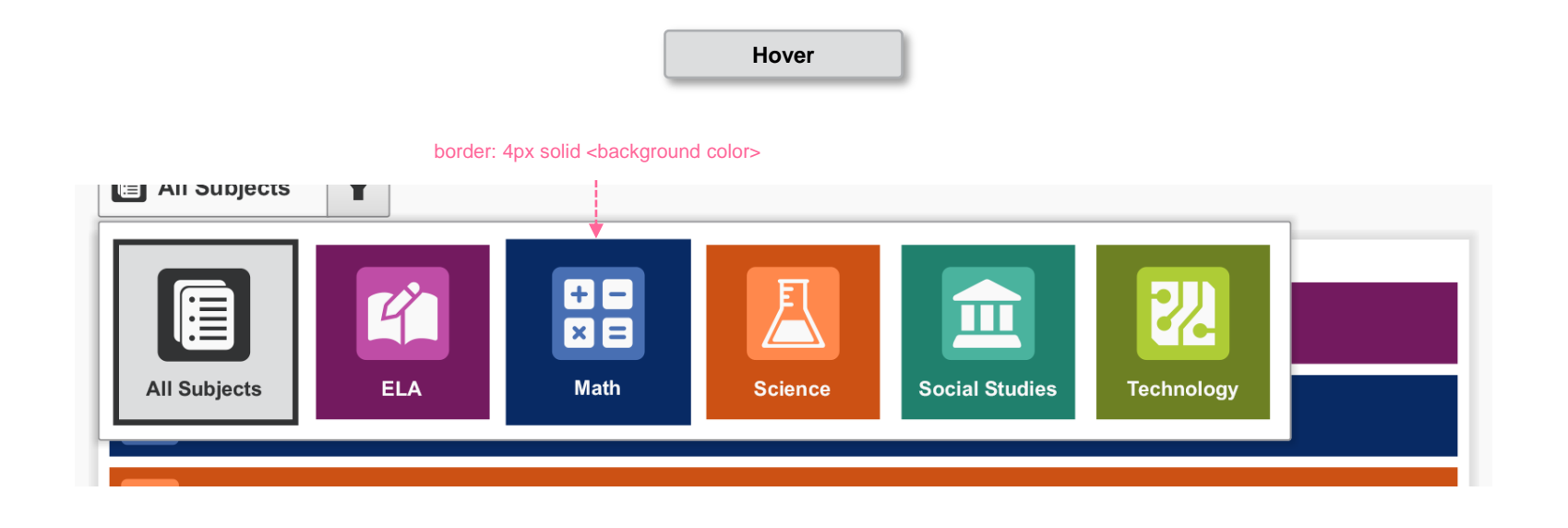

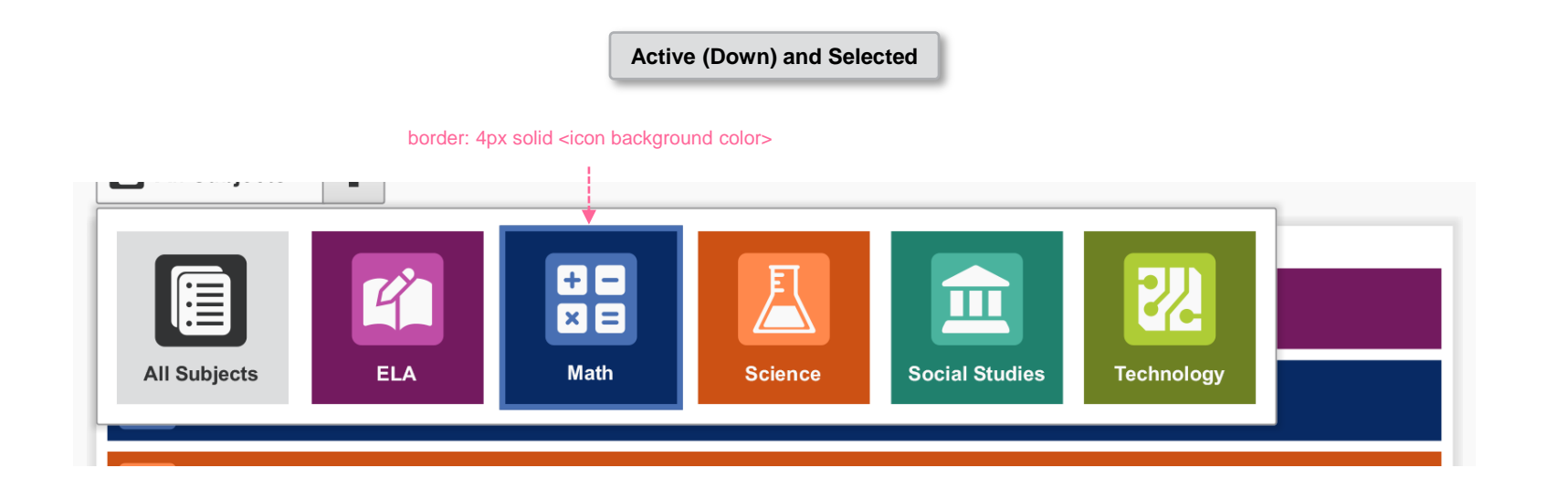

# SP.144 > Details > Assessment Tab Home > Subject Background Colors

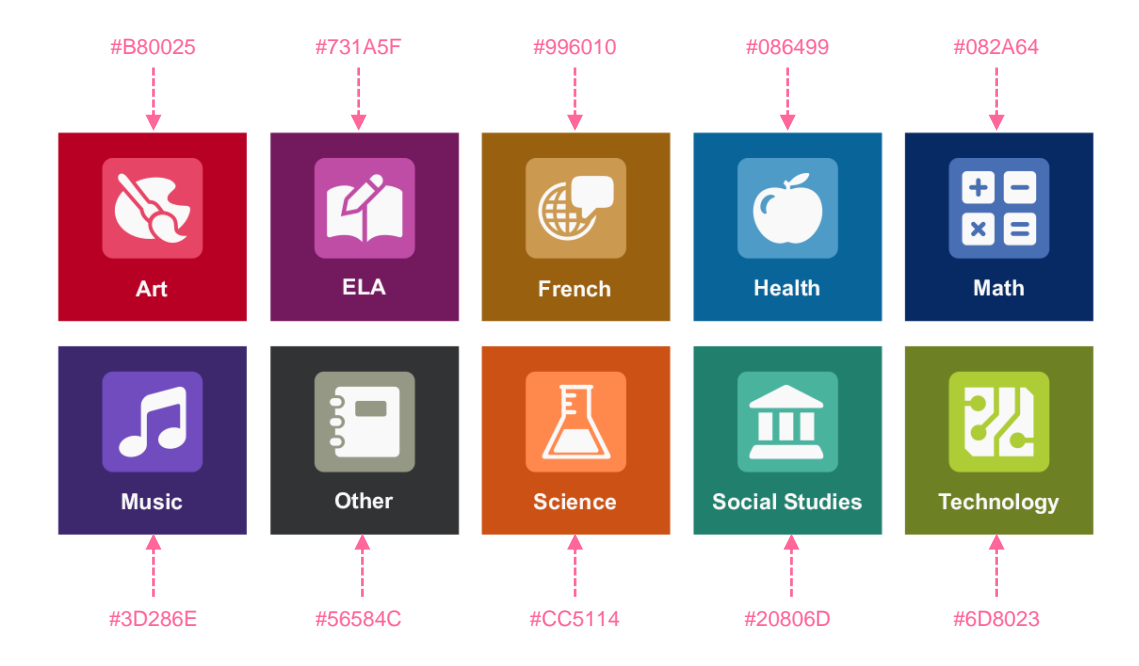

border: 1px solid #BABABA; box-shadow: 0 0 0 6px rgba(0,0,0,0.05); 8px 8px8px **222** Subject **Teacher Assessment** 8px ::: **ELA ELA Assessment 01** P. Mann 88 **Math Math Assessment 01 W. Power Science Science Assessment 01** S. Dixon **Social Studies History Assessment 01** J. Vasser 皿 **Technology Technology Assessment 01** A. Zinardi specific column widths not required **White** 255 / 255 / 255 FFFFFF

## SP.000 > Details > Assessment Tab Home > Grid Header

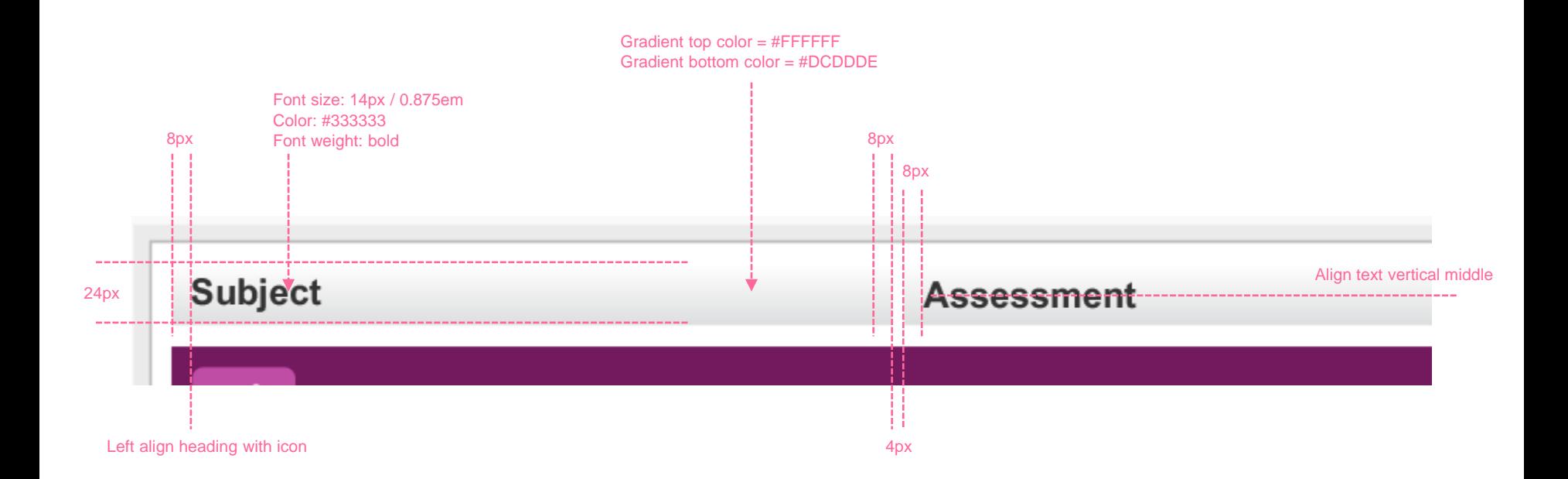

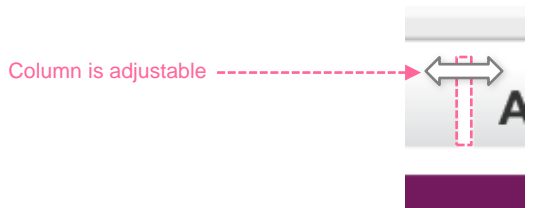

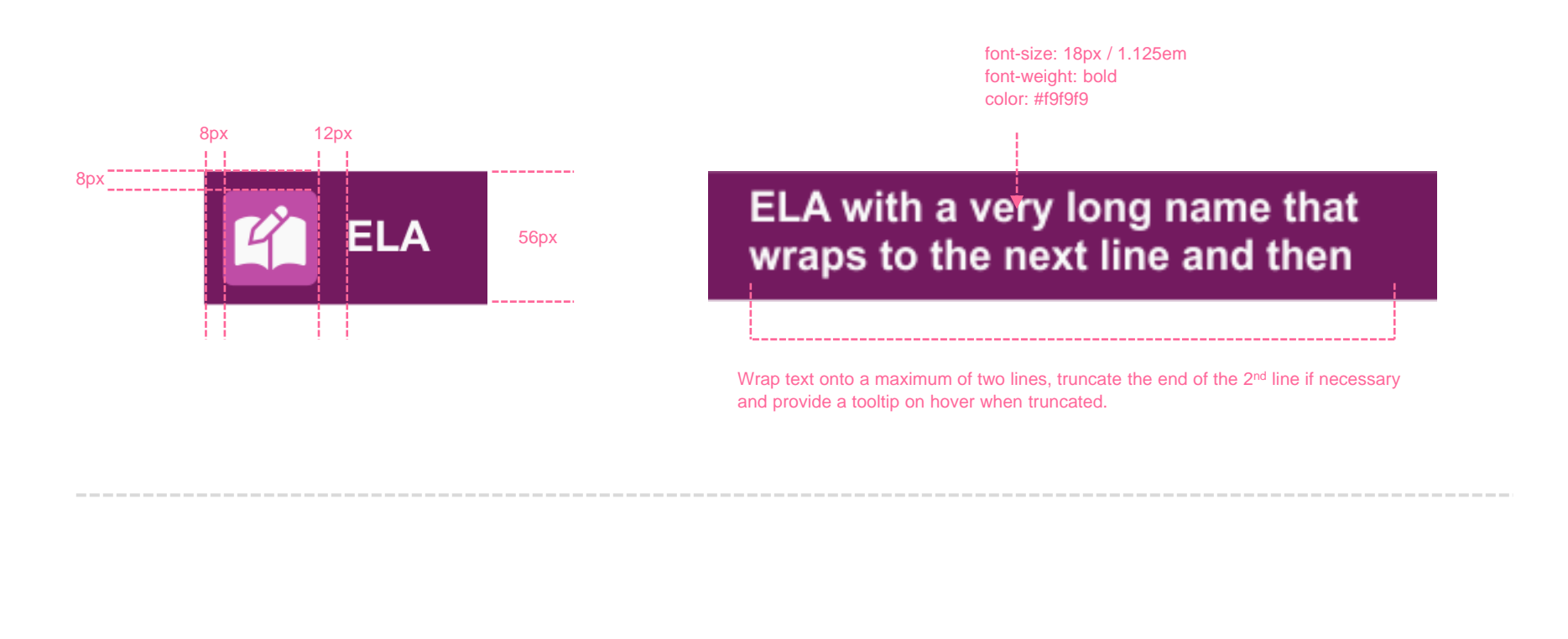

**Teacher** 

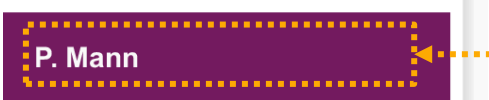

Format teacher name as:

**<First Name Initial>. <Last Name>**

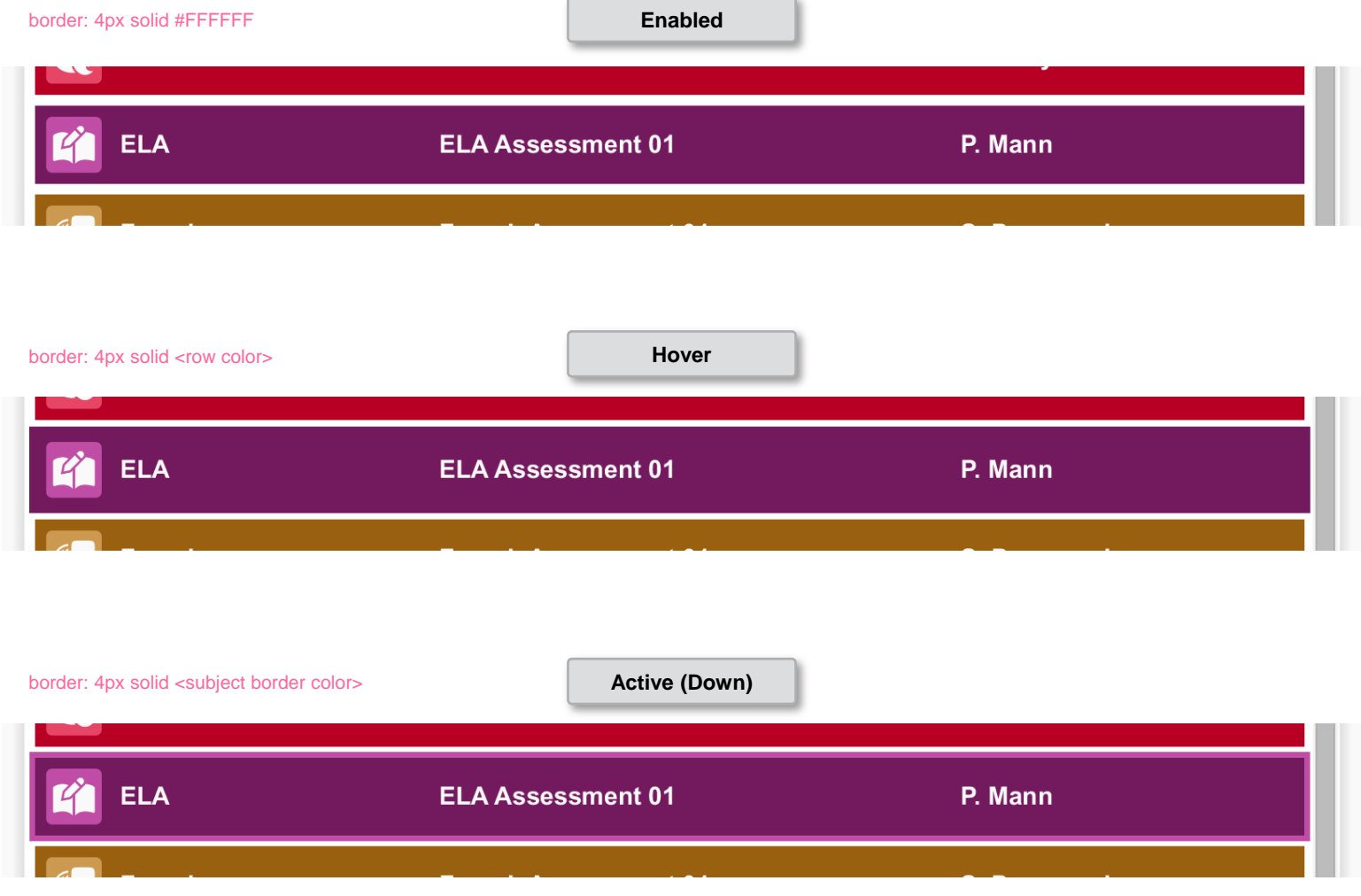

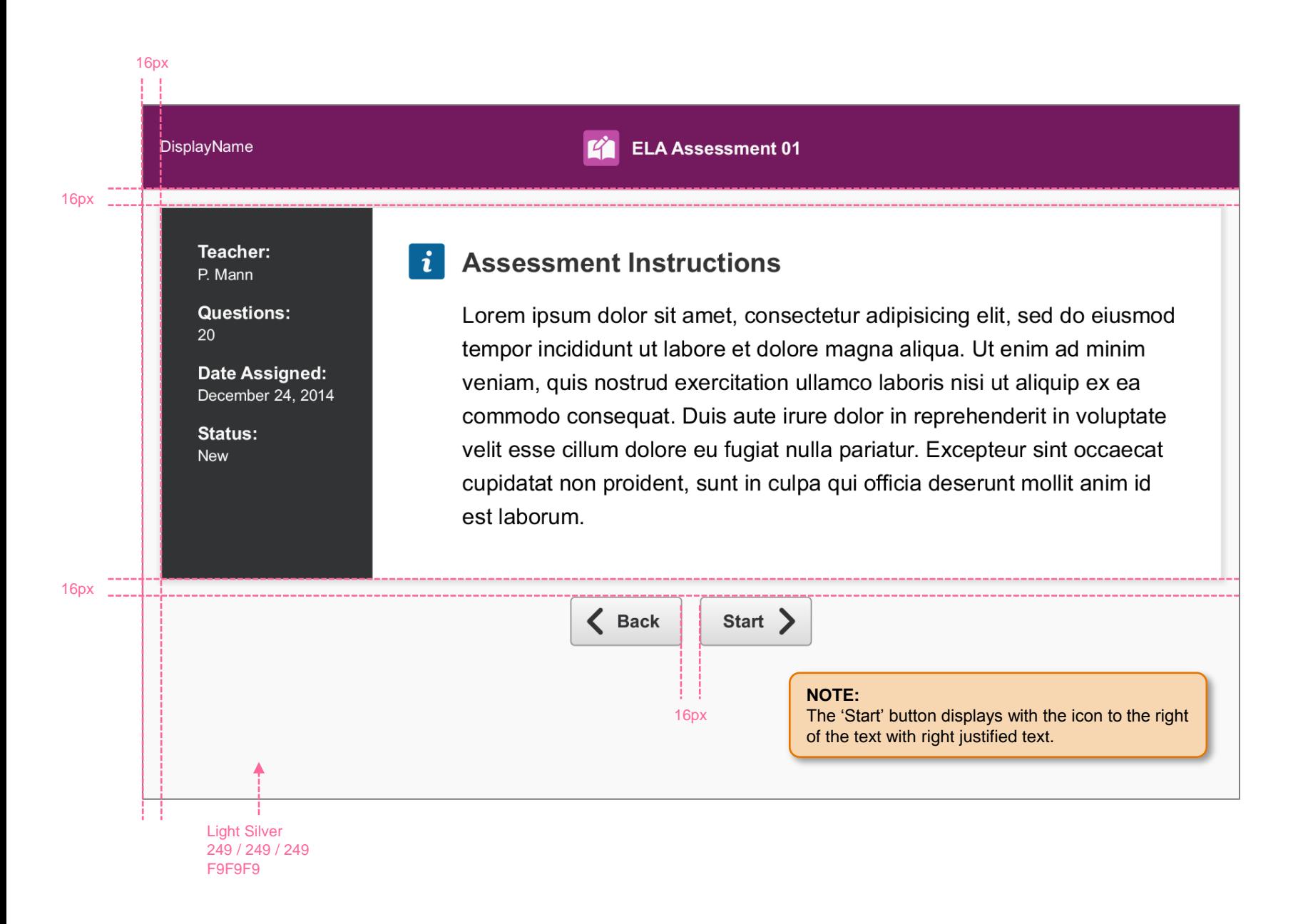

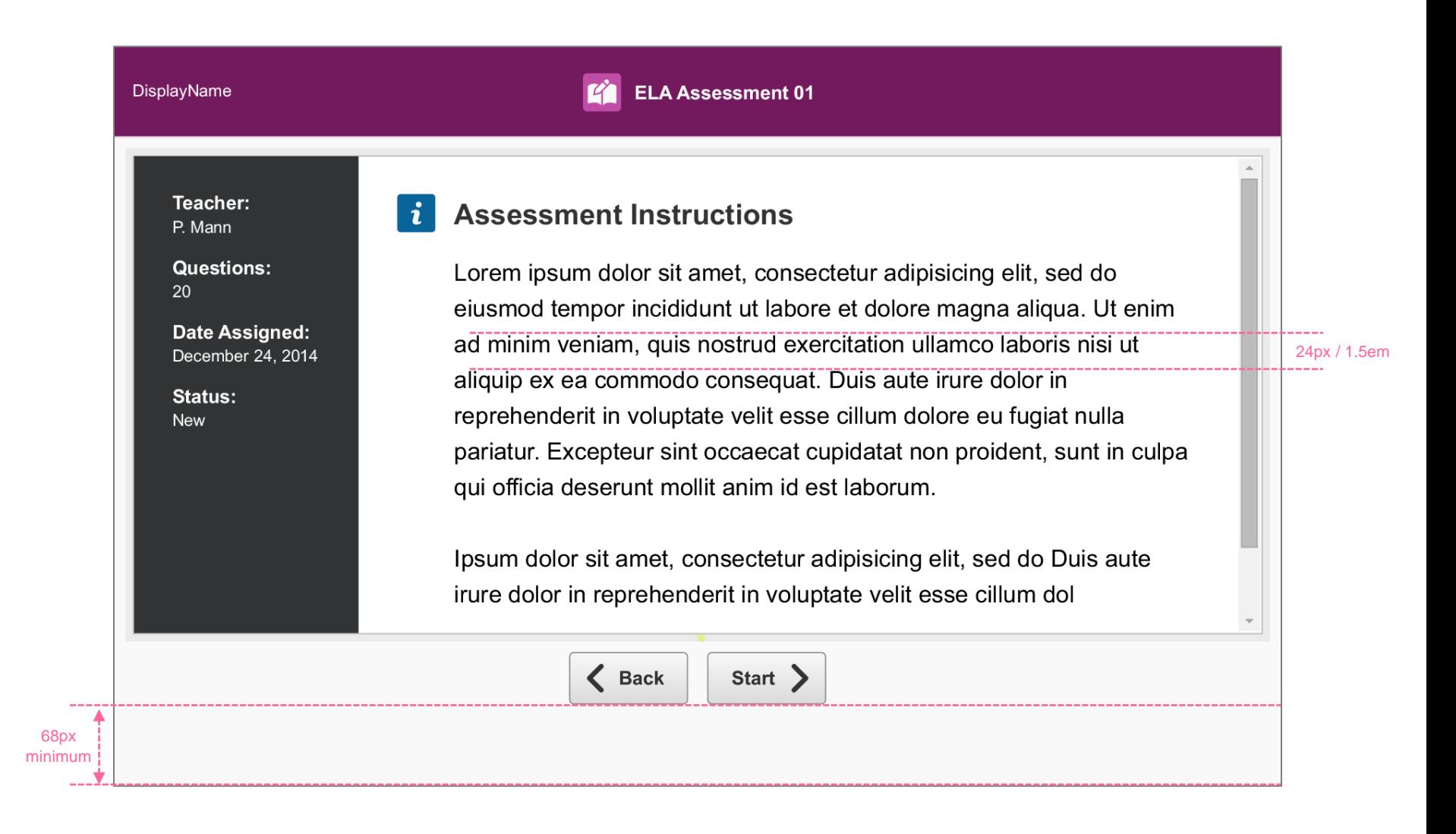

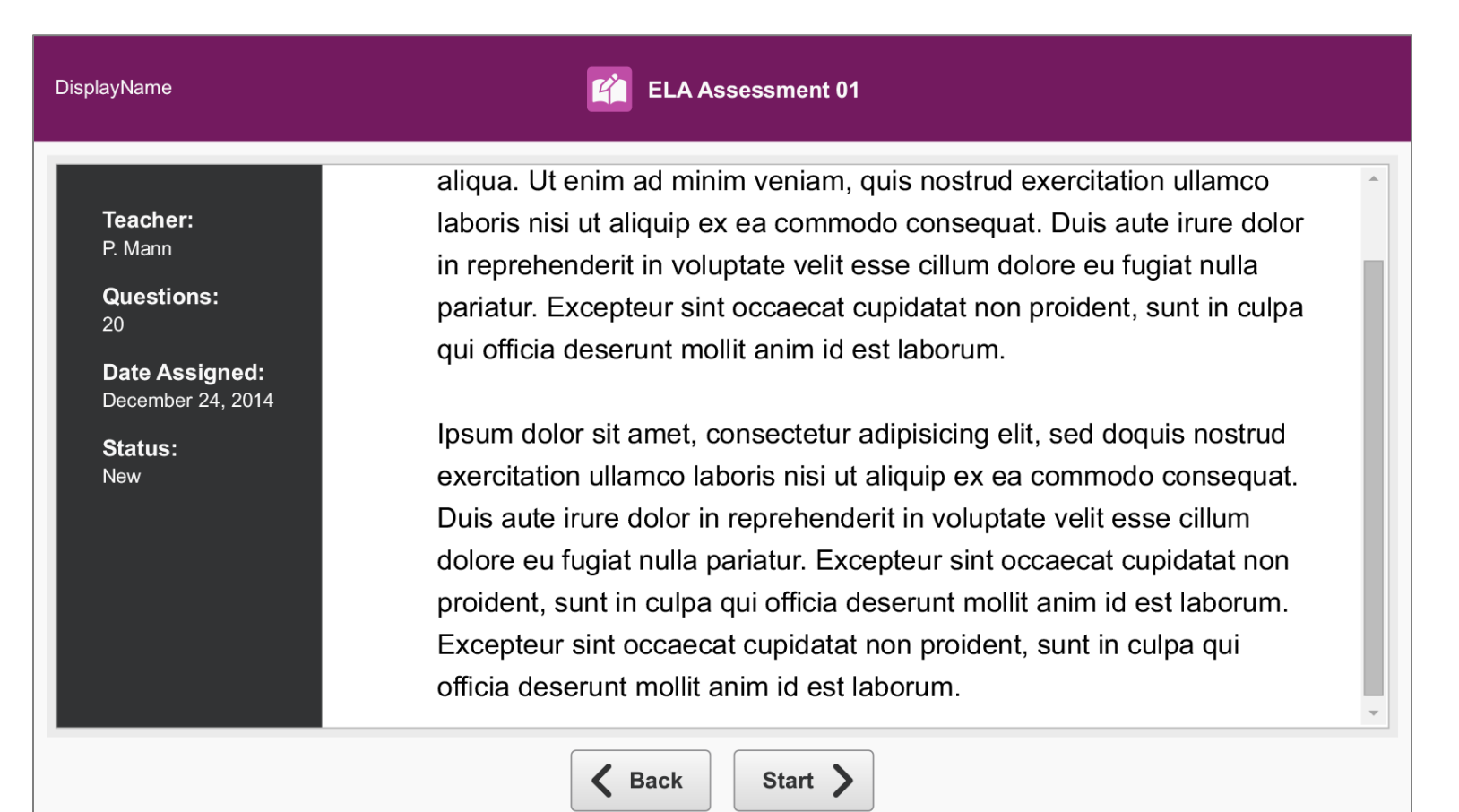

#### SP.151 > Details > Instructions and Details Screen > Content Area

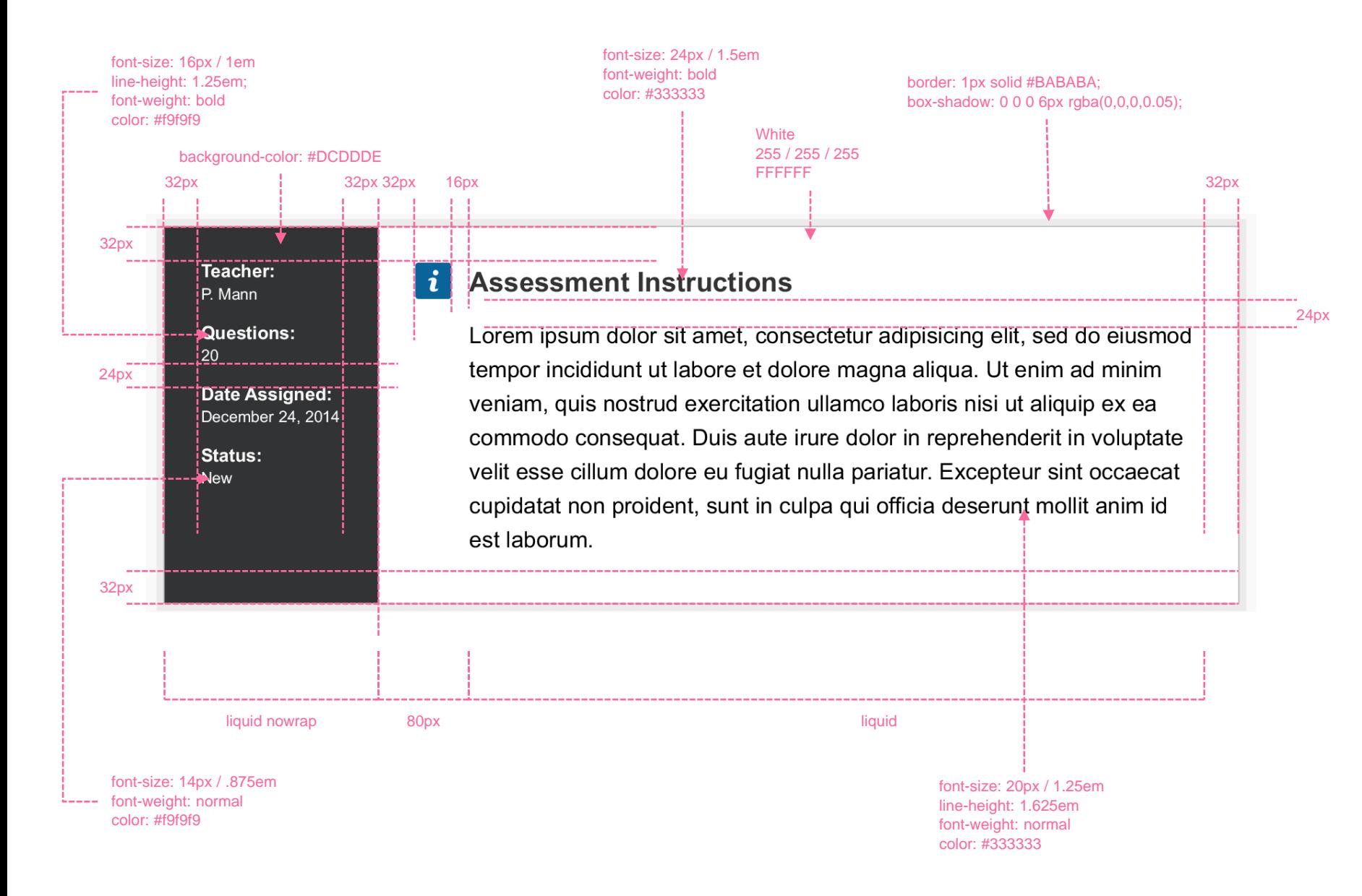

# SP.153 > Details > Questions

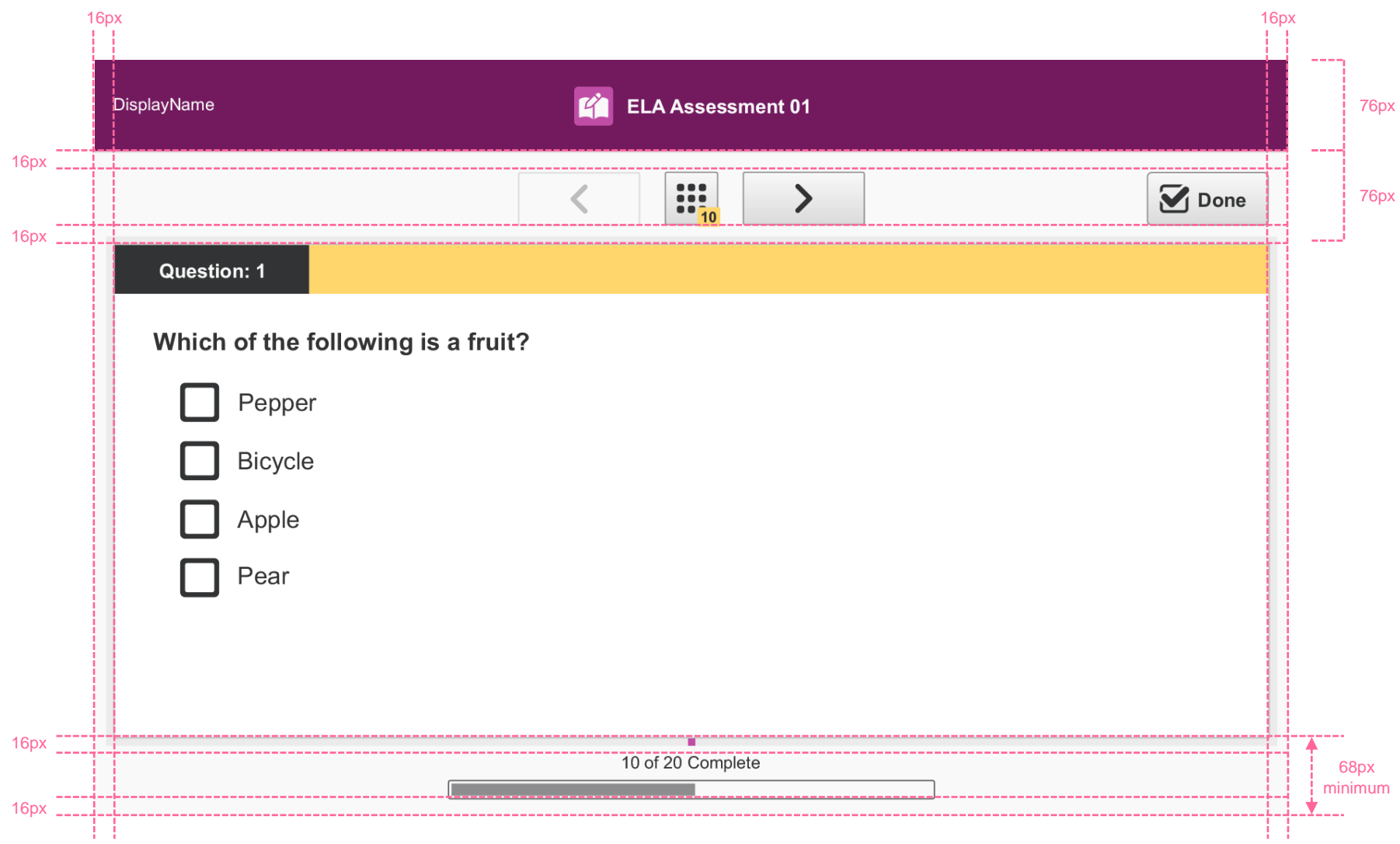

#### SP.154 > Details > Questions > Banner

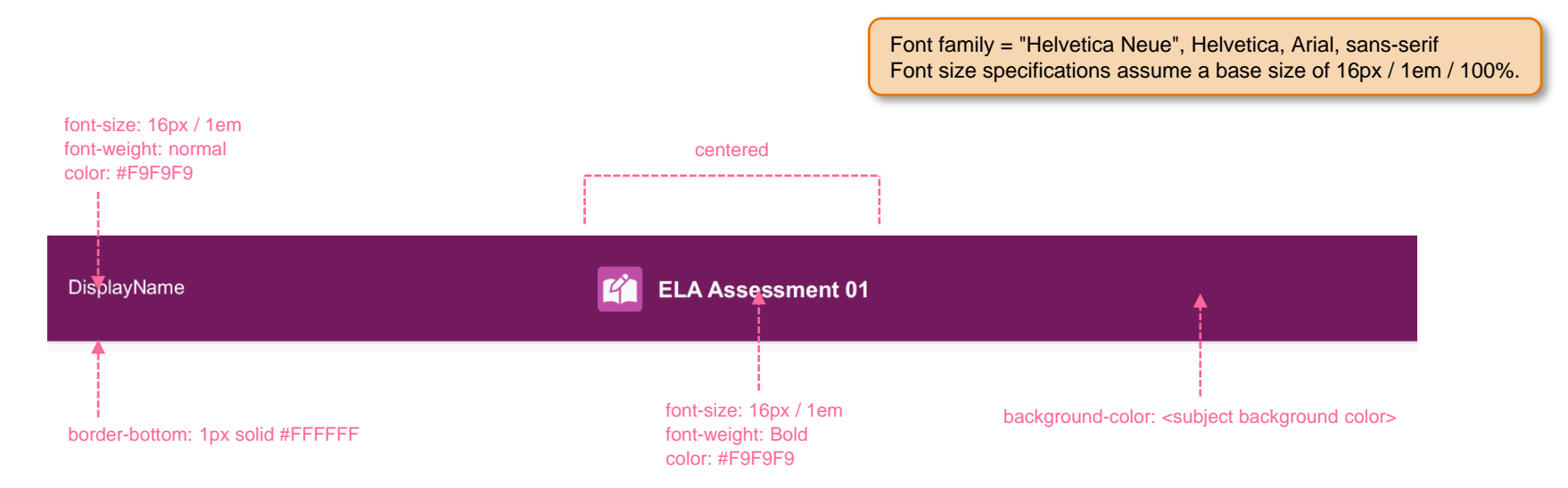

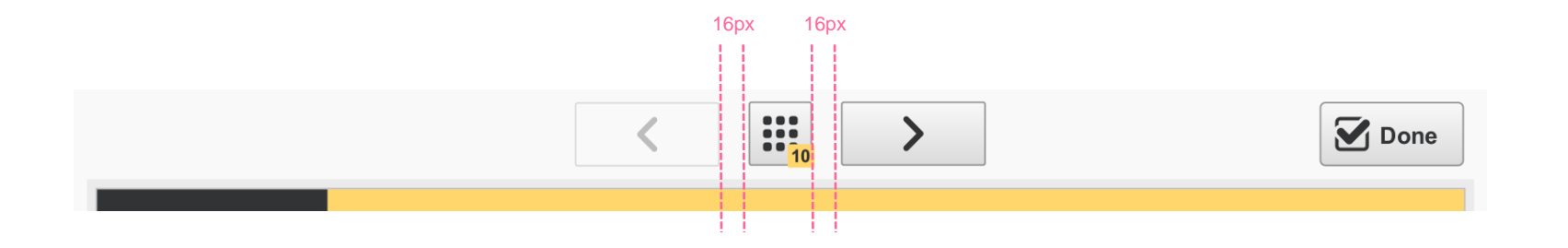

#### **Quantity Indicator**

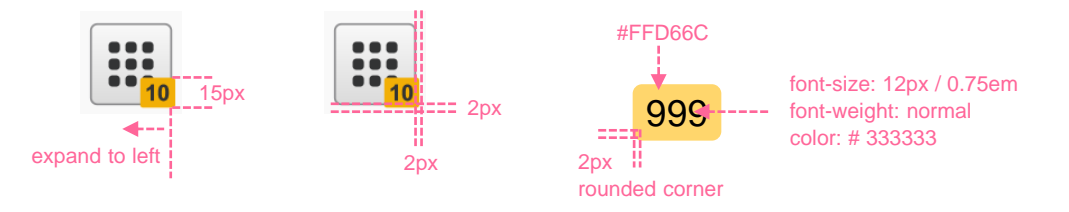

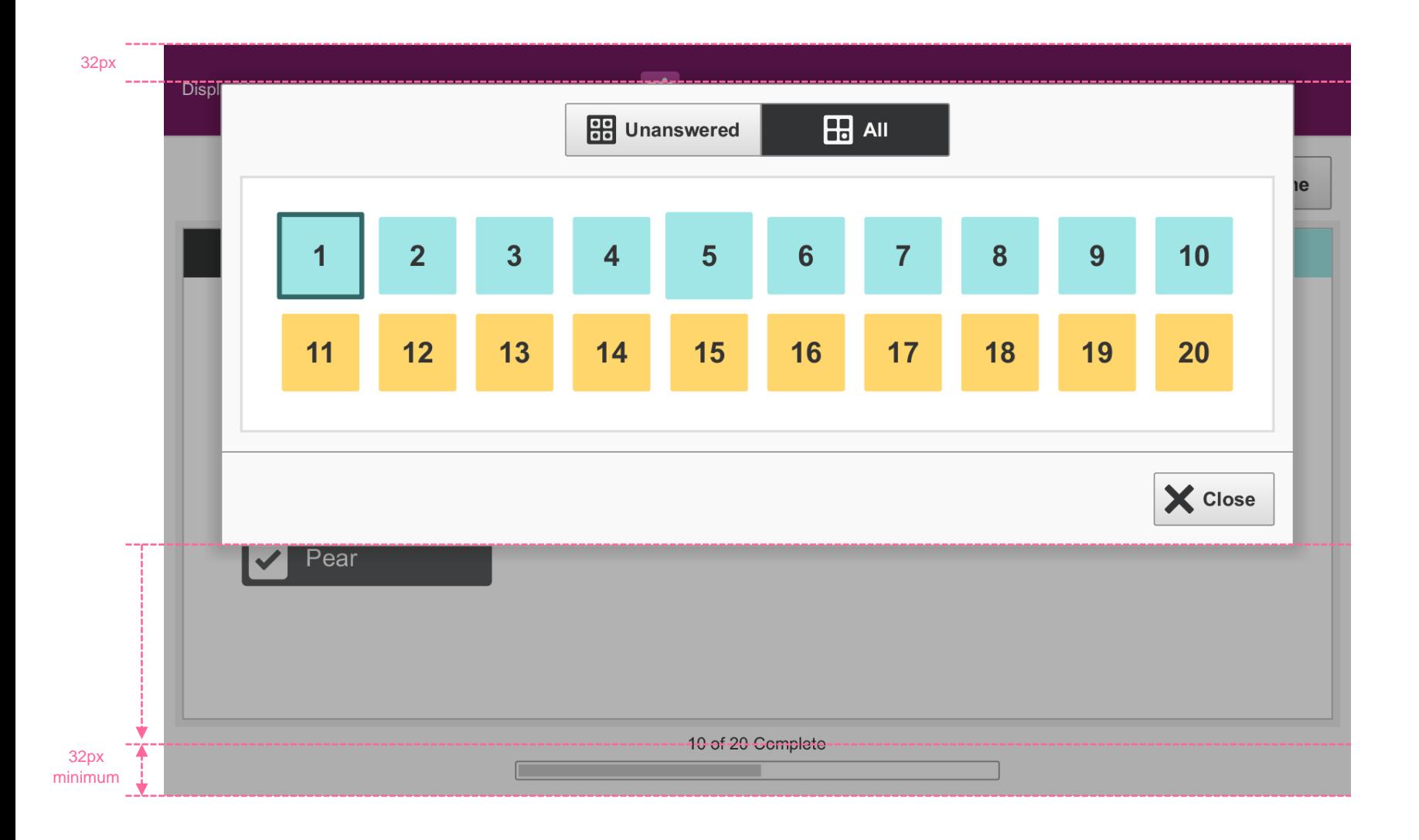
## SP.157 > Details > Questions > Question Selection Grid > Dialog Layout

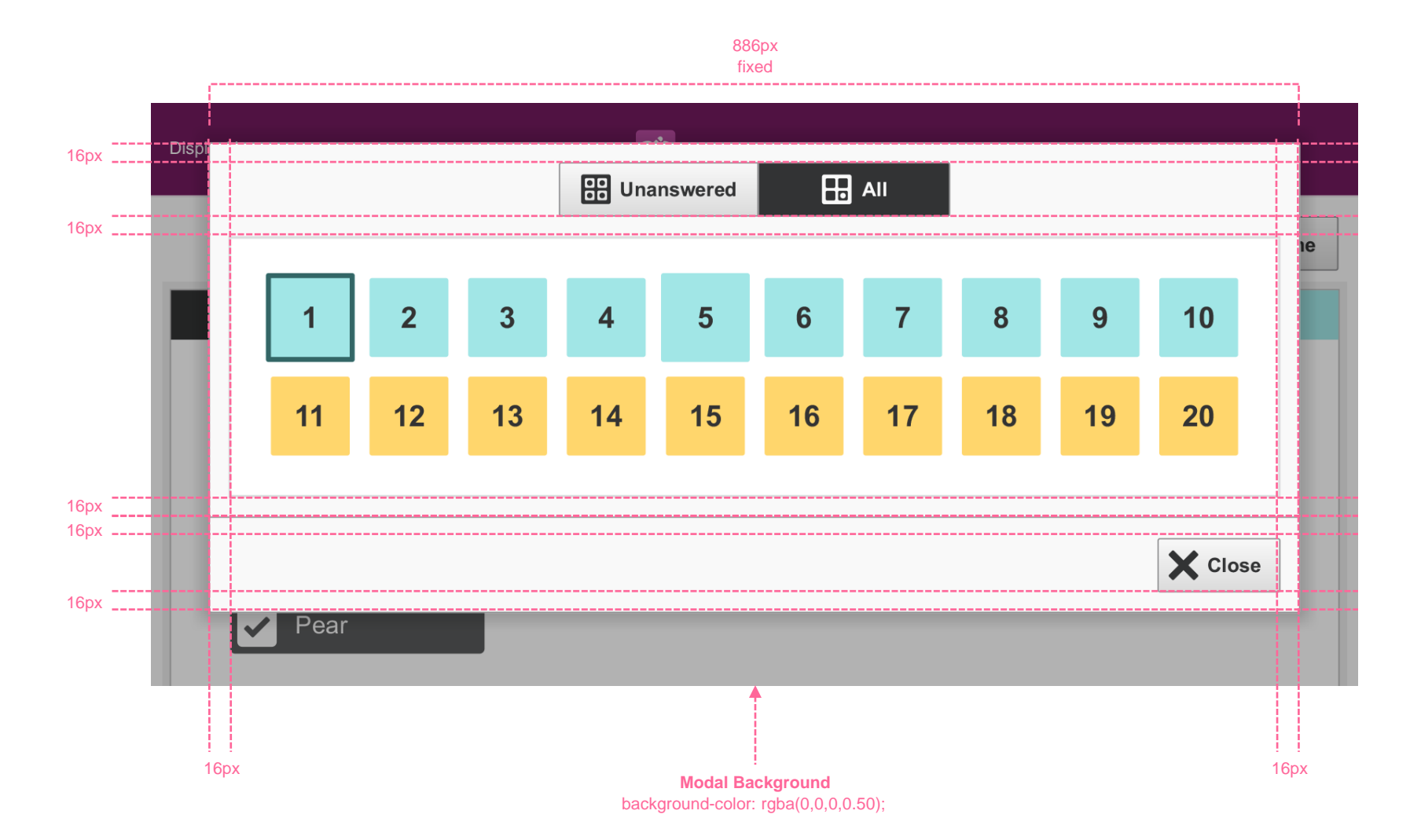

109

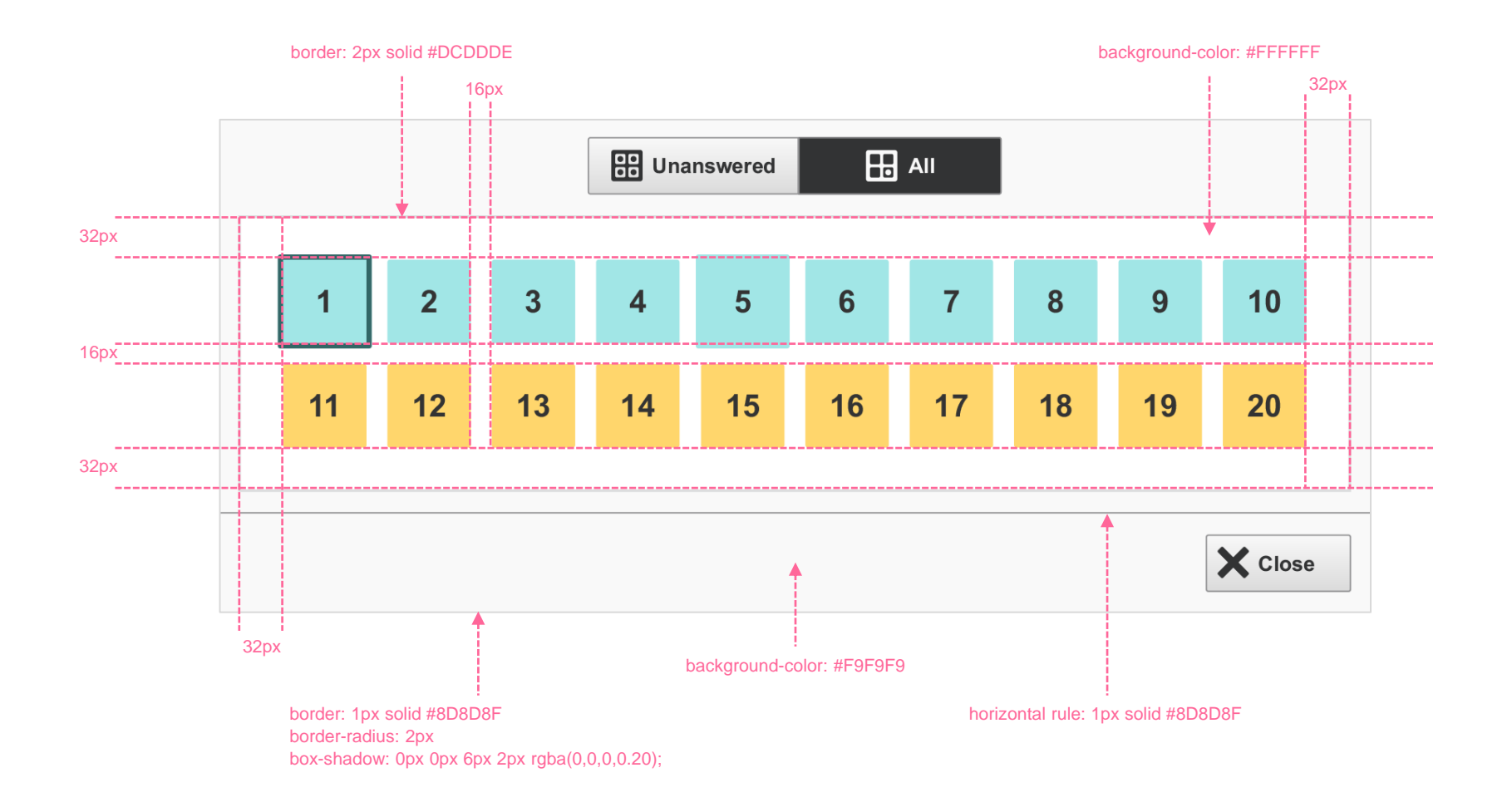

## SP.159 > Details > Questions > Question Selection Grid > Grid Items

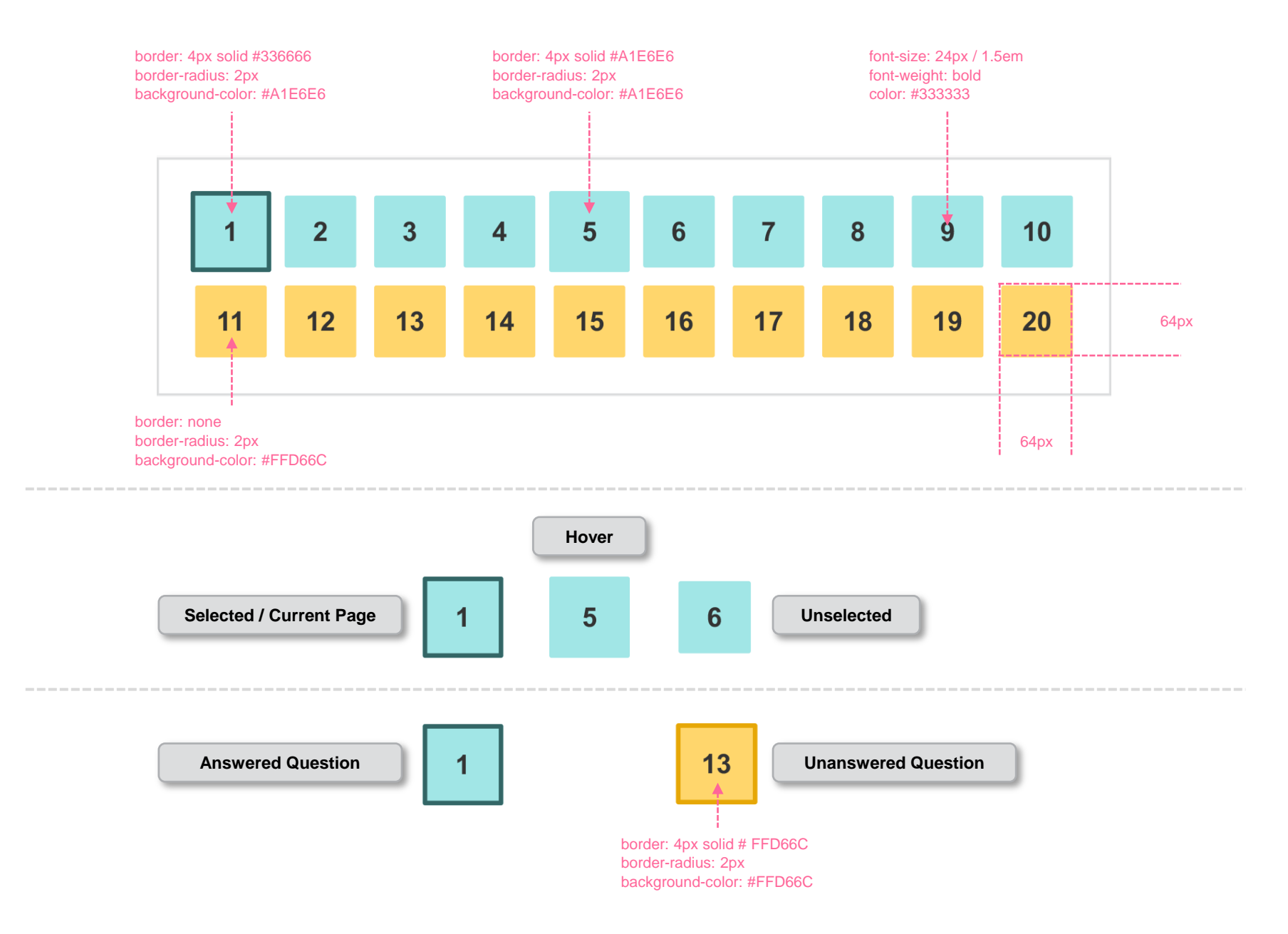